# **VectorStar™ ME7838 Series 2-Port Broadband/Banded Millimeter-Wave VNA System**

**High Performance Modular Broadband/Banded Millimeter-Wave Vector Network Analyzer (VNA) Measurement System**

**ME7838A Millimeter-Wave VNA System, 70 kHz to 125 GHz ME7838D Millimeter-Wave VNA System, 70 kHz to 145 GHz ME7838E Millimeter-Wave VNA System, 70 kHz to 110 GHz**

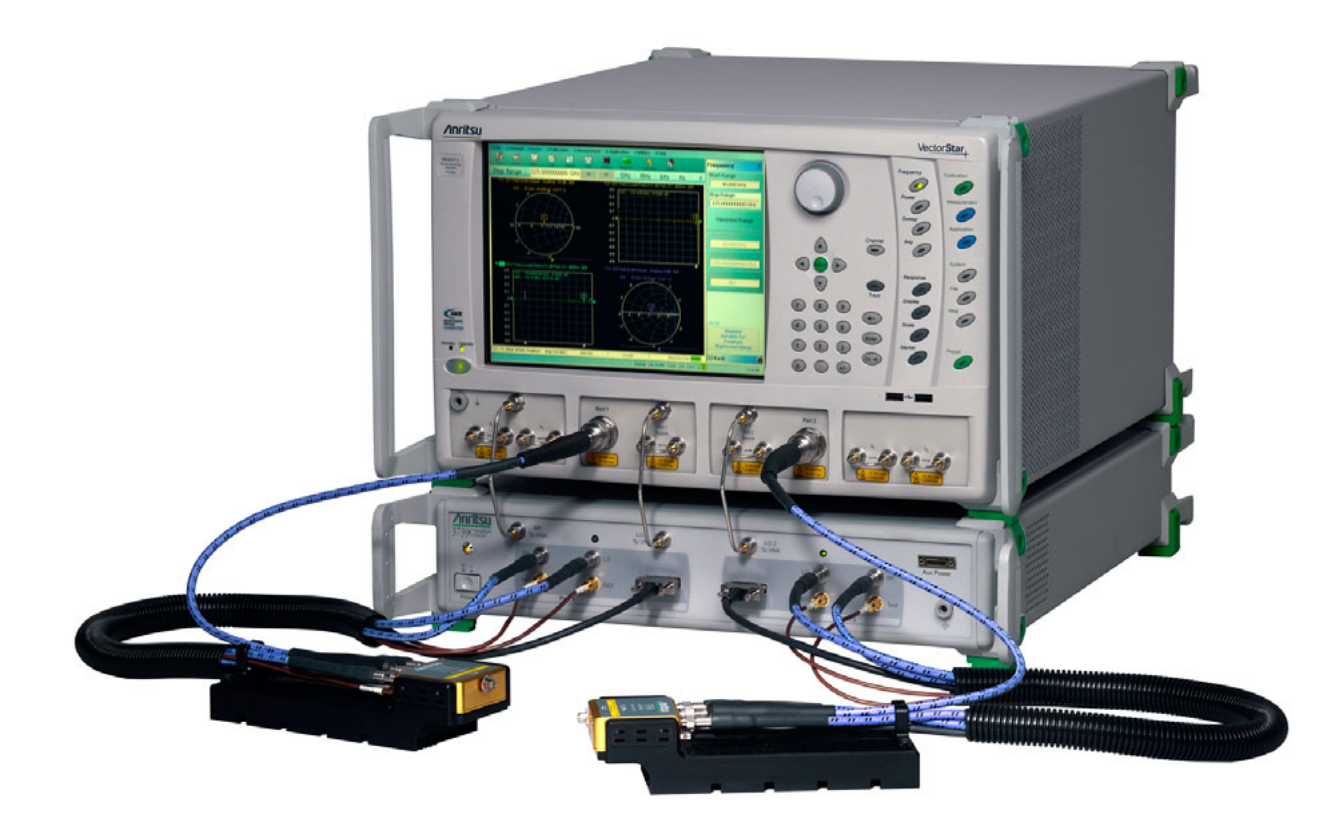

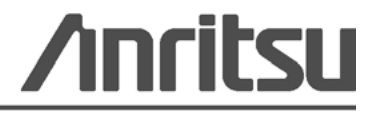

Part Number: 10410-00293 Revision: F Published: March 2015 Copyright 2015 Anritsu Company

#### **WARRANTY**

The Anritsu product(s) listed on the title page is (are) warranted against defects in materials and workmanship for one (1) year from the date of shipment. A three (3) Year warranty is valid for all versions of MA25300A, 3743A, 3743E, 3744A, and 3744E modules, with or without mounting brackets attached.

Anritsu's obligation covers repairing or replacing products which prove to be defective during the warranty period. Buyers shall prepay transportation charges for equipment returned to Anritsu for warranty repairs. Obligation is limited to the original purchaser. Anritsu is not liable for consequential damages.

## **LIMITATION OF WARRANTY**

The foregoing warranty does not apply to Anritsu connectors that have failed due to normal wear. Also, the warranty does not apply to defects resulting from improper or inadequate maintenance, unauthorized modification or misuse, or operation outside of the environmental specifications of the product. No other warranty is expressed or implied, and the remedies provided herein are the Buyer's sole and exclusive remedies.

### **DISCLAIMER OF WARRANTY**

DISCLAIMER OF WARRANTIES. TO THE MAXIMUM EXTENT PERMITTED BY APPLICABLE LAW, ANRITSU COMPANY AND ITS SUPPLIERS DISCLAIM ALL WARRANTIES, EITHER EXPRESSED OR IMPLIED, INCLUDING, BUT NOT LIMITED TO, IMPLIED WARRANTIES OF MERCHANTABILITY AND FITNESS FOR A PARTICULAR PURPOSE, WITH REGARD TO THE PRODUCT. THE USER ASSUMES THE ENTIRE RISK OF USING THE PRODUCT. ANY LIABILITY OF PROVIDER OR MANUFACTURER WILL BE LIMITED EXCLUSIVELY TO PRODUCT REPLACEMENT.

NO LIABILITY FOR CONSEQUENTIAL DAMAGES. TO THE MAXIMUM EXTENT PERMITTED BY APPLICABLE LAW, IN NO EVENT SHALL ANRITSU COMPANY OR ITS SUPPLIERS BE LIABLE FOR ANY SPECIAL, INCIDENTAL, INDIRECT, OR CONSEQUENTIAL DAMAGES WHATSOEVER (INCLUDING, WITHOUT LIMITATION, DAMAGES FOR LOSS OF BUSINESS PROFITS, BUSINESS INTERRUPTION, LOSS OF BUSINESS INFORMATION, OR ANY OTHER PECUNIARY LOSS) ARISING OUT OF THE USE OF OR INABILITY TO USE THE PRODUCT, EVEN IF ANRITSU COMPANY HAS BEEN ADVISED OF THE POSSIBILITY OF SUCH DAMAGES. BECAUSE SOME STATES AND JURISDICTIONS DO NOT ALLOW THE EXCLUSION OR LIMITATION OF LIABILITY FOR CONSEQUENTIAL OR INCIDENTAL DAMAGES, THE ABOVE LIMITATION MAY NOT APPLY TO YOU.

#### **TRADEMARK ACKNOWLEDGMENTS**

VectorStar is a registered trademark of Anritsu Company. K Connector, V Connector, and W1 Connector are trademarks of Anritsu Company. Bi-Lobe is a registered trademark of Omnetics Corporation.

#### **NOTICE**

Anritsu Company has prepared this manual for use by Anritsu Company personnel and customers as a guide for the proper installation, operation and maintenance of Anritsu Company equipment and computer programs. The drawings, specifications, and information contained herein are the property of Anritsu Company, and any unauthorized use or disclosure of these drawings, specifications, and information is prohibited; they shall not be reproduced, copied, or used in whole or in part as the basis for manufacture or sale of the equipment or software programs without the prior written consent of Anritsu Company.

## **UPDATES**

Updates, if any, can be downloaded from the Documents area of the Anritsu web site at: [http://www.anritsu.com](http://www.us.anritsu.com)

For the latest service and sales contact information in your area, please visit: [http://www.anritsu.com/contact.asp](http://www.anritsu.com/Contact.asp)

## **DECLARATION OF CONFORMITY**

Manufacturer's Name: ANRITSU COMPANY

Manufacturer's Address: Microwave Measurements Division 490 Jarvis Drive Morgan Hill, CA 95037-2809 **USA** 

leclares that the product specified below:

**Product Name:** VectorStar Broadband VNA **Model Number:** ME7838A, ME7838D, ME7838E

onforms to the requirement of:

**EMC** Directive: Low Voltage Directive: 2004/108/EC 2006/95/EC

#### Electromagnetic Compatibility: EN61326-1:2006

imissions:

1 lorgan Hill, CA

EN55011;2009 +A1:2010 Group 1 Class A

mmunity: EN 61000-4-2:2009 4 kV CD, 8 kV AD  $3 V/m$ EN 61000-4-3:2006 +A2:2010 EN 61000-4-4:2004 0.5 kV S-L, 1 kV P-L EN 61000-4-5:2006 0.5 kV L-L, 1 kV L-E EN 61000-4-6: 2009  $3V$ EN 61000-4-11: 2004 100% @ 20 ms

#### **Electrical Safety Requirement:**

l'roduct Safety: EN 61010-1:2010

Eric McLean, Corporate Quality Director

20 MARCH 2014 Date

European Contact: For Anritsu product CE information, contact Anritsu EMEA Limited, 200 Capability Green, Luton. Bedfordshire, LUI 3LU, England. (Telephone: +44 (0)1582 433200; Email: bert.francis@anritsu.com)

## **Notes On Export Management**

This product and its manuals may require an Export License or approval by the government of the product country of origin for re-export from your country.

Before you export this product or any of its manuals, please contact Anritsu Company to confirm whether or not these items are export-controlled.

When disposing of export-controlled items, the products and manuals need to be broken or shredded to such a degree that they cannot be unlawfully used for military purposes.

## **CE Conformity Marking**

Anritsu affixes the CE Conformity marking onto its conforming products in accordance with Council Directives of The Council Of The European Communities in order to indicate that these products conform to the EMC and LVD directive of the European Union (EU).

# $\epsilon$

### **C-tick Conformity Marking**

Anritsu affixes the C-tick marking onto its conforming products in accordance with the electromagnetic compliance regulations of Australia and New Zealand in order to indicate that these products conform to the EMC regulations of Australia and New Zealand.

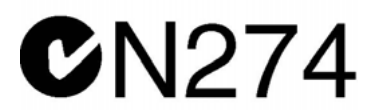

### **Mercury Notification**

This product uses an LCD backlight lamp that contains mercury. Disposal may be regulated due to environmental considerations. Please contact your local authorities or, within the United States, the Electronic Components Industry Association (ECIA) for disposal or recycling information.

#### **Perchlorate Notification**

This product uses a small Lithium battery that may contain perchlorate installed internally on the circuit board. Disposal may be regulated due to environmental considerations. Please contact your local authorities for disposal or recycling information.

## **European Parliament and Council Directive 2002/96/EC**

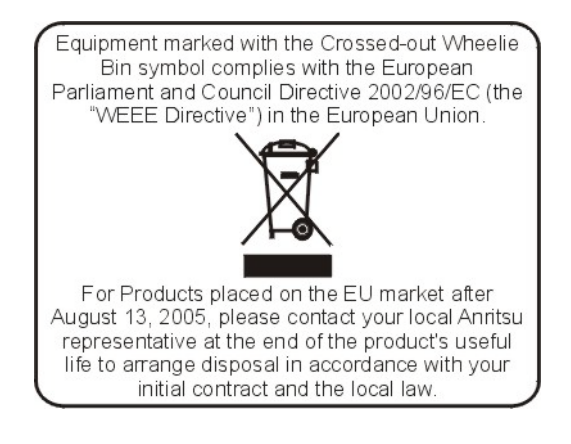

## **Chinese RoHS Compliance Statement**

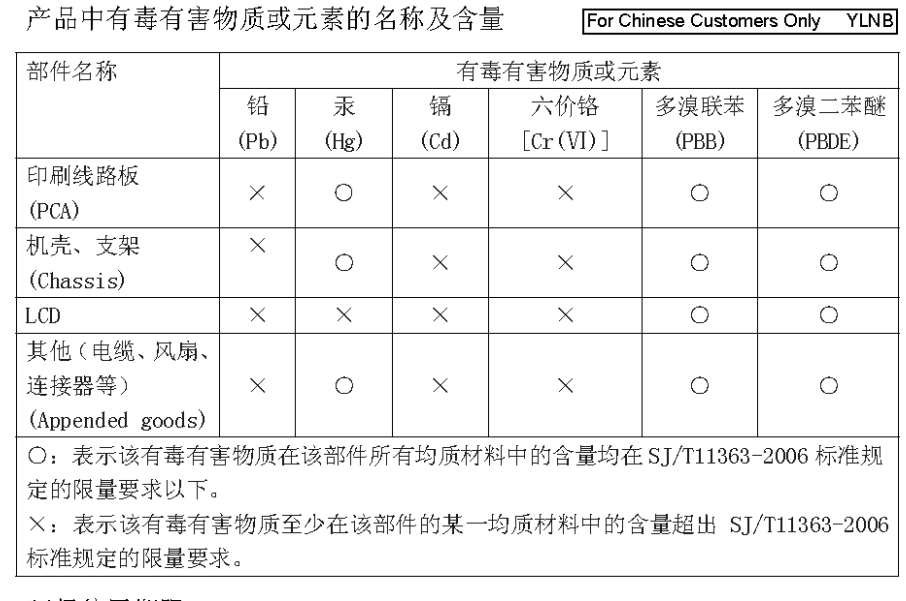

环保使用期限

这个标记是根据2006/2/28公布的「电子信息产品污染控制管理办法」以及SJ/T 40 11364-2006「电子信息产品污染控制标识要求」的规定, 适用于在中国销售的 电子信息产品的环保使用期限。仅限于在遵守该产品的安全规范及使用注意事 项的基础上, 从生产日起算的该年限内, 不会因产品所含有害物质的泄漏或突 发性变异, 而对环境污染, 人身及财产产生深刻地影响。 注) 生产日期标于产品序号的前四码(如 S/N 0728XXXX 为07年第28周生产)。

## **Safety Symbols**

To prevent the risk of personal injury or loss related to equipment malfunction, Anritsu Company uses the following symbols to indicate safety-related information. For your own safety, please read the information carefully *before* operating the equipment.

## **Symbols Used in Manuals**

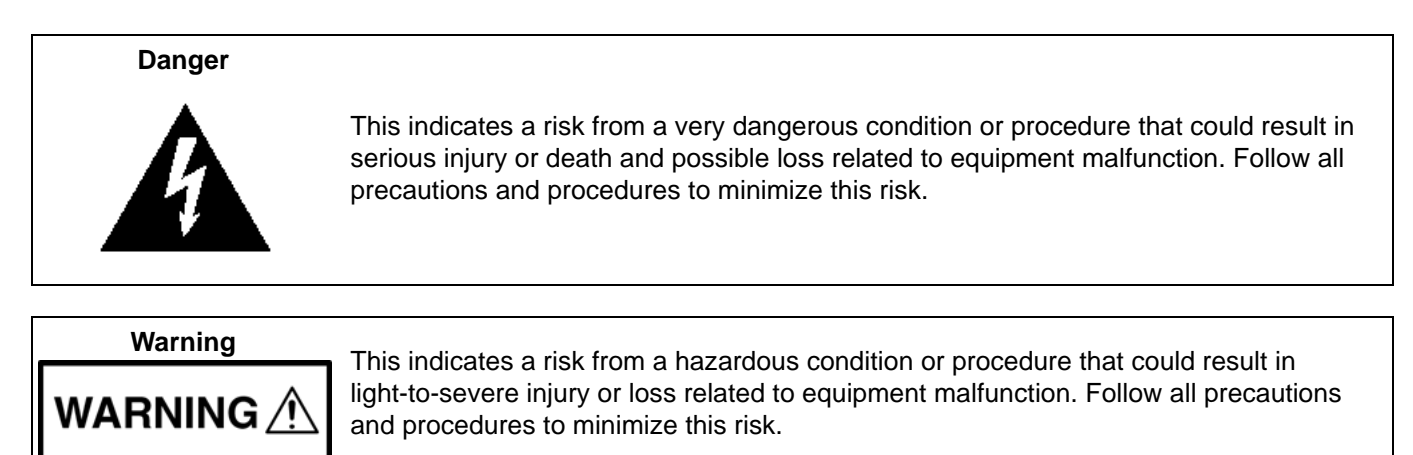

## **Safety Symbols Used on Equipment and in Manuals**

The following safety symbols are used inside or on the equipment near operation locations to provide information about safety items and operation precautions. Ensure that you clearly understand the meanings of the symbols and take the necessary precautions *before* operating the equipment. Some or all of the following five symbols may or may not be used on all Anritsu equipment. In addition, there may be other labels attached to products that are not shown in the diagrams in this manual.

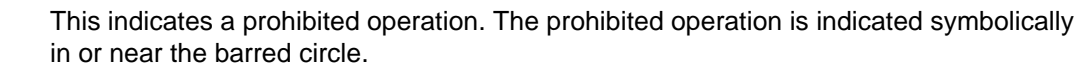

This indicates a risk from a hazardous procedure that could result in loss related to equipment malfunction. Follow all precautions and procedures to minimize this risk.

This indicates a compulsory safety precaution. The required operation is indicated symbolically in or near the circle.

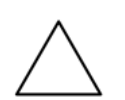

**Caution**

This indicates a warning or caution. The contents are indicated symbolically in or near the triangle.

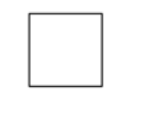

This indicates a note. The contents are described in the box.

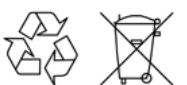

These indicate that the marked part should be recycled.

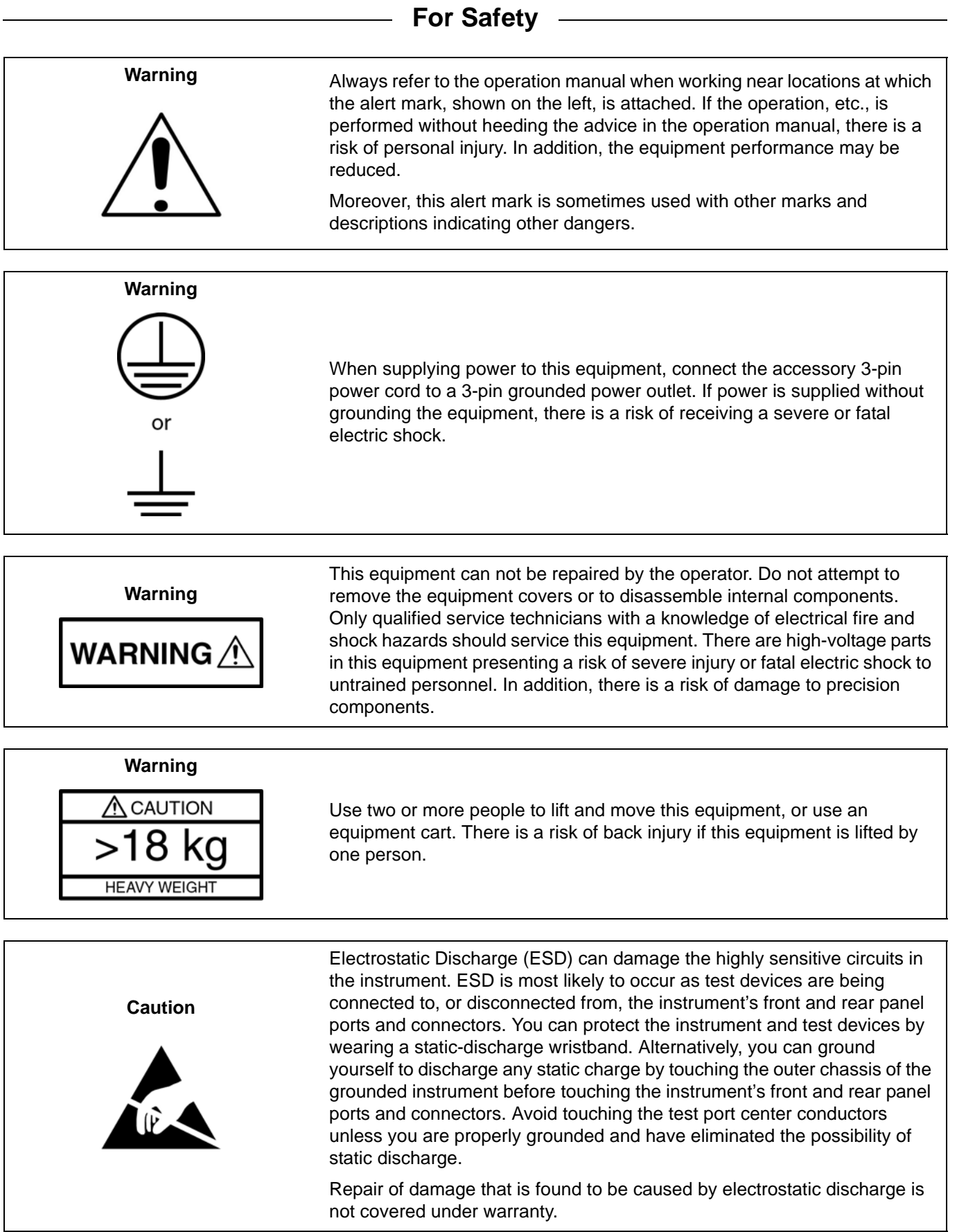

## **Table of Contents**

#### **[Chapter 1 — System Overview](#page-12-0)**

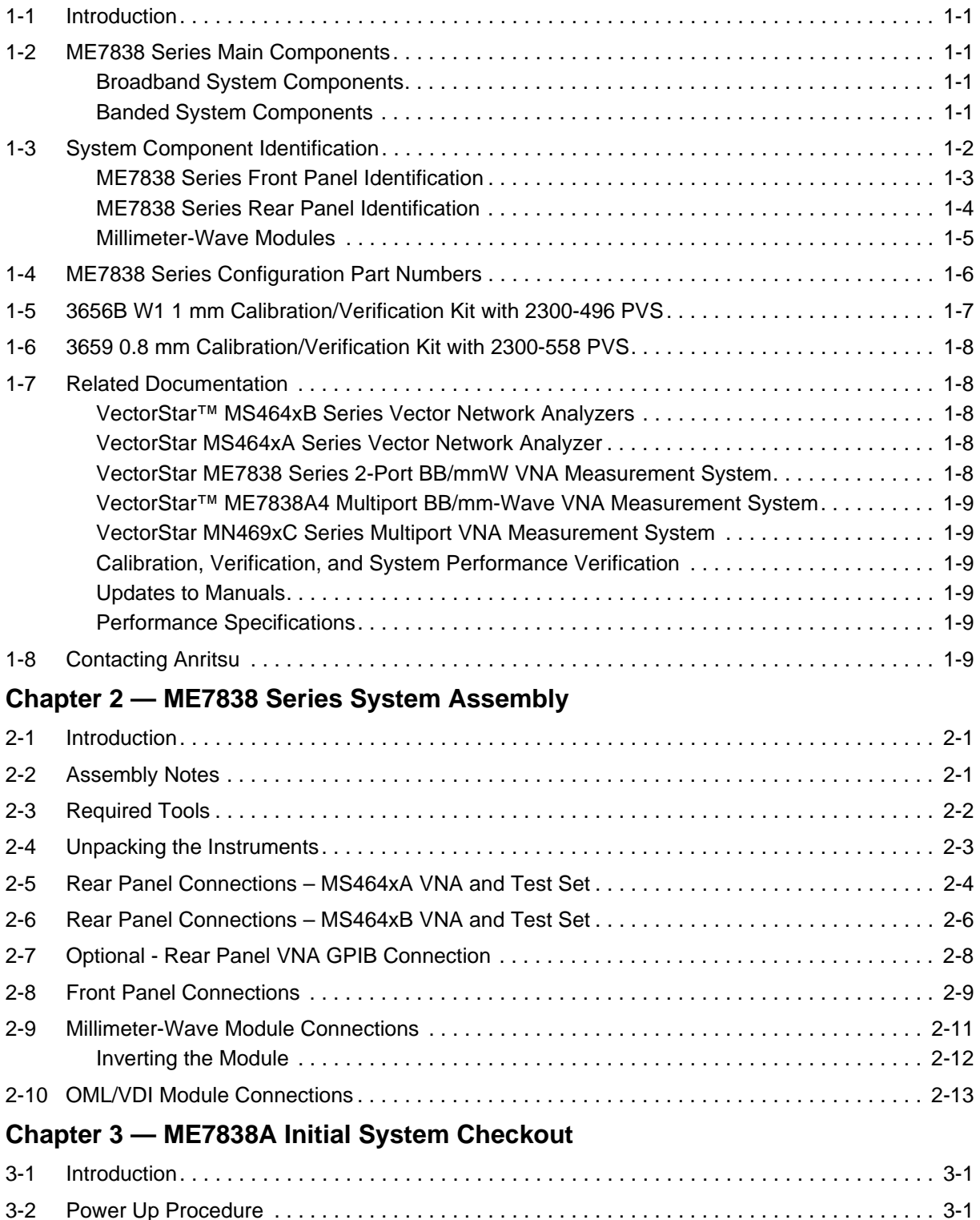

[3-3 VNA Preset Procedure . . . . . . . . . . . . . . . . . . . . . . . . . . . . . . . . . . . . . . . . . . . . . . . . . . . . . . . 3-1](#page-38-3)

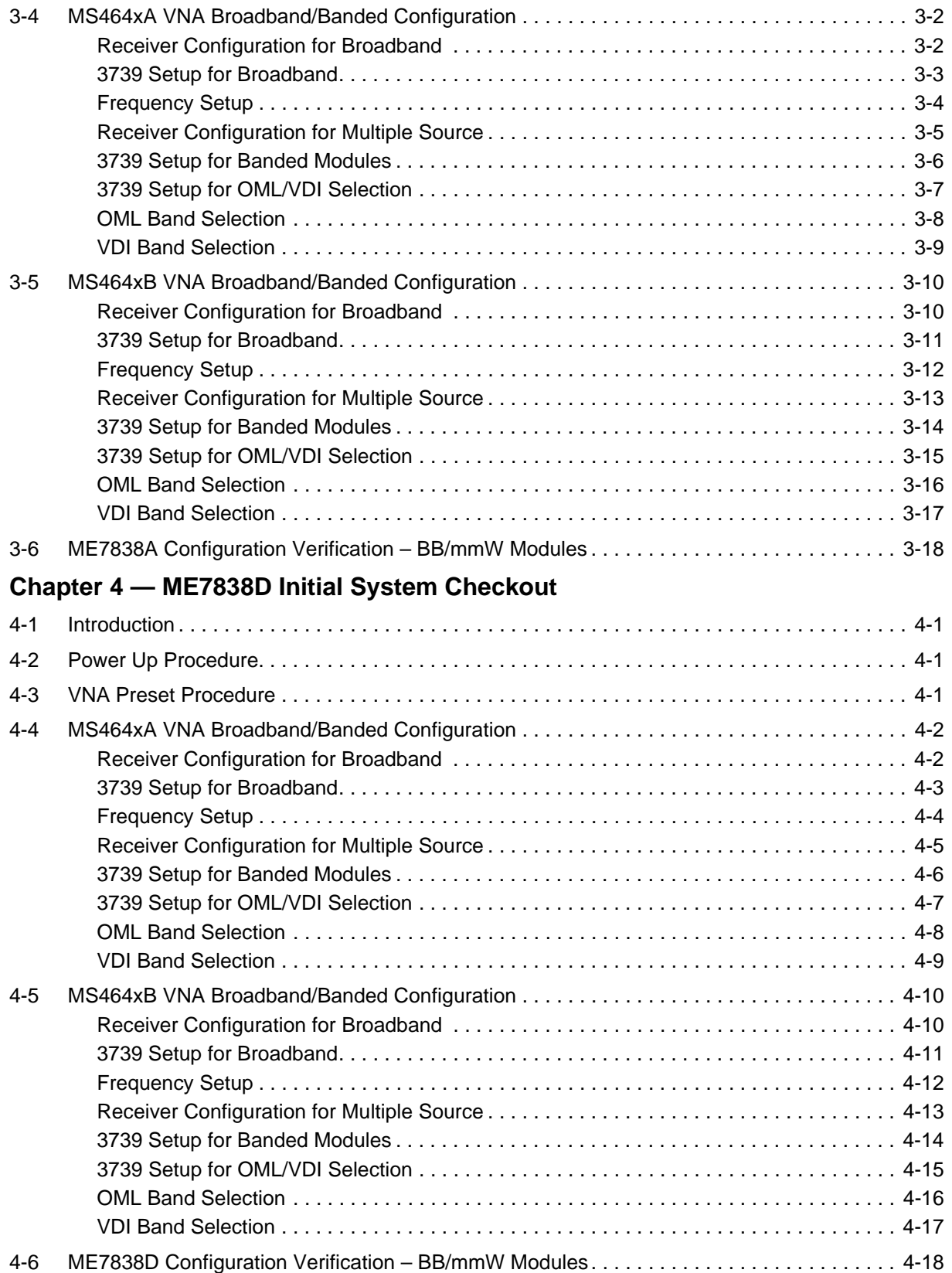

#### **[Chapter 5 — ME7838E Initial System Checkout](#page-78-0)**

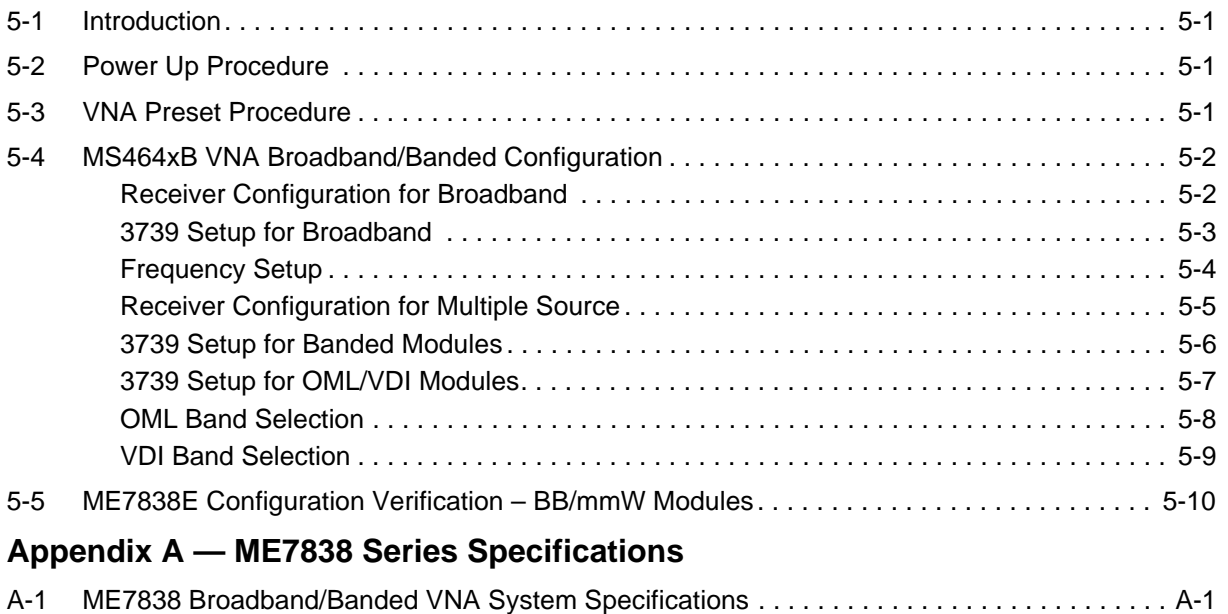

## <span id="page-12-0"></span>**Chapter 1 — System Overview**

## <span id="page-12-1"></span>**1-1 Introduction**

This manual provides instructions for setup and initial test of the VectorStar ME7838 Series Broadband/Banded Millimeter-Wave Vector Network Analyzer (VNA) System. The ME7838 Series consists of the ME7838A, ME7838D, and ME7838E system models.

## <span id="page-12-2"></span>**1-2 ME7838 Series Main Components**

#### <span id="page-12-3"></span>**Broadband System Components**

The ME7838 Broadband system consists of the following components:

- **•** MS4647A/B VNA with Option 007 (Receiver Offset), Option 070 (70 kHz Low End Frequency Extension), Option 08x (Modular Broadband System – Refer to Applicable TDS)
- **•** 3739B or 3739C Broadband Test Set
- **•** Front and rear panel cables
- **•** A pair of the following millimeter-wave modules:
	- **•** MA25300A Broadband Millimeter-Wave Module
	- **•** 3743A Broadband Millimeter-Wave Module
	- **•** 3743E Broadband Millimeter-Wave Module

#### <span id="page-12-4"></span>**Banded System Components**

The ME7838 Banded Millimeter-Wave system consists of the following:

- **•** MS4644A/B, MS4645A/B, or MS4647A/B or VNA with Option 08x (Modular Broadband System Option Refer to Applicable TDS)
- **•** 3739B or 3739C Broadband Test Set
- **•** Front and rear panel cables
- **•** A pair of the following millimeter-wave modules:
	- **•** MA25300A Broadband Millimeter-Wave Module
	- **•** 3743A Broadband Millimeter-Wave Module
	- **•** 3743E Broadband Millimeter-Wave Module
	- **•** 3744A-EE Banded Millimeter-Wave Module
	- **•** 3744E-EE Banded Millimeter-Wave Module
	- **•** 3744A-EW Banded Millimeter-Wave Module
	- **•** 3744E-EW Banded Millimeter-Wave Module
	- **•** 3744A-Rx Receiver Millimeter-Wave Module
	- **•** 3744E-Rx Receiver Millimeter-Wave Module
	- **•** OML/VDI Millimeter-Wave Modules

## <span id="page-13-0"></span>**1-3 System Component Identification**

Below, [Figure 1-1](#page-13-1) shows the major ME7838A components set up on a bench top.

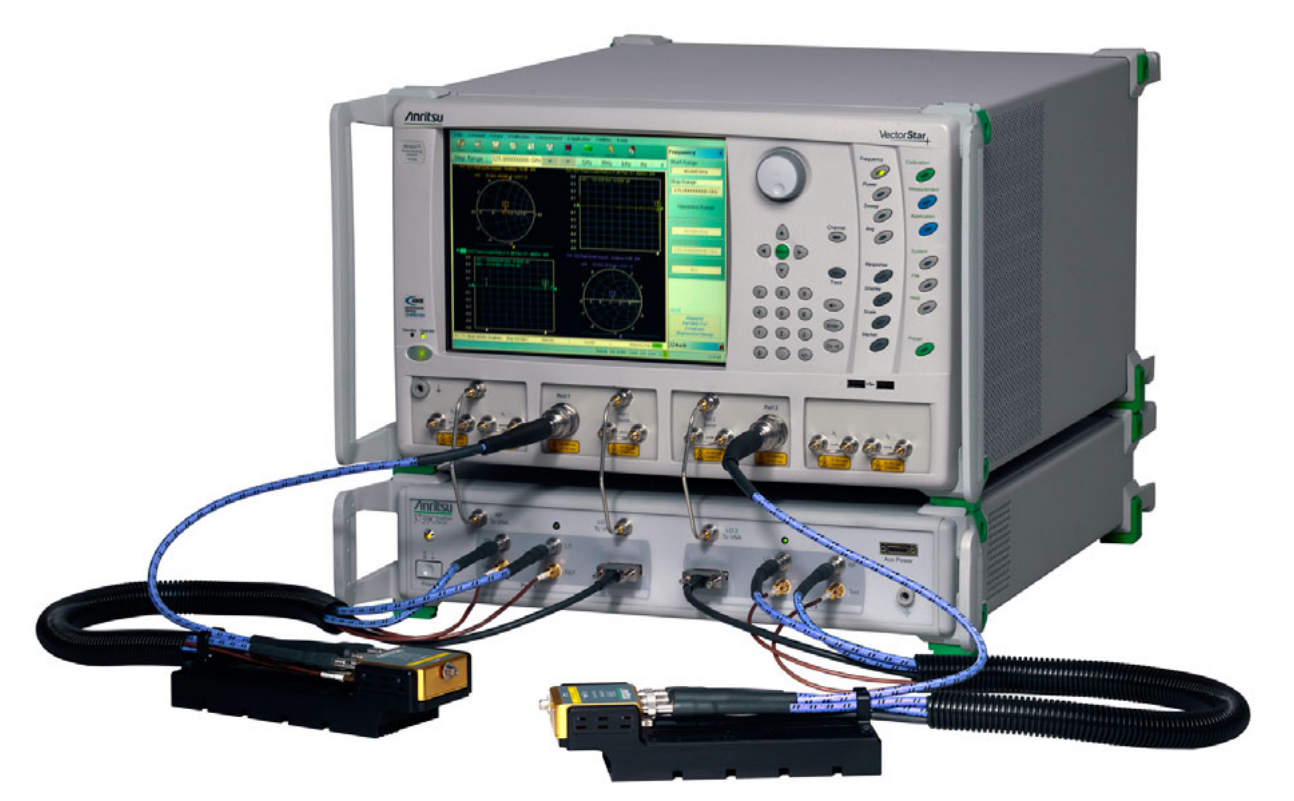

<span id="page-13-1"></span>3739C Broadband Test Set (on bottom), MS4647B VNA with Option 081, and 3743A Millimeter-Wave Modules **Figure 1-1.** ME7838A Modular Broadband mm-Wave VNA System

#### <span id="page-14-0"></span>**ME7838 Series Front Panel Identification**

The 3739B/C Broadband Test Set has front panel connectors and controls which connect to the MS4647A/B VNA as shown in [Figure 1-2](#page-14-1).

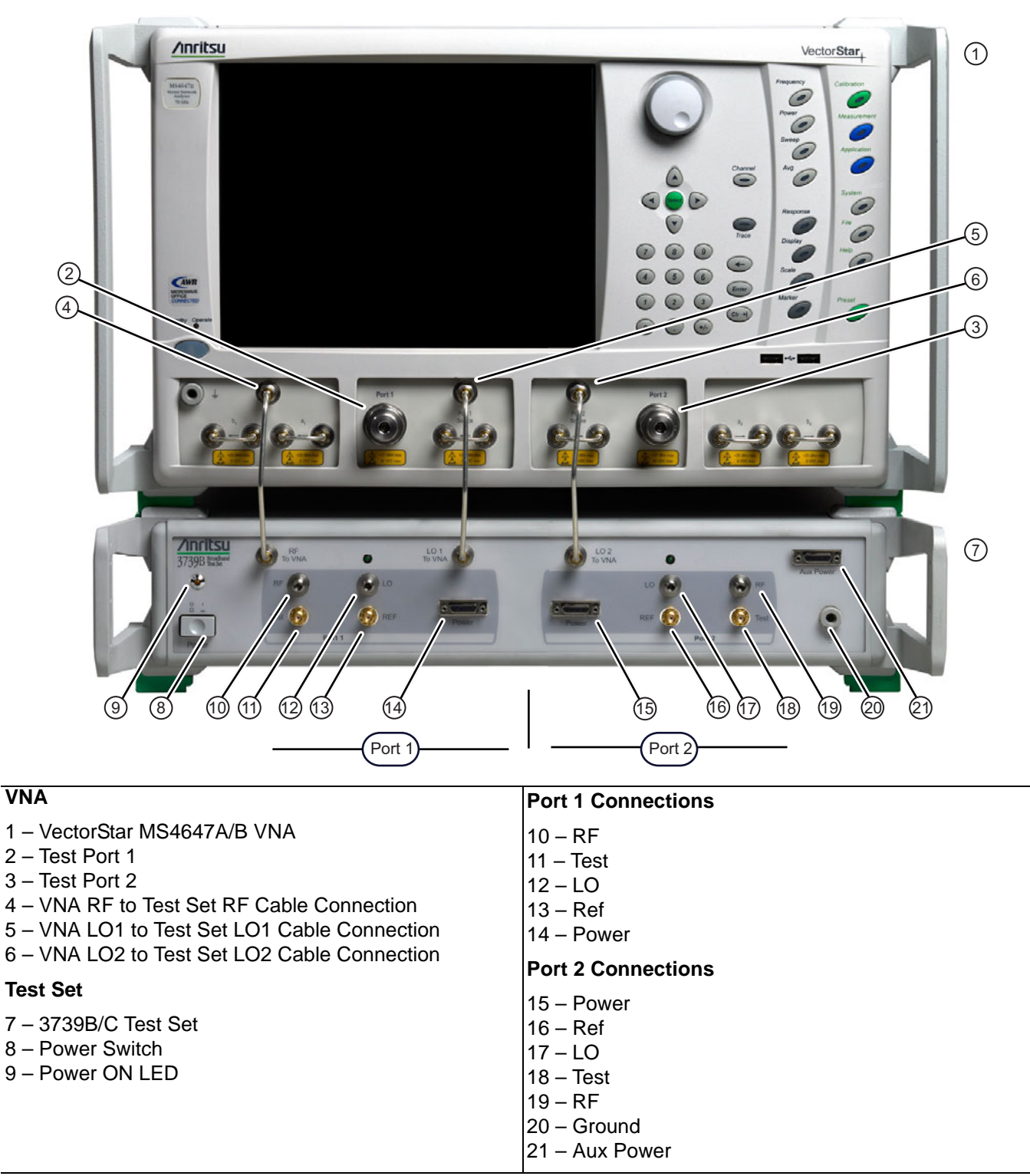

<span id="page-14-1"></span>**Figure 1-2.** 3739B/C Test Set to MS4647A/B VNA – Front Panel Connectors (shown is MS4647B)

#### <span id="page-15-0"></span>**ME7838 Series Rear Panel Identification**

The 3739B/C Broadband Test Set has rear panel connectors and controls which connect to the MS4647A/B VNA. [Figure 1-3](#page-15-1) shows an ME7838 System using an MS464xB VNA.

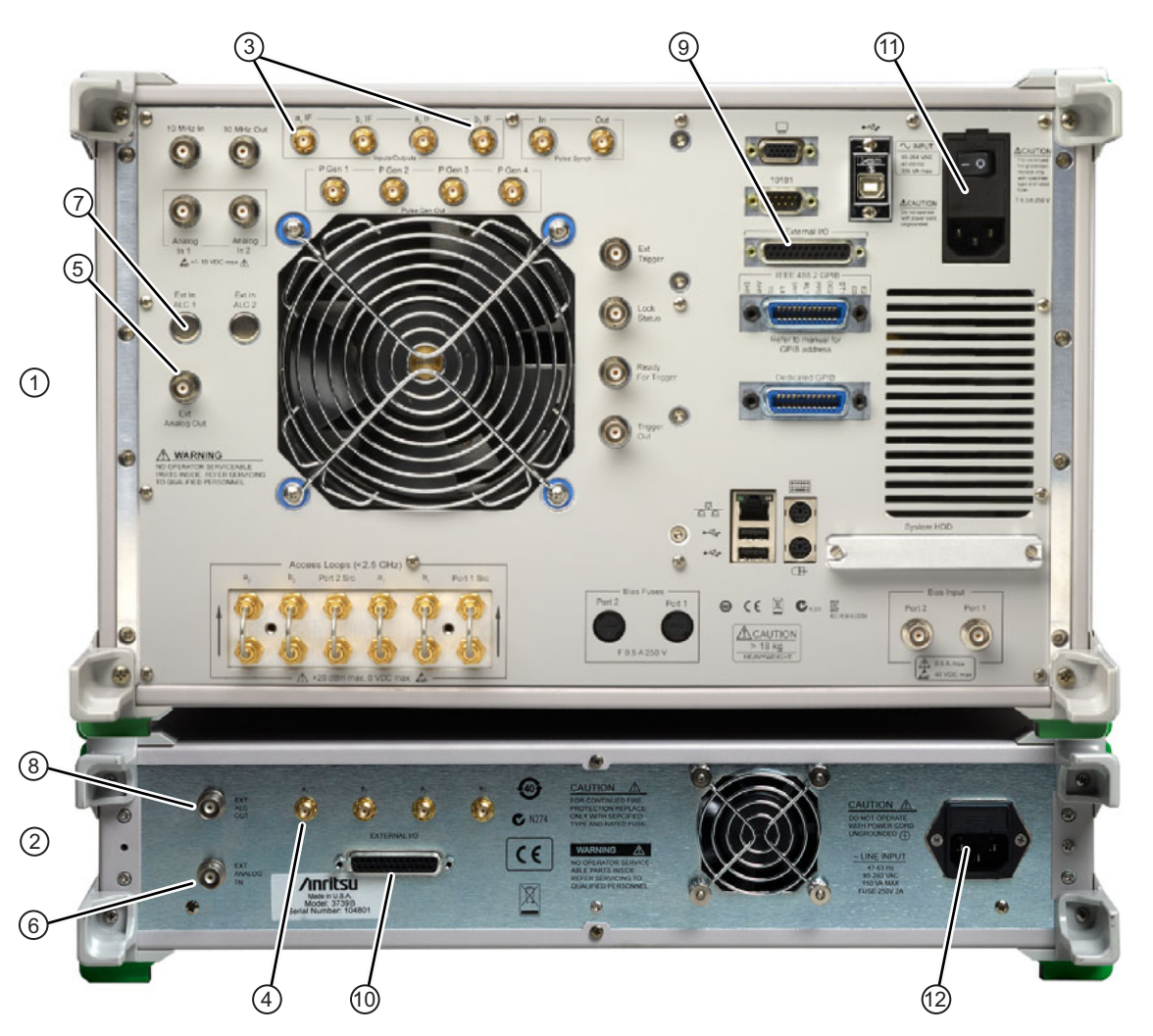

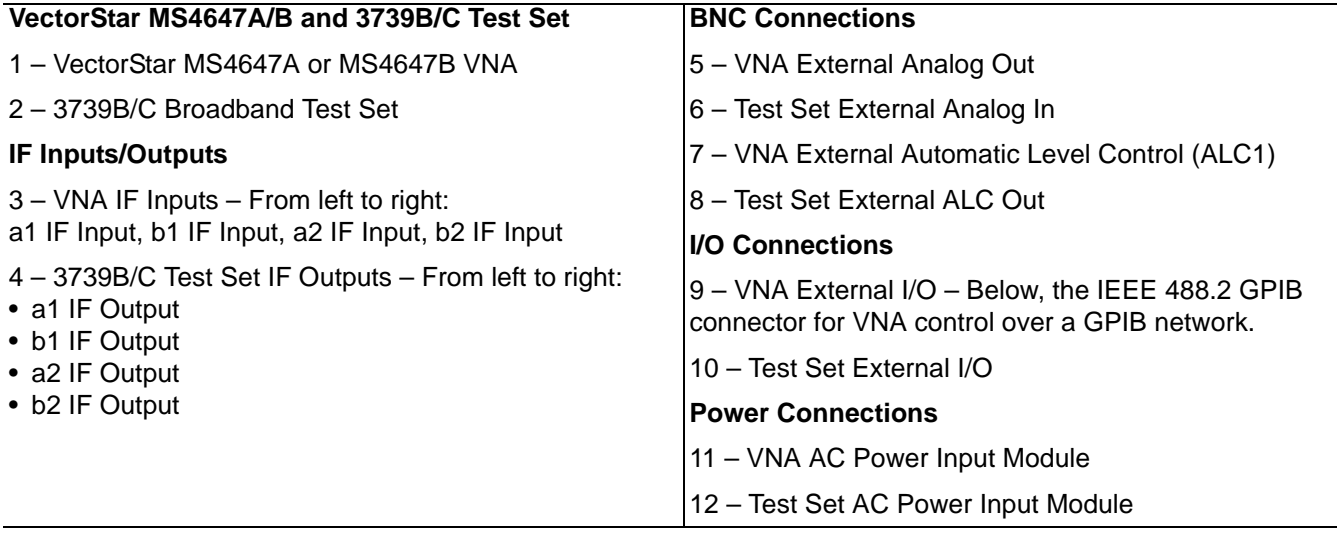

<span id="page-15-1"></span>**Figure 1-3.** 3739B/C Test Set to MS4647A/B VNA – Rear Panel Connectors (shown is MS4647B)

#### <span id="page-16-0"></span>**Millimeter-Wave Modules**

The MA25300A and 3743A/E connect to the 3739B/C Test Set ports and to Test Port 1 and Test Port 2 on the MS4647A/B VNA. The 3744A/E-xx modules connect only to the ports on the 3739B/C Test Set.

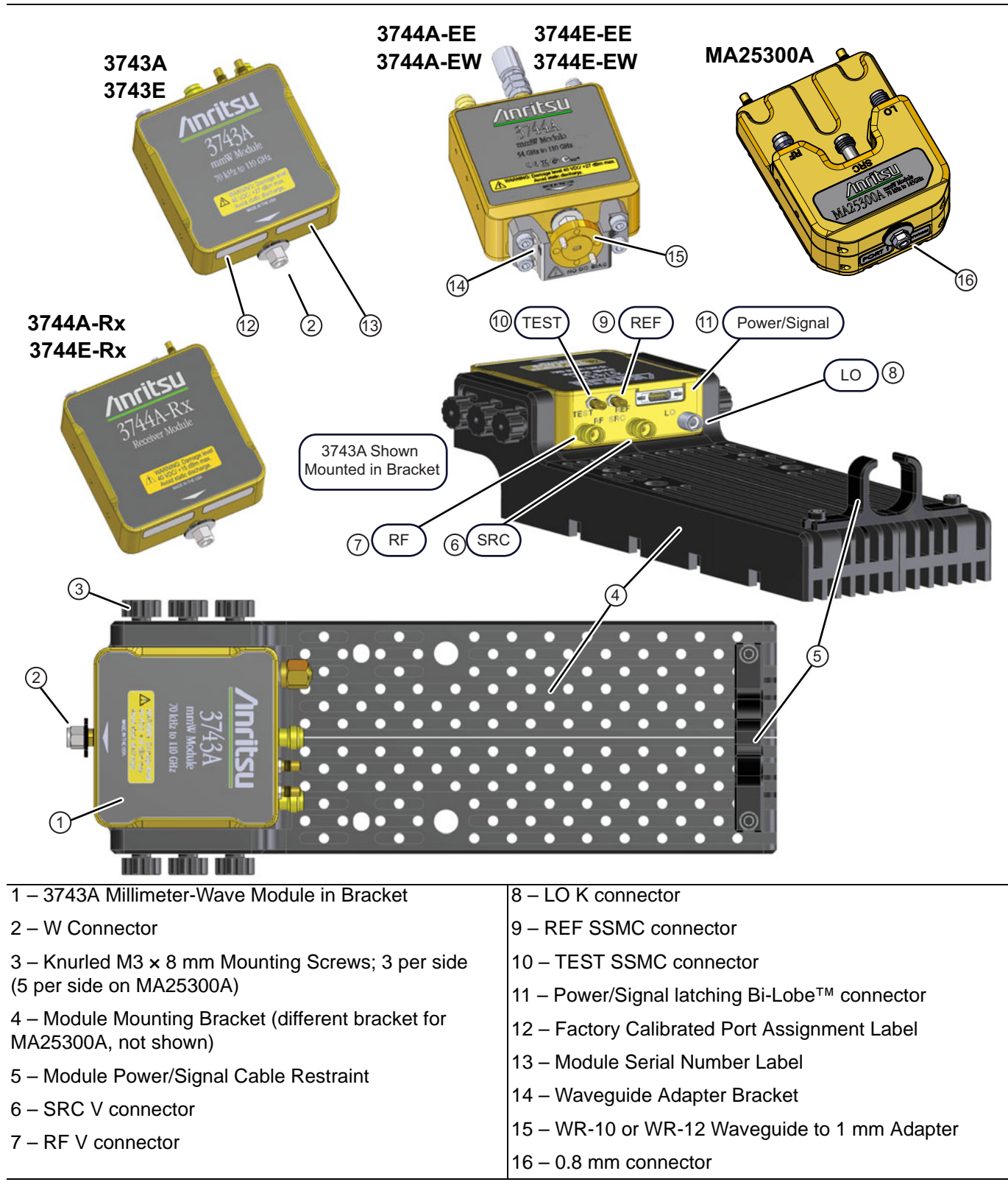

#### **Figure 1-4.** Millimeter-Wave Module in Bracket

The left-side and right-side mmW modules are identical. The modules have the same connector orientation and sequence and can be used on either port. There is no module right-hand or left-hand orientation.

**Note** However, in the as-shipped configuration (except for the 3744A/E-Rx Module) each module is calibrated for a specific VNA serial number and a specific VNA Test Port. The module labels indicate the calibrated port assignment. Degradation in system performance will result if the mmW modules are installed opposite of the calibrated port assignment indicated on their label.

## <span id="page-17-0"></span>**1-4 ME7838 Series Configuration Part Numbers**

The ME7838 Series VNA system as-shipped configuration uses different combinations of the components listed in the table below. Additional configuration information is available in the relevant technical data sheet.

| <b>Applicable</b><br>ME7838 System       | <b>Part Number</b> | <b>Name</b>                                  | <b>Specifications</b>                     |  |  |  |  |
|------------------------------------------|--------------------|----------------------------------------------|-------------------------------------------|--|--|--|--|
| <b>VNA Configuration</b>                 |                    |                                              |                                           |  |  |  |  |
| <b>ME7838A</b><br><b>ME7838D</b>         | MS464xA/B          | VectorStar™ Vector Network Analyzer<br>(VNA) | Refer to Applicable TDS                   |  |  |  |  |
| <b>ME7838E</b>                           | MS464xB            | VectorStar™ Vector Network Analyzer<br>(VNA) | Refer to Applicable TDS                   |  |  |  |  |
| All                                      | MS464xA/B-007      | <b>Receiver Offset Option</b>                | Refer to Applicable TDS                   |  |  |  |  |
| All                                      | MS464xA/B-002      | <b>Time Domain Option</b>                    | Refer to Applicable TDS                   |  |  |  |  |
| All                                      | MS464xA/B-070      | 70 kHz Low End Frequency Extension<br>Option | Refer to Applicable TDS                   |  |  |  |  |
| All                                      | MS464xA/B-08X      | <b>Broadband System Option</b>               | Refer to Applicable TDS                   |  |  |  |  |
| All                                      | 3739B or 3739C     | <b>Broadband Test Set</b>                    | With front/rear panel interface<br>cables |  |  |  |  |
| <b>MS464xA/B VNA Front Panel Options</b> |                    |                                              |                                           |  |  |  |  |
| All                                      | MS464xA/B-051      | Front Panel Loops                            | Refer to Applicable TDS                   |  |  |  |  |
| All                                      | MS464xA/B-061      | <b>Active Measurement Suite</b>              | Refer to Applicable TDS                   |  |  |  |  |
| All                                      | MS464xA/B-062      | <b>Active Measurement Suite</b>              | Refer to Applicable TDS                   |  |  |  |  |
| <b>Millimeter Wave Modules</b>           |                    |                                              |                                           |  |  |  |  |
| <b>ME7838D</b>                           | MA25300A           | <b>Broadband Millimeter-Wave Module</b>      | 70 kHz to 145 GHz                         |  |  |  |  |
| <b>ME7838A</b>                           | 3743A              | <b>Broadband Millimeter-Wave Module</b>      | 70 kHz to 125 GHz                         |  |  |  |  |
| <b>ME7838E</b>                           | 3743E              | <b>Broadband Millimeter-Wave Module</b>      | 70 kHz to 110 GHz                         |  |  |  |  |
| <b>ME7838A</b>                           | 3744A-EE           | <b>Banded Millimeter-Wave Module</b>         | 56 GHz to 95 GHz                          |  |  |  |  |
| <b>ME7838A</b>                           | 3744A-EW           | <b>Banded Millimeter-Wave Module</b>         | 65 GHz to 110 GHz                         |  |  |  |  |
| <b>ME7838E</b>                           | 3744E-EE           | <b>Banded Millimeter-Wave Module</b>         | 65 GHz to 95 GHz                          |  |  |  |  |
| <b>ME7838E</b>                           | 3744E-EW           | <b>Banded Millimeter-Wave Module</b>         | 65 GHz to 110 GHz                         |  |  |  |  |
| <b>ME7838A</b>                           | 3744A-Rx           | <b>Receiver Module</b>                       | 30 GHz to 125 GHz                         |  |  |  |  |
| <b>ME7838E</b>                           | 3744E-Rx           | <b>Receiver Module</b>                       | 30 GHz to 110 GHz                         |  |  |  |  |
| <b>Waveguide Adapter Kits</b>            |                    |                                              |                                           |  |  |  |  |

**Table 1-1.** ME7838 Series Modular Broadband/Millimeter-Wave VNA System Components *(1 of 2)*

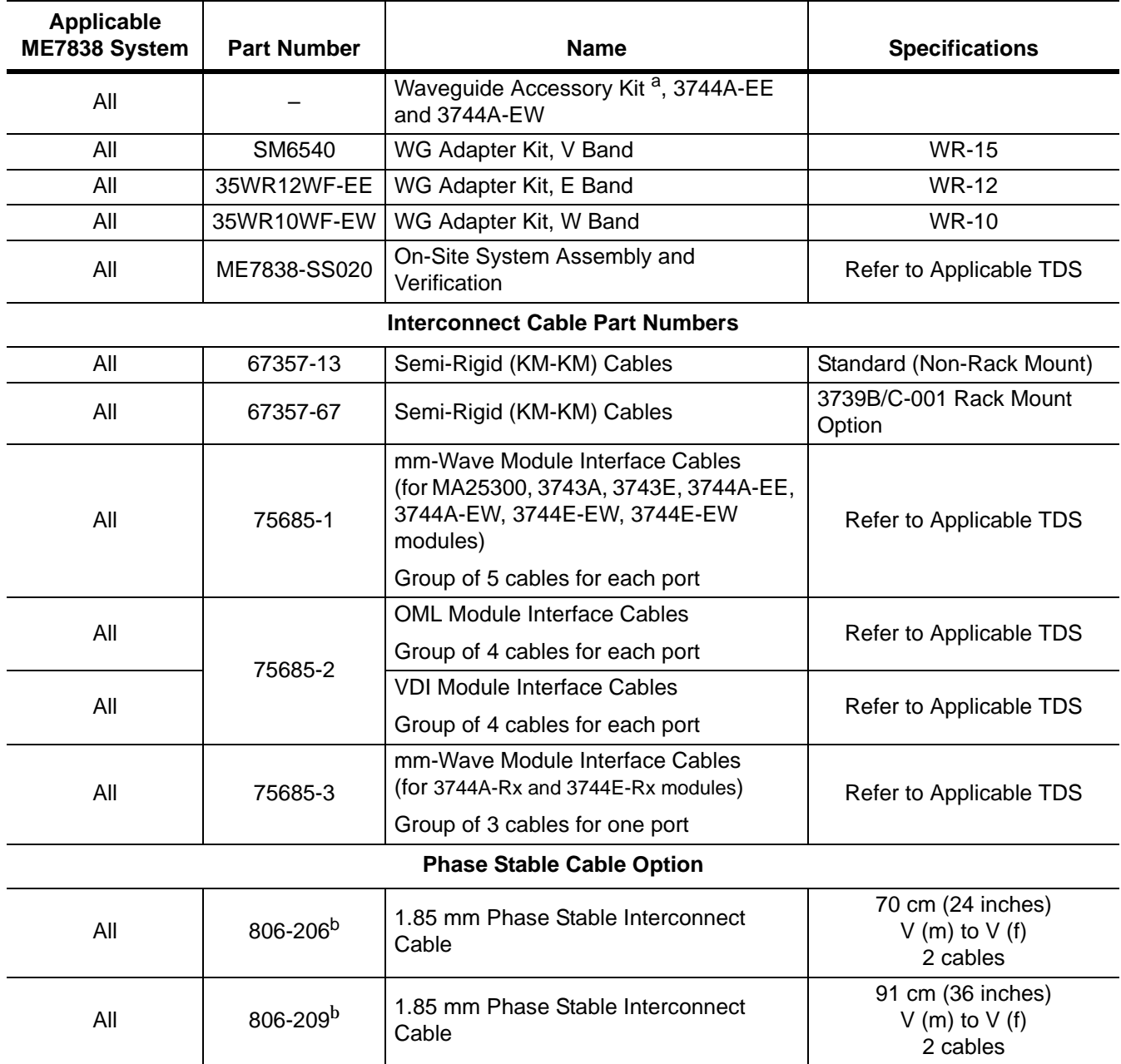

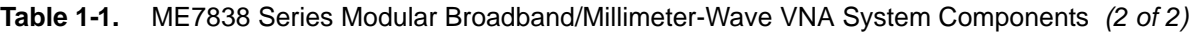

a. The Waveguide Accessory Kit comes without the adapter bracket, the waveguide to coax adapter, and the V210 termination. These items come already attached to the 3744A-EE, 3744A-EW, 3744E-EE and 3744E-EW modules.

<span id="page-18-1"></span>b. Coaxial Phase Stable Cable 806-206 or 806-209 are not included or required when using the 3744A-EE, 3744A-EW modules, or the 3744A-Rx and 3744E-Rx Receiver Module.

## <span id="page-18-0"></span>**1-5 3656B W1 1 mm Calibration/Verification Kit with 2300-496 PVS**

The 3656B W1 (1 mm) Calibration and Verification Kit with 2300-496 Performance Verification Software is recommended in applications using 1 mm coaxial cable. The kit comes with the calibration/verification hardware and the system performance verification software (PVS). For additional information, see:

**•** VectorStar 3656B W1 Calibration/Verification Kit and 2300-496 PVS User Guide – 10410-00286

### <span id="page-19-0"></span>**1-6 3659 0.8 mm Calibration/Verification Kit with 2300-558 PVS**

The 3659 0.8 mm Calibration and Verification Kit with 2300-558 Performance Verification Software is recommended in applications using 0.8 mm coaxial cable. The kit comes with the calibration/verification hardware and the system performance verification software (PVS). For additional information, see:

**•** VectorStar 3659 0.8 mm Calibration/Verification Kit and 2300-558 PVS User Guide – 10410-00327

## <span id="page-19-1"></span>**1-7 Related Documentation**

All Documents listed in this section are available on the VectorStar ™ User Documentation Disc – 10920-00067. Calibration, Verification, and System Performance Verification documents are included on a separate disc included with each kit.

#### <span id="page-19-2"></span>**VectorStar™ MS464xB Series Vector Network Analyzers**

- **•** MS464xB Series VNA Technical Data Sheet 11410-00611
- **•** MS464xB Series VNA Operation Manual 10410-00317
- **•** MS464xB Series VNA Measurement Guide 10410-00318
- **•** MS464xB Series VNA User Interface Reference Manual 10410-00319
- **•** MS464xB Series VNA Maintenance Manual 10410-00320
- **•** MS464xB Series VNA Programming Manual 10410-00322
- **•** MS464xB Series VNA Programming Manual Supplement 10410-00323
- **•** MS464xB Series VNA User Help System 10450-00040

#### <span id="page-19-3"></span>**VectorStar MS464xA Series Vector Network Analyzer**

- **•** MS464xA Series VNA Technical Data Sheet 11410-00432
- **•** MS464xA Series VNA Operation Manual (OM) 10410-00266
- **•** MS464xA Series VNA Measurement Guide (MG) 10410-00269
- **•** MS464xA Series VNA Programming Manual (PM) 10410-00267
- **•** MS464xA Series VNA Help System (OM, PM, and MG) 10450-00008
- **•** MS464xA Series VNA Maintenance Manual (MM) 10410-00268
- **•** MS464xA Series VNA User Documentation Disc (OM, PM, MG, TDS, HELP) 10920-00049

#### <span id="page-19-4"></span>**VectorStar ME7838 Series 2-Port BB/mmW VNA Measurement System**

- **•** ME7838A Modular BB/mm-Wave Technical Data Sheet (TDS) 11410-00593
- **•** ME7838D Modular BB/mm-Wave Technical Data Sheet (TDS) –11410-00778
- **•** ME7838E Modular BB/mm-Wave Technical Data Sheet (TDS) –11410-00767
- **•** ME7838A Modular BB/mm-Wave Quick Start Guide (QSG) –10410-00292
- **•** ME7838D Modular BB/mm-Wave Quick Start Guide (QSG) –10410-00732
- **•** ME7838E Modular BB/mm-Wave Quick Start Guide (QSG) –10410-00729
- **•** ME7838 Series Modular BB/mm-Wave Installation Guide (IG) –10410-00293
- **•** VectorStar Broadband/Banded Millimeter-Wave Modules (RM) –10410-00311
- **•** ME7838 Series Modular BB/mm-Wave Maintenance Manual (MM) –10410-00306

#### <span id="page-20-0"></span>**VectorStar™ ME7838A4 Multiport BB/mm-Wave VNA Measurement System**

- **•** ME7838A4 4-Port Broadband VNA Technical Data Sheet (TDS) 11410-00704
- **•** ME7838A4 Multiport Broadband VNA Quick Start Guide (QSG) 10410-00735
- **•** ME7838 Series Multiport BB/mm-Wave Installation Guide (IG) 10410-00734
- **•** ME7838 Series Multiport Modular BB/mm-Wave Maintenance Manual (MM) 10410-00736

#### <span id="page-20-1"></span>**VectorStar MN469xC Series Multiport VNA Measurement System**

- **•** MN469xC Series Multiport VNA Measurement System Technical Data Sheet 11410-00777
- **•** MN469xC Series Multiport Test Set Installation Guide 10410-00737
- **•** MN469xC Series Multiport Test Set Quick Start Guide 10410-00738
- **•** MN469xC Series Multiport Test Set Maintenance Manual 10410-00730

#### <span id="page-20-2"></span>**Calibration, Verification, and System Performance Verification**

- **•** 36585K and 36585V Precision Auto Calibrator (AutoCal) Module Reference Manual 10410-00279
- **•** 3650A, 3652A, and 3654D Mechanical Calibration Kit Reference Manual 10410-00278
- **•** 366X-1 Verification Kits (3666-1 3.5mm Connectors, 3668-1 K Connectors, 3669B-1 V Connectors) and 2300-527 Performance Verification Software (PVS) User Guide – 10410-00270
- **•** 366X-1 Verification Kit and 2300-527 PVS Quick Start Guide 10410-00285
- **•** 3656B W1 (1 mm) Calibration/Verification Kit and 2300-496 System Performance Verification Software User Guide for the VectorStar™ ME7838A/ME7828A and Lightning ME7808A/B/C BB/mm-Wave VNA Systems – 10410-00286
- **•** 3659 Cal-Verif- Kit-UG and 2300-558 System Performance Verification Software for BB-mmW ME7838D with 0.8 mm Connectors – 10410-00327

#### <span id="page-20-3"></span>**Updates to Manuals**

For updates to any of the VectorStar Series VNA documentation, visit Anritsu's Web site at: http://www.anritsu.com/VectorStar

#### <span id="page-20-4"></span>**Performance Specifications**

System performance specifications for VectorStar ME7838 Series Broadband/Banded Systems are contained in the applicable Technical Data Sheet (TDS) They are available on the CD-ROM that came with the shipment, or at [http://www.anritsu.com.](http://www.us.anritsu.com) Refer to Appendix  $\AA$  — ME7838 Series Specifications for applicable TDS numbers.

## <span id="page-20-5"></span>**1-8 Contacting Anritsu**

To contact Anritsu, please visit:

<http://www.anritsu.com/contact.asp>

From here, you can select the latest sales, service and support contact information in your country or region, provide online feedback, complete a "Talk to Anritsu" form to get your questions answered, or obtain other services offered by Anritsu.

Updated product information can be found on your product page:

[http://www.anritsu.com/en-us/products-solutions/products/MS464xB-series.aspx](http://www.anritsu.com/en-us/products-solutions/products/ms4640b-series.aspx)

On this web page, you can select various tabs for more information about your instrument. Included is a "Library" tab which contains links to all the latest technical documentation related to this instrument.

## <span id="page-22-0"></span>**Chapter 2 — ME7838 Series System Assembly**

## <span id="page-22-1"></span>**2-1 Introduction**

This chapter describes unpacking, assembly, and cabling procedures for the VectorStar ME7838 Series Broadband/Millimeter-Wave VNA Measurement System. The major system components of this system are:

- **•** VectorStar MS464xA or MS464xB VNA System
- **•** 3739B or 3739C Broadband Test Set
- **•** Millimeter-Wave Modules (2 each)
- **•** Optional OML or VDI Frequency Extension Modules (2 each)
- **•** VNA to Test Set to Module Connection Cables
- **•** Phase Stable RF Connection Cables (2 each) (used with 3743A and 3743E, and MA25300A modules only).

Since the ME7838A and ME7838D supports both the MS464xA and MS464xB VNAs, this chapter has a rear panel cable connection section for each:

- **•** [Section 2-5 "Rear Panel Connections MS464xA VNA and Test Set" on page 2-4](#page-25-0)
- **•** [Section 2-6 "Rear Panel Connections MS464xB VNA and Test Set" on page 2-6](#page-27-0)

## <span id="page-22-2"></span>**2-2 Assembly Notes**

The following general assembly notes apply to the unpacking, installation, and assembly procedures:

**• Heavy**

The VectorStar VNA instrument is quite heavy. Use at least two people when lifting the VNA.

**• Fragile RF Cables and Cable Loops**

The VNA instrument has fragile RF cables (such as the **Cable Loops**) connected to both the front and rear panels. Be careful not to bend these cables when handling the instrument.

**• V, K, SMA, and 3.5 mm RF Connectors**

Best practices recommend using an **Anritsu 01-201 Torque End Wrench** to tighten the 8 mm (5/16") ME7838 V, K, and SMA/3.5 mm connectors. The correct torque setting is 0.9 N·m (8 lbf·in).

Use the torque wrench with an open end backing wrench. Best practices recommend using an **Anritsu 01-204 8 mm (5/16") End Wrench**.

**• W1 RF Connectors**

Best practices recommend using an **Anritsu 1-504 Torque End Wrench** to tighten the 6 mm nut on W1 connectors. The correct torque setting is 0.45 N·m (4 lbf·in).

Use a 6 mm end wrench with the torque wrench above. Best practices recommend using an **Anritsu 01-505 6 mm/7mm Open End Wrench**.

#### **• 0.8 mm RF Connectors**

Best practices recommend using an **Anritsu 01-524 Torque End Wrench** to tighten the 6 mm nut on 0.8 mm connectors. The correct torque setting is 0.45 N·m (4 lbf·in).

Use a 6 mm end wrench with the torque wrench above. Best practices recommend using an **Anritsu 01-525 6 mm/7mm Open End Wrench**.

#### **• SSMC Connectors**

For the 3743A and MA25300A Modules, the **TEST** and **REF** connectors are SSMC-type connectors. Best practices recommend using an **Anritsu 01-511 4 mm (5/32") Torque End Wrench** set to 0.22 N·m  $(2$  lbf·in).

Alternatively, use a 4 mm (5/32") end wrench and carefully hand tighten to less than  $0.22$  N $\cdot$ m $(2$  lbf $\cdot$ in).

#### **• Knurled-Head Thumbscrews on Module Mounting Brackets**

In the as-shipped module bracket configuration, each module is held into its bracket by knurled head thumbscrews, with two (2) M3  $\times$  8 mm on each side of the MA25300A module and with three (3)  $M2 \times 8$  mm on each side of all other module models. Only use hand tightening for these screws. If the module is installed in a user-provided bracket, use hand tightening and make sure that between 5 and 6 mm of screw threads are engaged in the module body. Do not bottom out screws. Do not over torque.

#### **• Millimeter-Wave Module Operating Environment**

The following notes should be considered before operating the MA25300A, 3743A, 3744A-xx, and 3743x-Rx Millimeter-Wave Modules:

The modules require use of heatsink with adequate air circulation. Thermal heat sinking similar to the supplied mounting brackets of the Millimeter-Wave Module should be considered in custom mounting applications.

Each MA25300A Module consumes a maximum of 12 watts.

Each 3743x Module consumes a maximum of 12 watts.

Each 3744x-EE and 3744x-EW Module consumes a maximum of 12 watts.

Each 3744x-Rx Module consumes a maximum of 7 watts.

The primary heat sinking path for the module is on the two external side surfaces used to mount to the support brackets.

With the attached cable mounting brackets, the case temperature rise is approximately 15 °C to 20 °C above ambient.

**Note** For instructions on waveguide alignment on the 3744A-xx series millimeter-Wave modules, refer to *10410-00311, VectorStar® Broadband/Banded Millimeter-Wave Modules Reference Manual.*

**Caution** To avoid connector damage or inaccurate measurements, before making any connections, ensure the connectors are clean, undamaged, and meet pin depth specification. Observe connector torque requirements where indicated in this guide.

## <span id="page-23-0"></span>**2-3 Required Tools**

- **Anritsu 01-201 8mm (5/16 in) Torque Wrench** or equivalent rated at 0.9 N· m (8 lbf·in) for SMA, K, and V connectors
- **• Anritsu 01-204 8 mm (5/16 in) End Wrench**
- **• Anritsu 01-504 6 mm Torque End Wrench** or equivalent rated at 0.45 N·m (4 lbf·in)
- **Anritsu 01-505 6 mm/7mm Open End Wrench**
- **• Anritsu 01-511 4 mm Torque Wrench** or equivalent rated at 0.22 N·m (2 lbf·in) for SSMC connectors
- **Anritsu 01-524 Torque End Wrench** or equivalent rated at 0.45 N·m (4 lbf·in) for 0.8 mm connectors
- **Anritsu 01-525 6 mm/7mm Open End Wrench**
- **• 4 mm (5/32 in) End Wrench** for Millimeter-Wave Module SSMC connectors
- **•** Small flat-blade **screwdriver**
- **•** Phillips screwdriver

## <span id="page-24-0"></span>**2-4 Unpacking the Instruments**

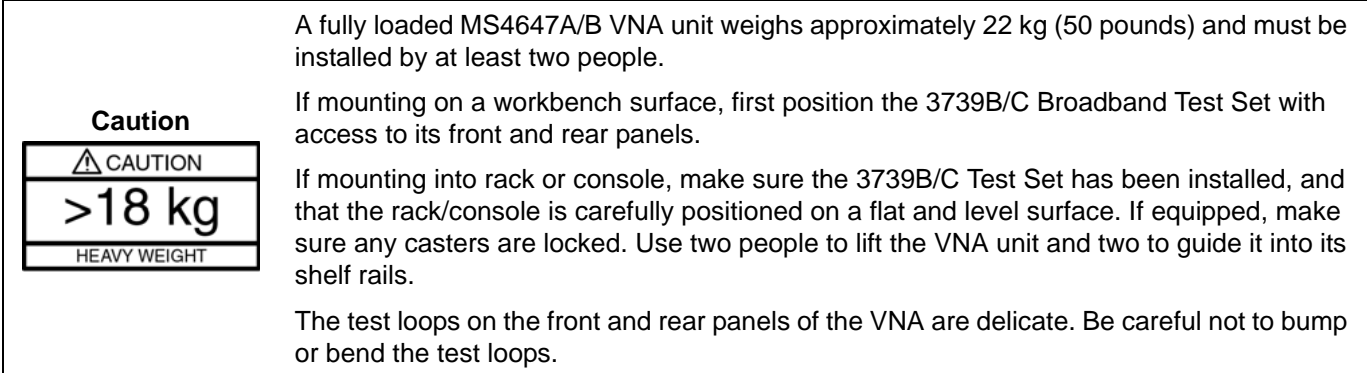

Unpack the various components and set aside in a clean static-free environment. Note that the Millimeter-Wave Modules come in separate shipping containers.

#### <span id="page-25-0"></span>**2-5 Rear Panel Connections – MS464xA VNA and Test Set**

In this section, connect the **IF** flexible coaxial cables, the **External Analog** and **ALC** BNC cables, and the **External I/O** DB-25 cable between the MS464xA VNA and 3739B/C Test Set as shown below in [Figure 2-1](#page-25-1) and [Table 2-1](#page-26-0).

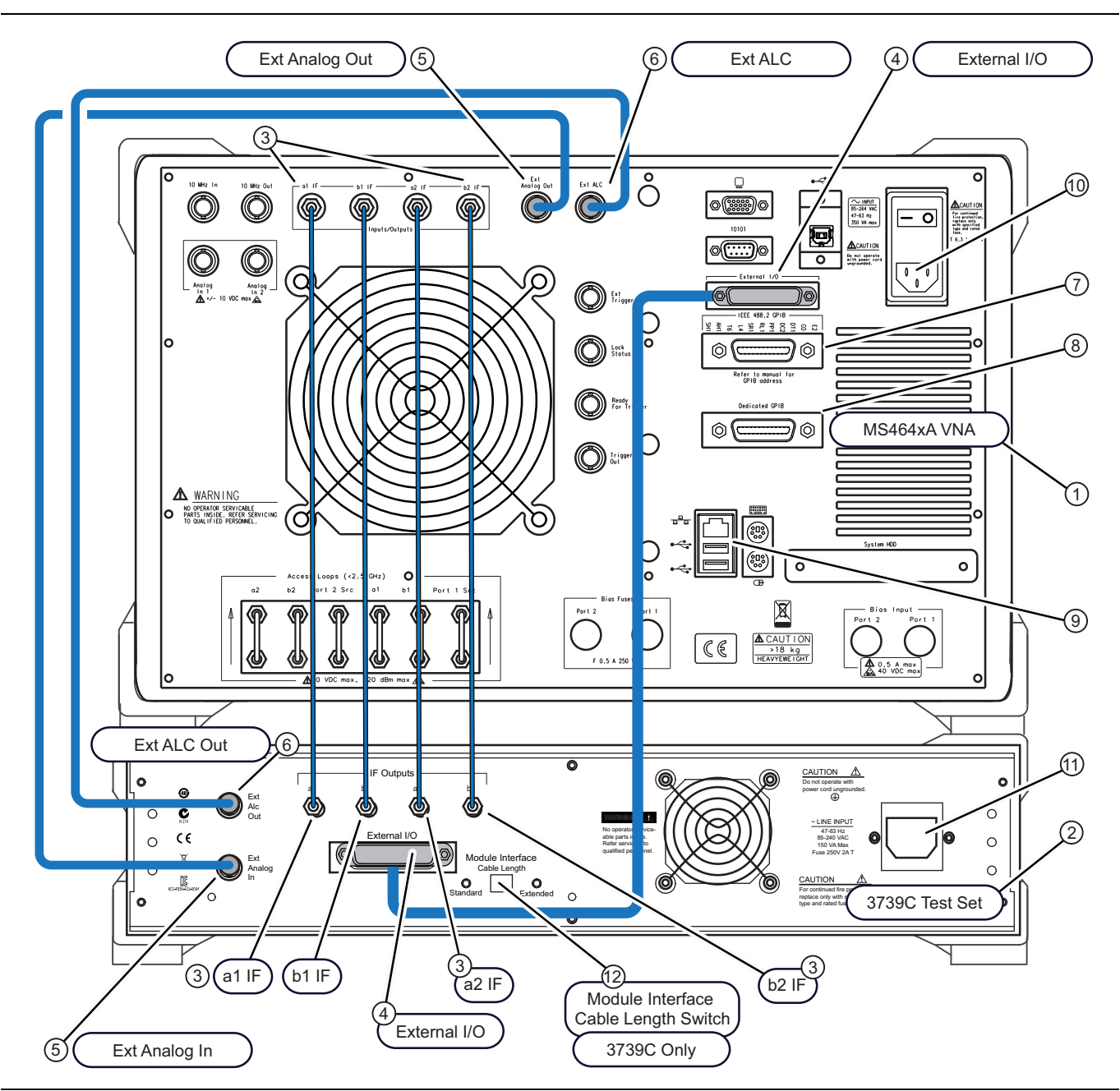

<span id="page-25-1"></span>**Figure 2-1.** ME7838 Broadband/Millimeter-Wave VNA System – Rear Panel Cables (MS464xA VNA)

**Caution** After attaching the power cords to the VNA and the Test Set, *do not* yet plug the power cords into main AC power source.

**Caution** To avoid connector damage or inaccurate measurements, before making any connections, ensure the connectors are clean, undamaged, and meet pin depth specification. Observe connector torque requirements where indicated in this guide.

| <b>Part Number</b>                       | <b>Index</b>   | <b>Description</b>                                                    | <b>From VNA Location</b>                                                 | To 3739B/C Test Set<br>Location  |  |
|------------------------------------------|----------------|-----------------------------------------------------------------------|--------------------------------------------------------------------------|----------------------------------|--|
| MS464xA VNA                              | $\mathbf{1}$   |                                                                       |                                                                          |                                  |  |
| 3739B/C Test Set                         | $\overline{2}$ |                                                                       |                                                                          |                                  |  |
| 73598-1 <sup>a</sup><br>(5 cable bundle) | 3              | <b>IF Interface Cables</b>                                            | a1 IF                                                                    | a1 IF                            |  |
|                                          |                |                                                                       | $b1$ IF                                                                  | $b1$ IF                          |  |
|                                          |                |                                                                       | a2 IF                                                                    | a <sub>2</sub> IF                |  |
|                                          |                |                                                                       | b <sub>2</sub> IF                                                        | $b2$ IF                          |  |
|                                          | $\overline{4}$ | External I/O Cable <sup>b</sup>                                       | External I/O                                                             | External I/O                     |  |
| 3-806-225                                | 5              | BNC (M-M) Cable                                                       | <b>VNA Ext Analog Out</b>                                                | <b>Test Set EXT ANALOG</b><br>IN |  |
| 3-806-225                                | 6              | BNC (M-M) Cable                                                       | <b>VNA Ext ALC</b>                                                       | <b>Test Set EXT ALC OUT</b>      |  |
| <b>GPIB Cable</b><br>(Not supplied)      | $\overline{7}$ | Cable for program-<br>matic control                                   | IEEE 488.2 GPIB (for remote<br>controlling ME7838)                       | <b>NA</b>                        |  |
| <b>GPIB Cable</b><br>(Not supplied)      | 8              | Cable for program-<br>matic control                                   | Dedicated GPIB (For control-<br>ling peripherals such as Power<br>Meter) | <b>NA</b>                        |  |
| <b>Ethernet Cable</b><br>(Not supplied)  | 9              | Cable for program-<br>matic control                                   | <b>Ethernet Port</b>                                                     | <b>NA</b>                        |  |
| USB Type B Cable<br>(Not supplied)       |                | Cable for program-<br>matic control                                   | USB Port (2)                                                             | <b>NA</b>                        |  |
|                                          | 10             | AC Power Cord <sup>c</sup>                                            | <b>AC Power Input</b>                                                    | <b>NA</b>                        |  |
|                                          | 11             | AC Power Cord <sup>c</sup>                                            | <b>NA</b>                                                                | <b>AC Power Input</b>            |  |
|                                          | 12             | Module Interface Cable Length Switch (Included with Option 3739C-003) |                                                                          |                                  |  |

<span id="page-26-0"></span>**Table 2-1.** ME78383A Cable Rear Panel Connections

a. Tighten each cable in this group using an 8 mm (5/16 in) torque end wrench set to 0.9 N·m (8 lbf·in).

b. Tighten the connector screws with a flat blade screwdriver.

<span id="page-26-1"></span>c. Do not yet connect to AC power cords to the AC source.

#### <span id="page-27-0"></span>**2-6 Rear Panel Connections – MS464xB VNA and Test Set**

In this section, connect the **IF** flexible coaxial cables, the **External Analog** and **ALC** BNC cables, and the **External I/O** DB-25 cable between the MS464xB VNA and 3739B/C Test Set as shown in [Figure 2-2](#page-27-1) and [Table 2-2](#page-28-0).

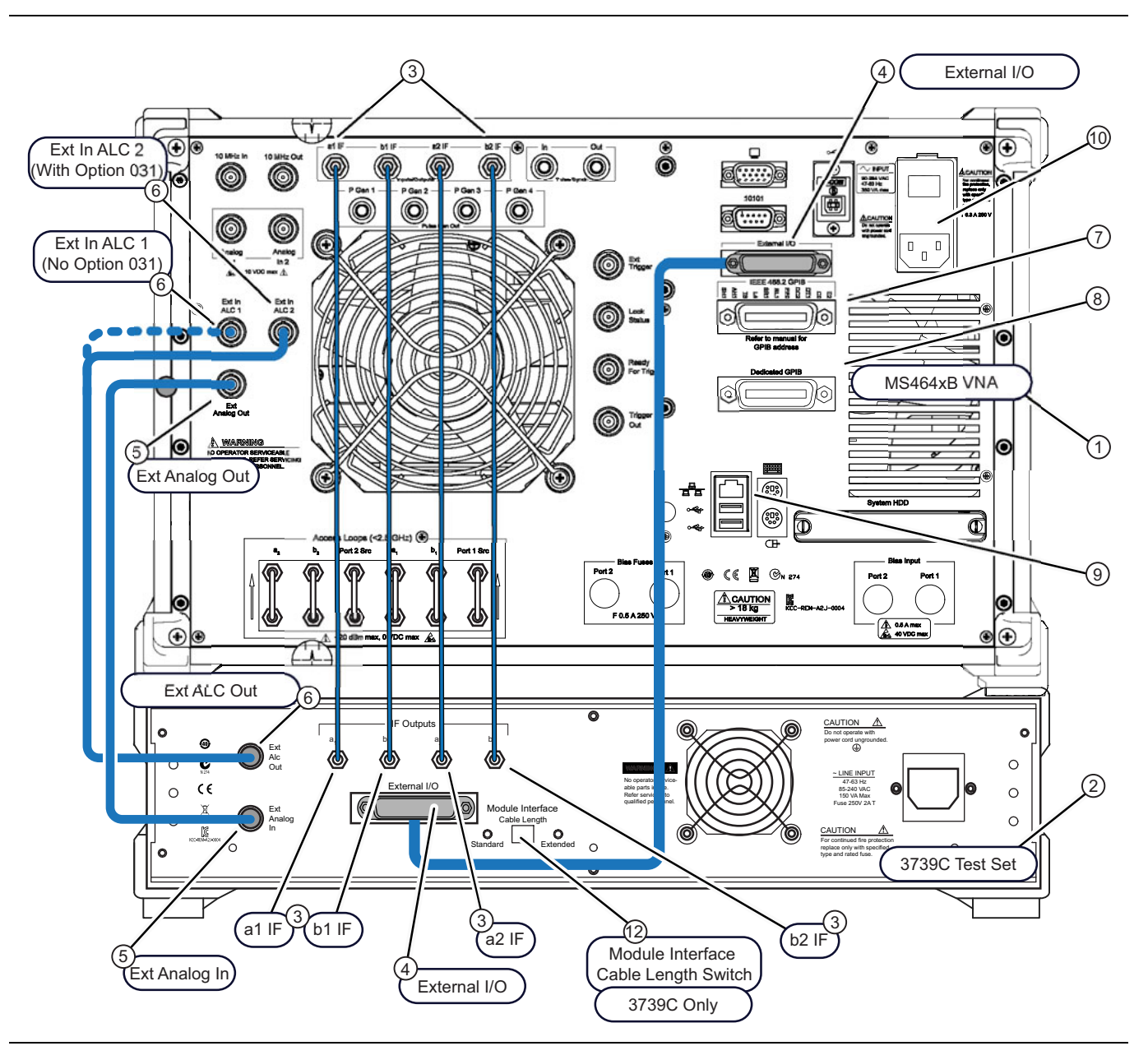

<span id="page-27-1"></span>**Figure 2-2.** ME7838 Broadband/Millimeter-Wave VNA System – Rear Panel Cables (MS464xB VNA)

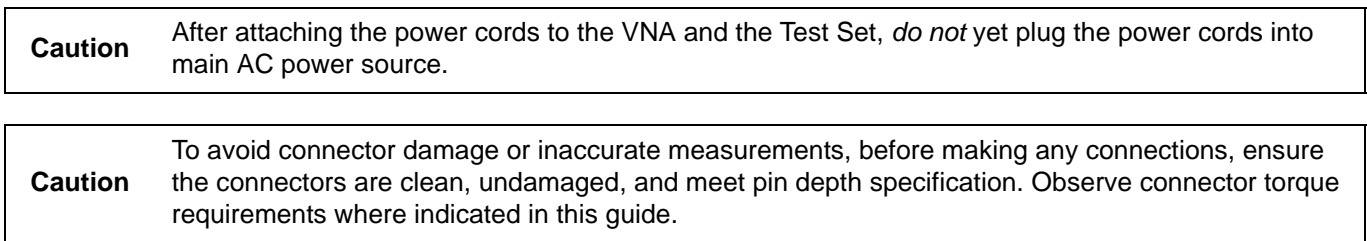

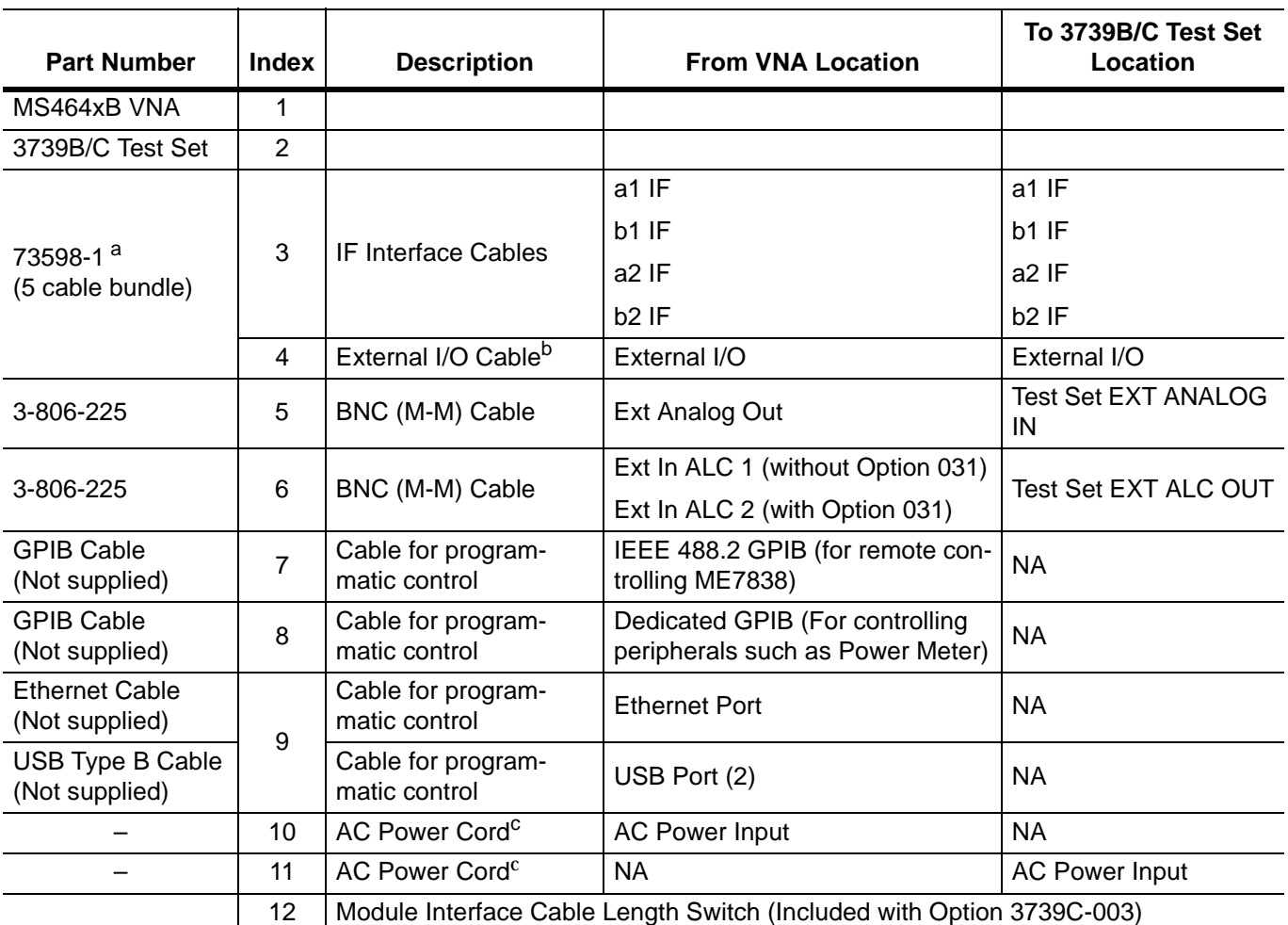

<span id="page-28-0"></span>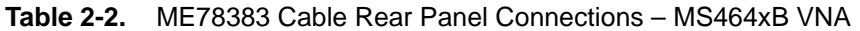

a. Tighten each cable in this group using an 8 mm (5/16 in) torque end wrench set to 0.9 N·m (8 lbf·in).

b. Tighten the connector screws with a flat blade screwdriver.

c. Do not yet connect to AC power cords to the AC source.

## <span id="page-29-0"></span>**2-7 Optional - Rear Panel VNA GPIB Connection**

If the VNA is to be controlled over a GPIB network by a PC or other GPIB controller, install the GPIB cable to the **IEEE 488.2 GPIB** rear panel connector. [Figure 2-3](#page-29-1) shows an MS464xA rear panel. This connection is the same on both the MS464xA and MS464xB VNA.

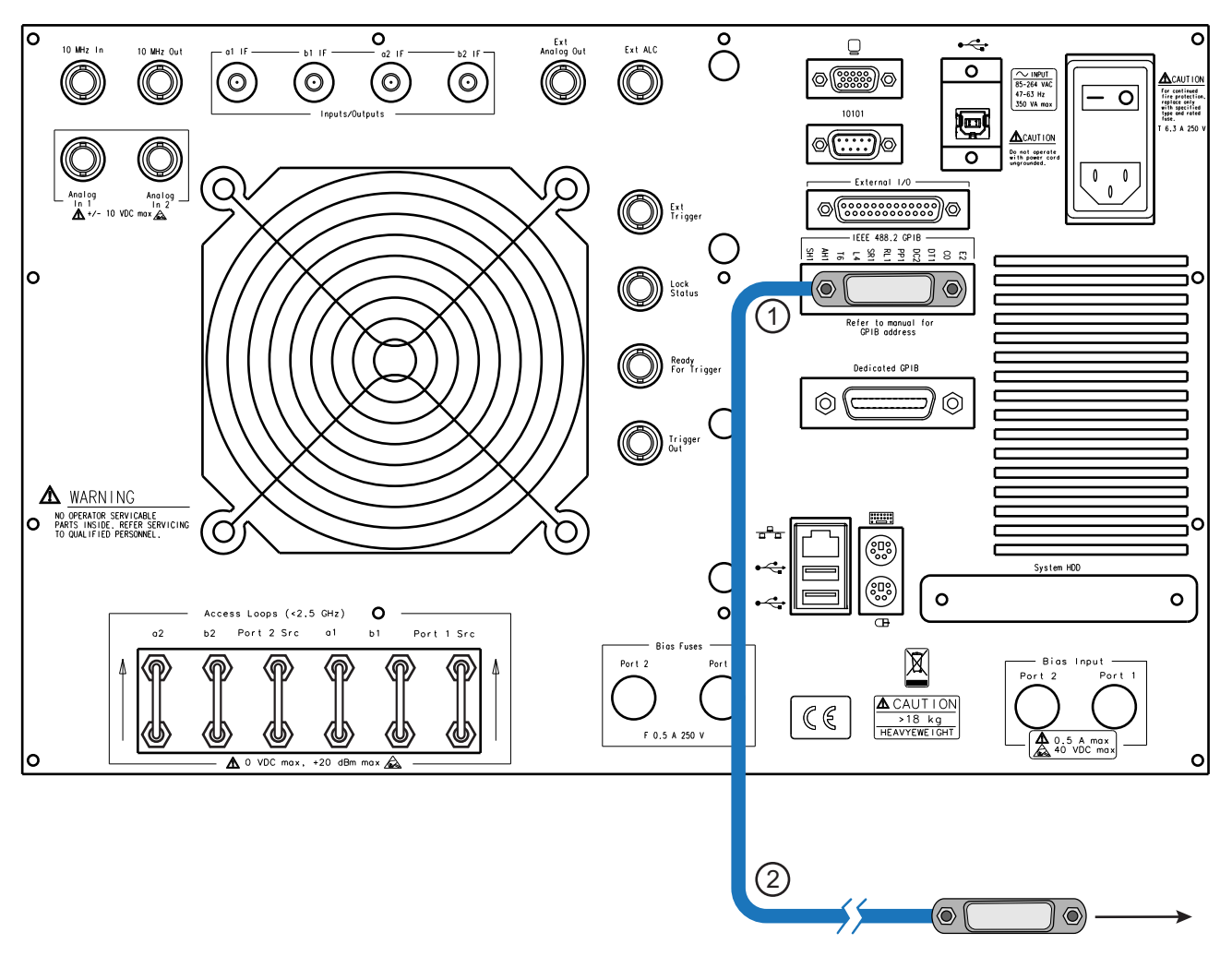

1 – VNA Rear Panel – IEEE 488.2 GPIB Port – For operational control of VNA by external GPIB Controller.

2 – GPIB Connector and Cable – To GPIB network and GPIB Controller.

<span id="page-29-1"></span>**Figure 2-3.** Optional – MS764xA/B Rear Panel – IEEE 488.2 GPIB Port – Cable Connection

## <span id="page-30-0"></span>**2-8 Front Panel Connections**

Make the cable connections between the VNA and the Test Set and install the cable assemblies for Test Port 1 and Test Port 2 on the Test Set front panel as described in [Figure 2-4](#page-30-1) and in [Table 2-3.](#page-31-0) The cable ends will be connected later to the Millimeter-Wave Modules or OML/VDI Modules.

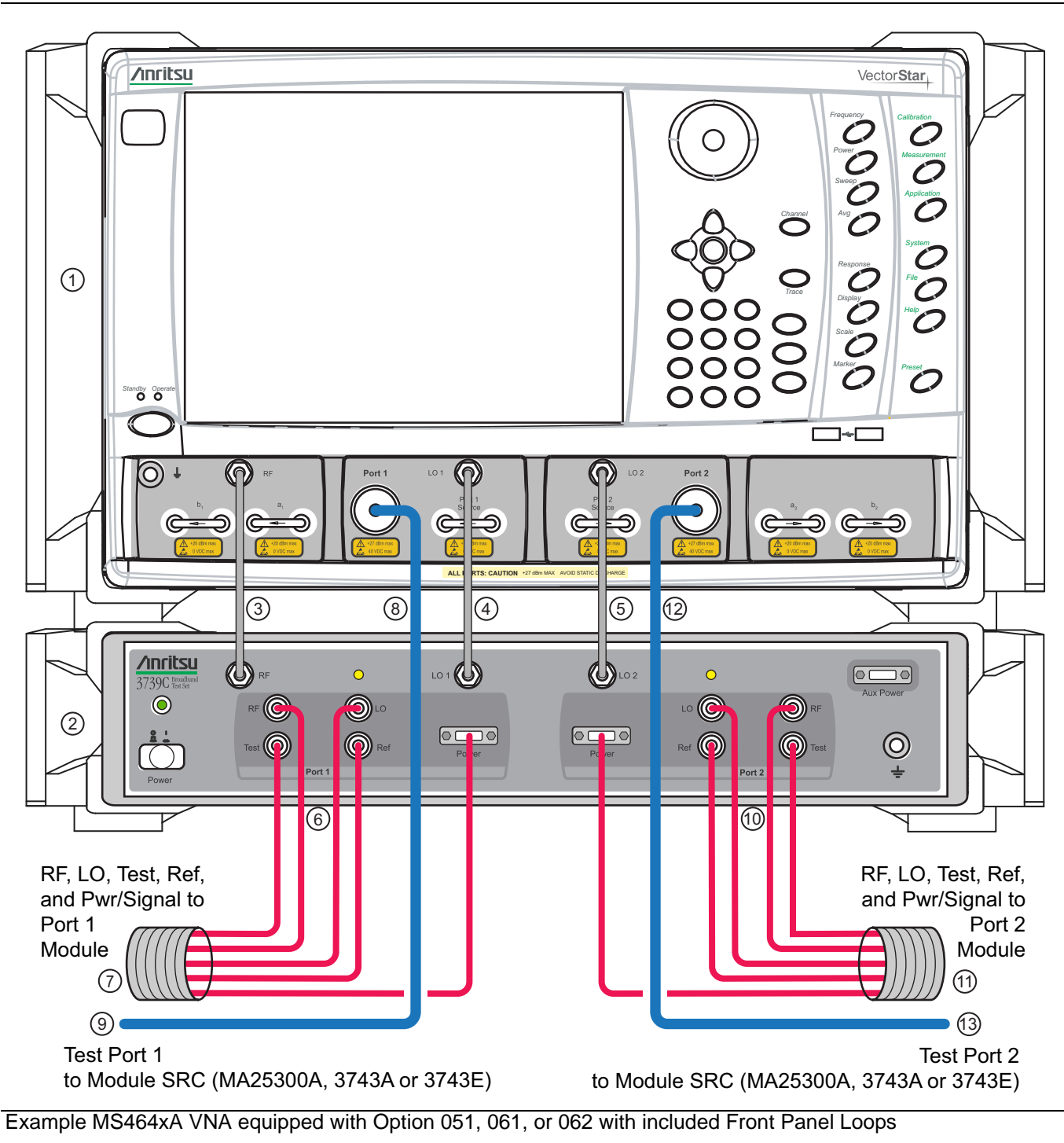

**Note:** The cables for Test Port 1 to Module SRC (key 8 to 9) and Test Port 2 to Module SRC (key12 to13) are not used with mm-Wave modules 3744x-EE, 3744x-EW, or 3744x-Rx.

<span id="page-30-1"></span>**Figure 2-4.** Front Panel Cables between 3739B/C Test Set, MS464xA/B VNA, and Modules

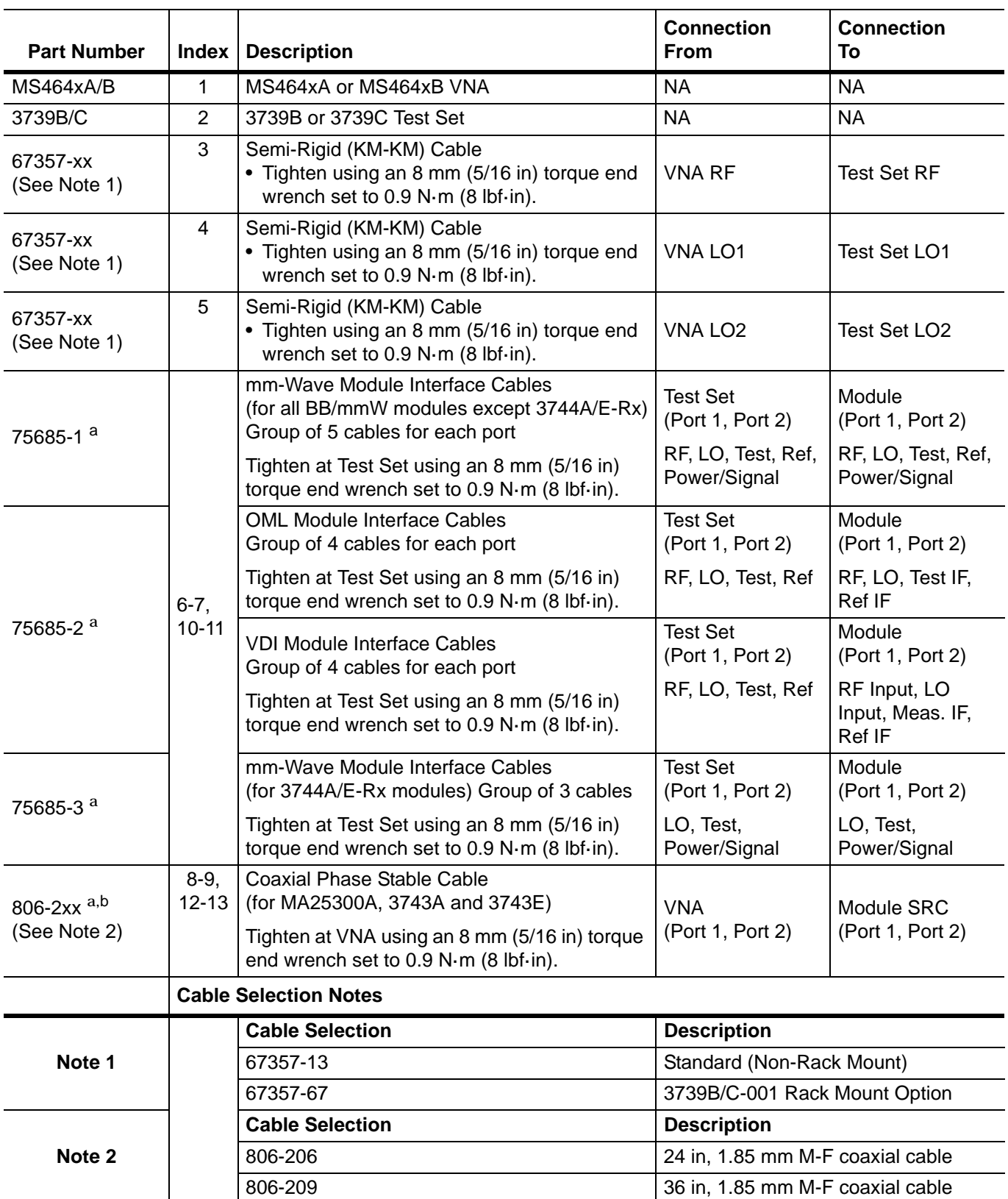

<span id="page-31-0"></span>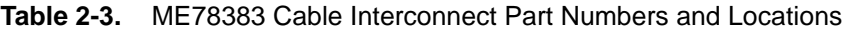

<span id="page-31-1"></span>a. Do not yet connect the cable ends to the Millimeter-Wave modules. Module connection instructions follow this section.

b. Cable 806-2xx Coaxial Phase Stable Cable is not included or required when using the 3744A-EE, 3744A-EW, 3744E-EE, 3744E-EW mm-Wave modules, or the 3744A-Rx Receiver Module.

#### <span id="page-32-0"></span>**2-9 Millimeter-Wave Module Connections**

Connect the 3739B/C Broadband Test Set cables to the modules as shown below, observing the correct torque limits for each connector. See [Figure 2-5](#page-32-1) and [Table 2-4.](#page-33-1)

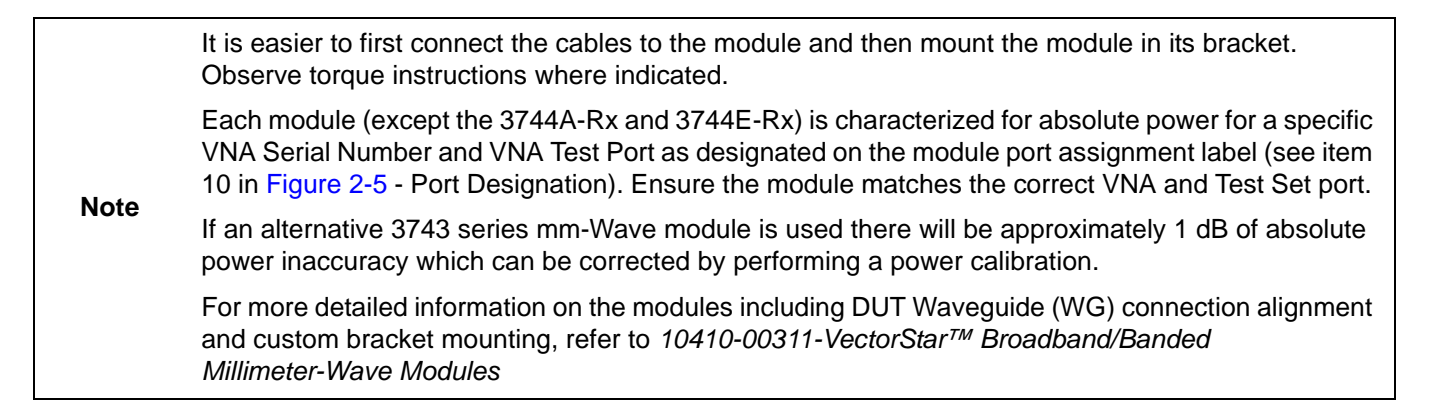

- **1.** Remove the module from its heatsink bracket.
- **2.** Install the cable assembly to the module and then reinstsall the module in the bracket.
- **3.** Route the cable assembly through the cable restraint.

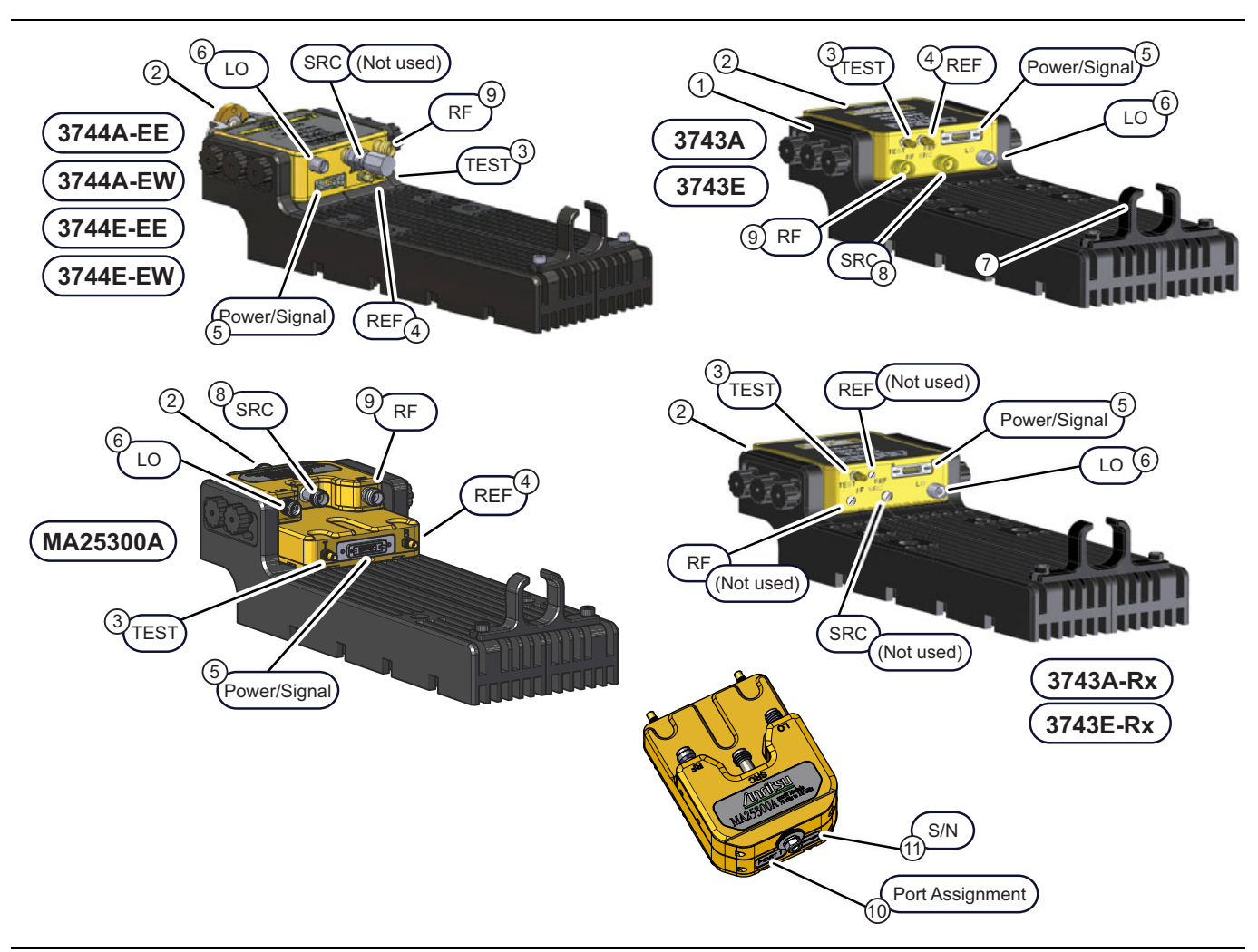

<span id="page-32-1"></span>**Figure 2-5.** Millimeter-Wave Module Connections

#### <span id="page-33-1"></span>**Table 2-4.** Millimeter-Wave Module Connections

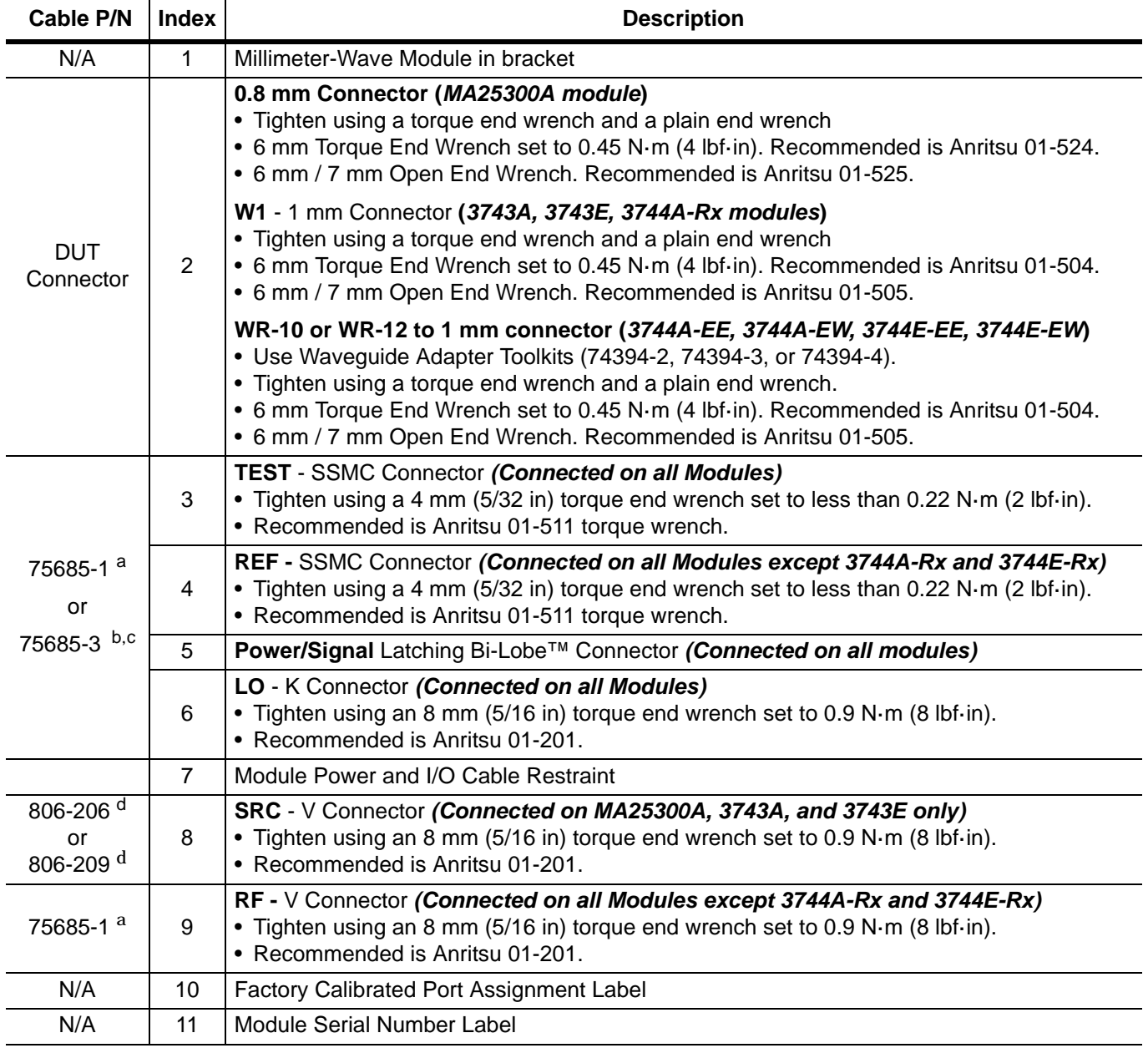

<span id="page-33-3"></span>a. Cable assembly 75685-1 is used on 3743A, 3743E, 3744A-EE, 3744A-EW, 3744E-EW, and 3744E-EW modules.

b. The REF cable is not used in the 75685-3 cable assembly.

c. Cable assembly 75685-3 is used on 3744A-Rx and 3744E-Rx modules.

<span id="page-33-2"></span>d. Cable 806-2xx Coaxial Phase Stable Cable is used only with the MA25300A, 3743A, and 3743E modules.

#### <span id="page-33-0"></span>**Inverting the Module**

If necessary, a module can be turned over in the bracket to change the height of the DUT connector. To turn the module over:

- **1.** Remove the six Knurled Head M2  $\times$  8 mm thumbscrews (four M3 x 8 mm on the MA25300A).
- **2.** Turn the module over.
- **3.** Install the cable assembly.
- **4.** Install into the bracket and then install the thumbscrews.

## <span id="page-34-0"></span>**2-10 OML/VDI Module Connections**

Connect the front panel cables between the 3739B or 3739C Test Set, and the OML or VDI frequency extension modules as shown in [Figure 2-6](#page-34-1), [Figure 2-7,](#page-36-0) and [Figure 2-8](#page-37-0), and as described in [Table 2-5,](#page-35-0) [Table 2-6,](#page-36-1) and [Table 2-7.](#page-37-1)

**Caution** To avoid connector damage, observe torque requirements where indicated.

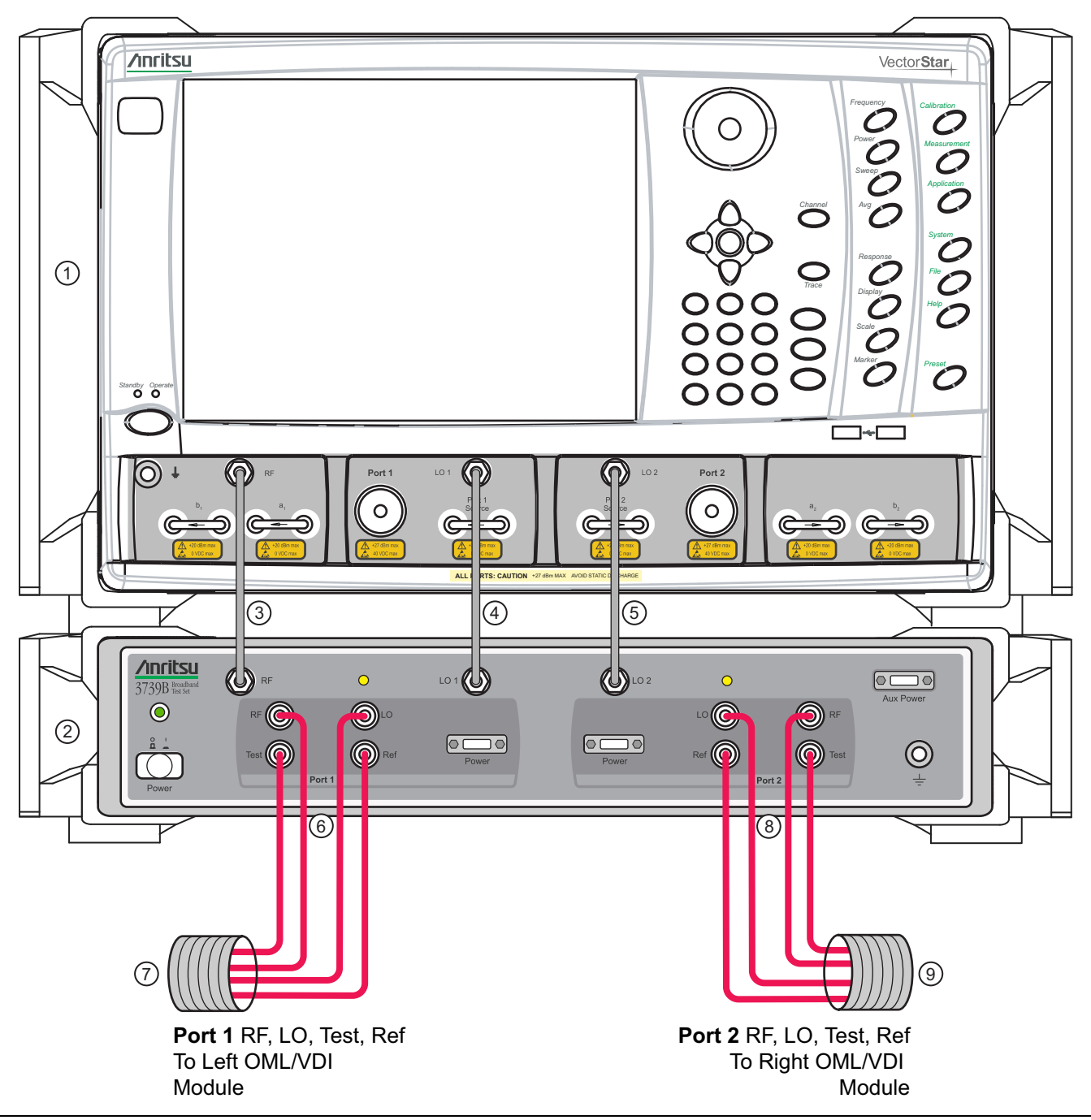

<span id="page-34-1"></span>**Figure 2-6.** Cable Connections between VNA, 3739B or 3739C Test Set, and OML or VDI Frequency Extension Modules

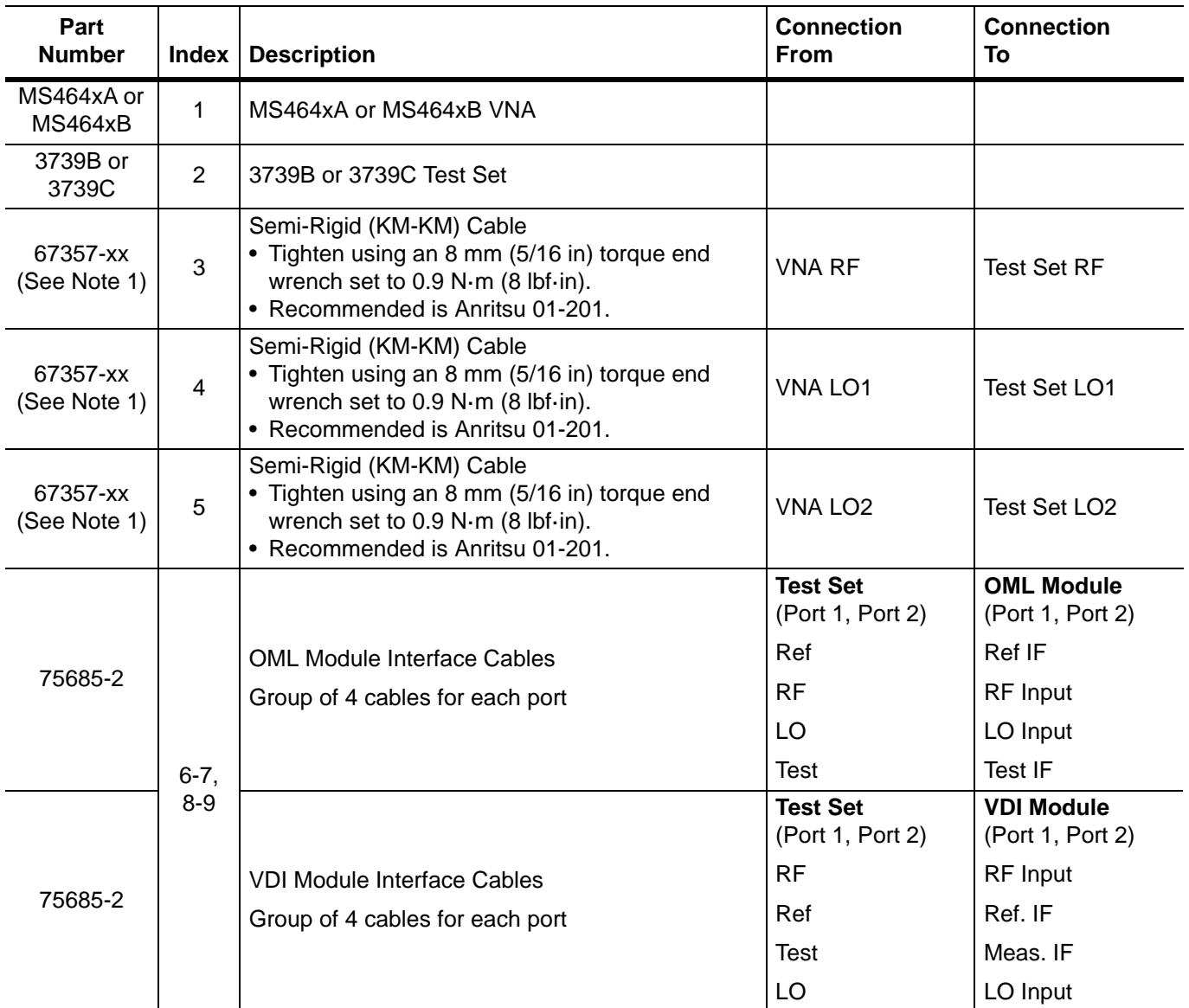

<span id="page-35-0"></span>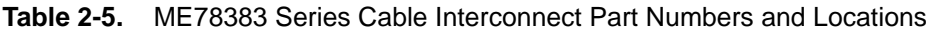

#### **Cable Selection Notes**

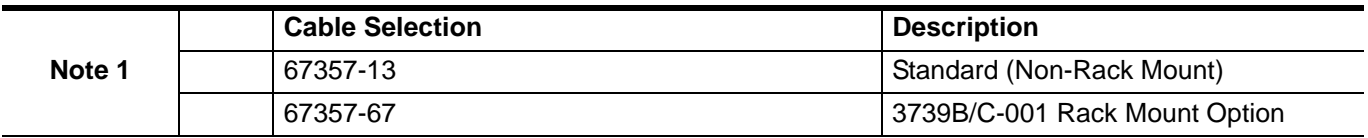
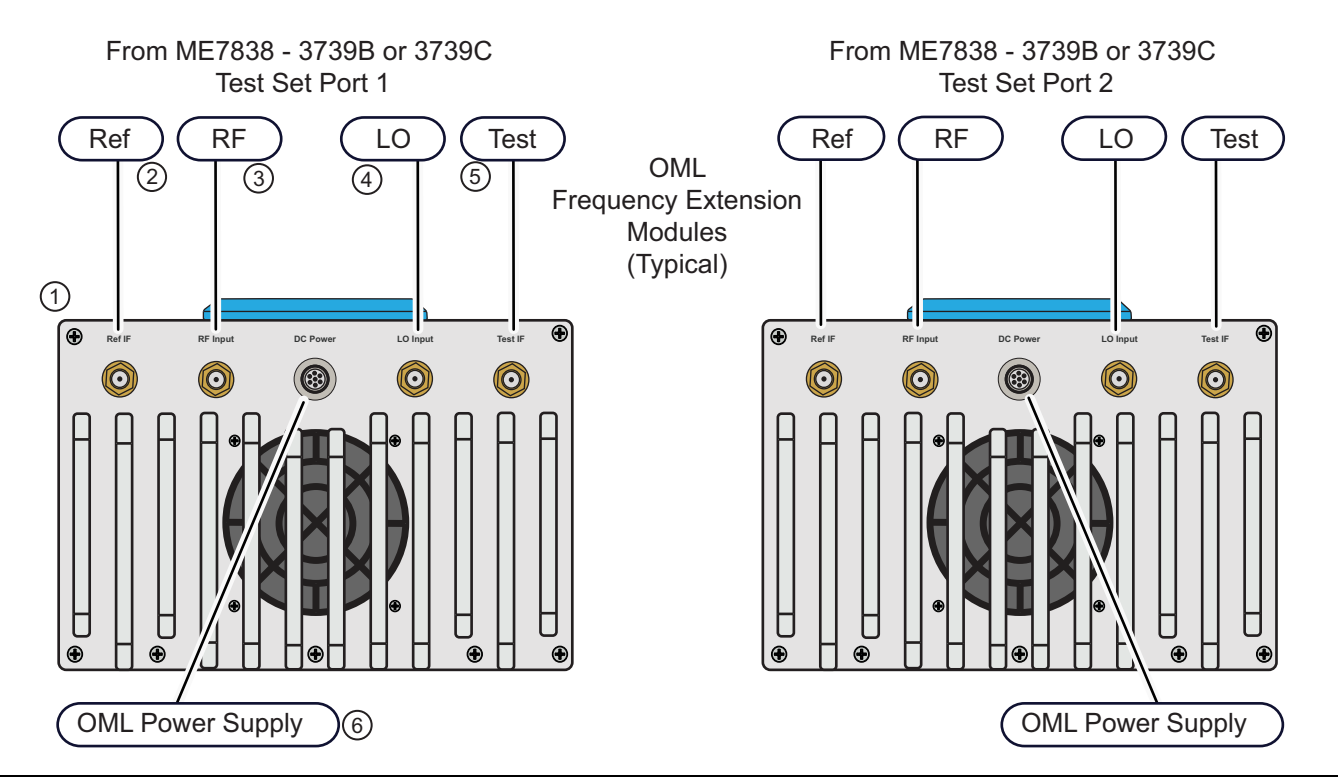

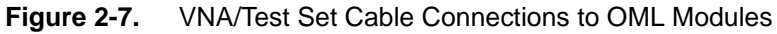

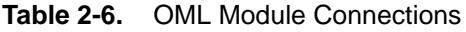

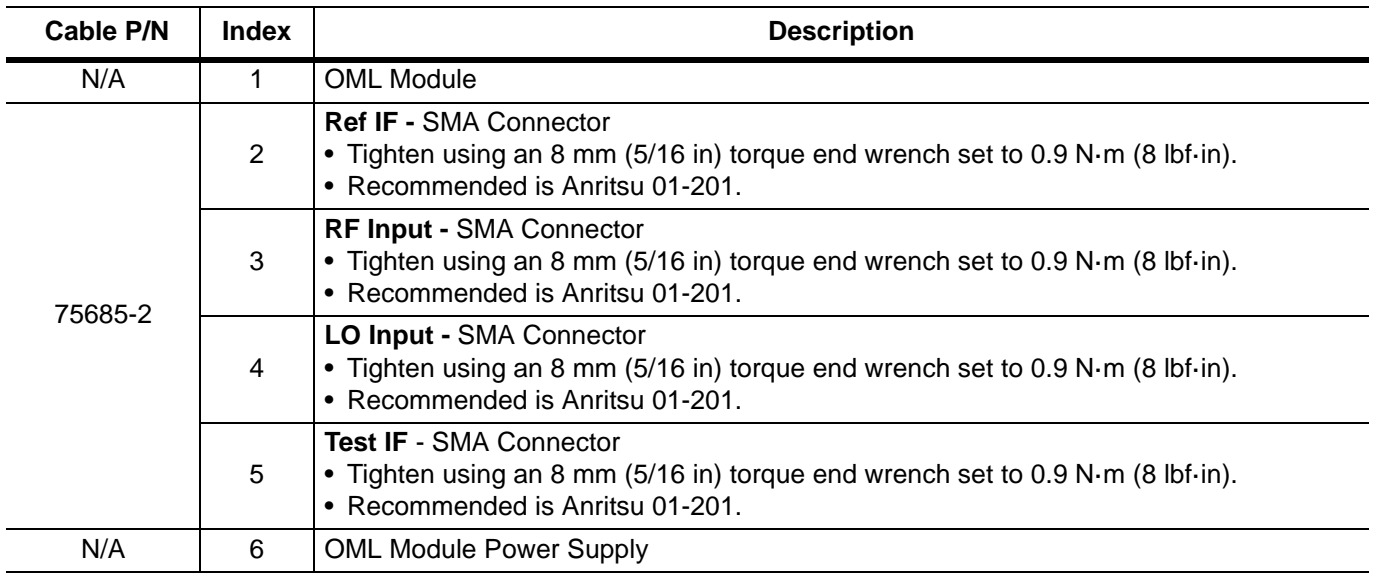

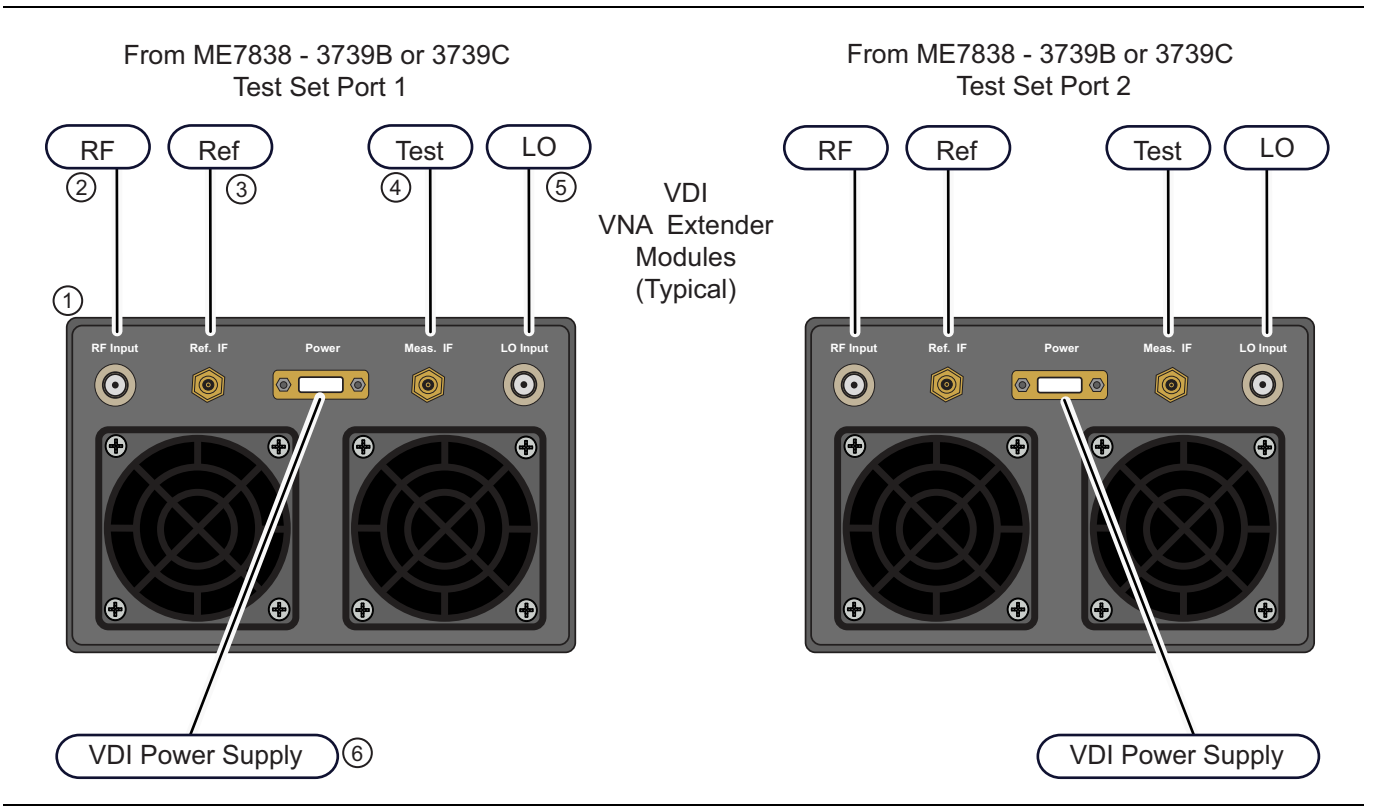

**Figure 2-8.** VNA/Test Set Cable Connections to VDI Modules

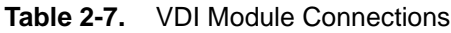

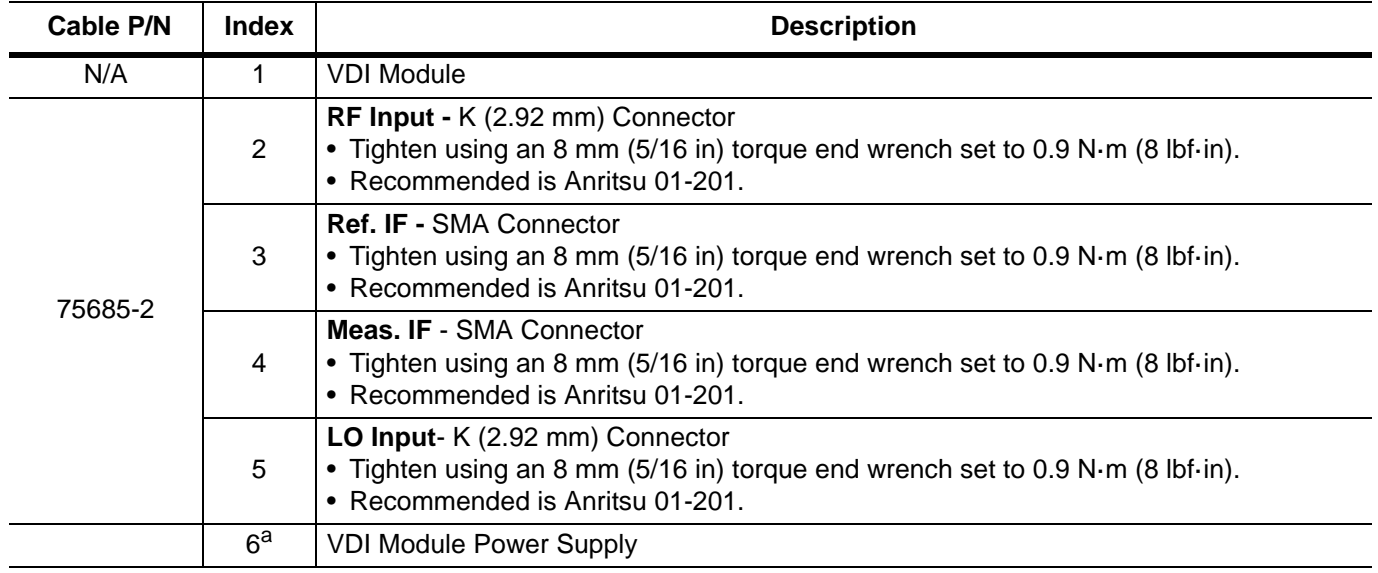

a. The VDI module connectors may differ slightly than on the illustration shown above. For example, depending on the model and date built, the power supply connector may be round instead of rectangular.

# **Chapter 3 — ME7838A Initial System Checkout**

# **3-1 Introduction**

This chapter provides the general initial system checkout for a completely assembled ME7838A Broadband/Banded Millimeter-Wave System. Since the ME7838A supports both the MS464xA and MS464xB Series VNAs, this chapter has an initial system checkout section for each VNA series:

- **•** [Section 3-4 "MS464xA VNA Broadband/Banded Configuration" on page 3-2](#page-39-0)
- **•** [Section 3-5 "MS464xB VNA Broadband/Banded Configuration" on page 3-10](#page-47-0)

Once this procedure is complete, the system is ready for full calibration and system performance verification.

# **3-2 Power Up Procedure**

Use this procedure to power up the MS464xA/B VNA and the 3739B or 3739C Broadband Test Set. There are no AC power connections required for the Millimeter-Wave Modules.

- **1.** At the 3739B/C Broadband Test Set Rear Panel, connect the **AC Line Cord** to AC main power.
- **2.** At the VNA Rear Panel, connect the **AC Line Cord** to the AC main power.
	- **•** Power requirements are 90 to 264 VAC, 47 to 63 Hz, power factor controlled.
- **3.** Make sure a USB or PS2 **mouse** is connected to the VNA.
- **4.** At the Test Set front panel press the left side **AC Power Button**. The green **Power LED** should light.
- **5.** At the VNA Rear Panel, turn the **AC Power Rocker Switch** to "**|**" or **ON**.
	- **•** The front panel **Standby/Operate** key illuminates with an orange Standby LED.
		- **•** The VNA is in Standby mode.
- **6.** Press and hold the **Standby/Operate** key for at least one (1) second.
	- **•** The front panel Standby/Operate key illuminates with a green Operate LED.
	- **•** The VNA is in Operate mode.

# <span id="page-38-0"></span>**3-3 VNA Preset Procedure**

- **1.** If the VNA is configured to preset to the factory as-shipped default configuration:
	- **a.** Press the VNA front panel **Preset** button.

The VNA resets to the factory-default configuration,

- **b.** Continue with the next applicable section.
- **2.** If the VNA has been configured to a user-defined preset:
	- **a.** Use the right side menus to navigate to the PRESET SETUP menu. Utilities | System | Setup | Preset Setup
	- **b.** Select the Default button, and then click the Preset icon on the icon toolbar.

The VNA resets to the factory-default configuration.

**c.** Continue with the next applicable section.

# <span id="page-39-0"></span>**3-4 MS464xA VNA Broadband/Banded Configuration**

# **Receiver Configuration for Broadband**

Configure the VNA for Modular Broadband Operation by performing the following steps:

- **1.** Make sure the MS4647A VNA and the 3739B/C Broadband Test Set are both on and warmed up.
- **2.** If not already done, perform [Section 3-3 "VNA Preset Procedure" on page 3-1.](#page-38-0)
- **3.** At the MAIN menu, select Application. The APPLICATION menu appears.
- **4.** MAIN | Application | APPLICATION
- **5.** Select the BB/mmWave (3739 Test Set) button in the Receiver Configuration area.

The Standard, Multiple Source, and BB/mmWave (3738 Test Set) buttons are deselected.

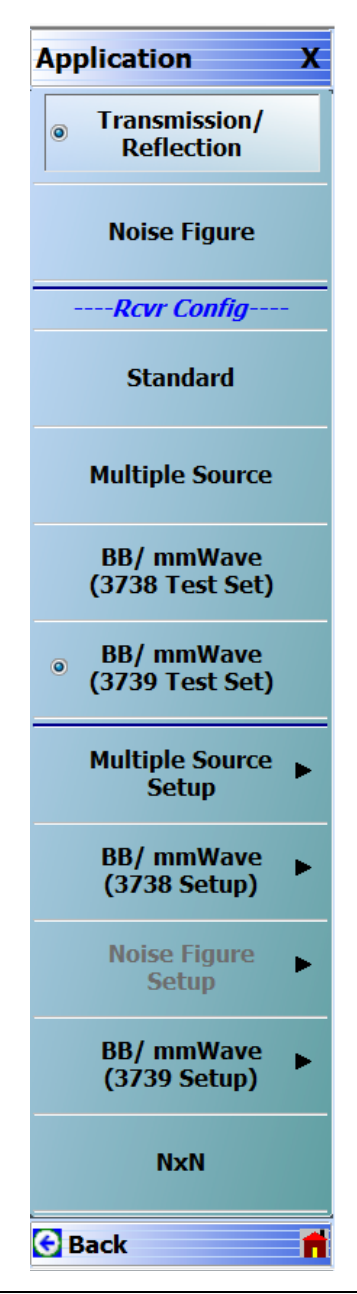

**Figure 3-1.** Broadband Configuration Selection (MS464xA Systems)

# **3739 Setup for Broadband**

Configure the VectorStar VNA for Broadband Operation by performing the following steps:

- **1.** Make sure the VNA and the broadband test set are both on and warmed up.
- **2.** If not already done, perform [Section 3-3 "VNA Preset Procedure" on page 3-1](#page-38-0).
- **3.** Navigate to the Application menu and select:

Application | BB/mmWave (3739 Setup) | Broadband to 125 GHz

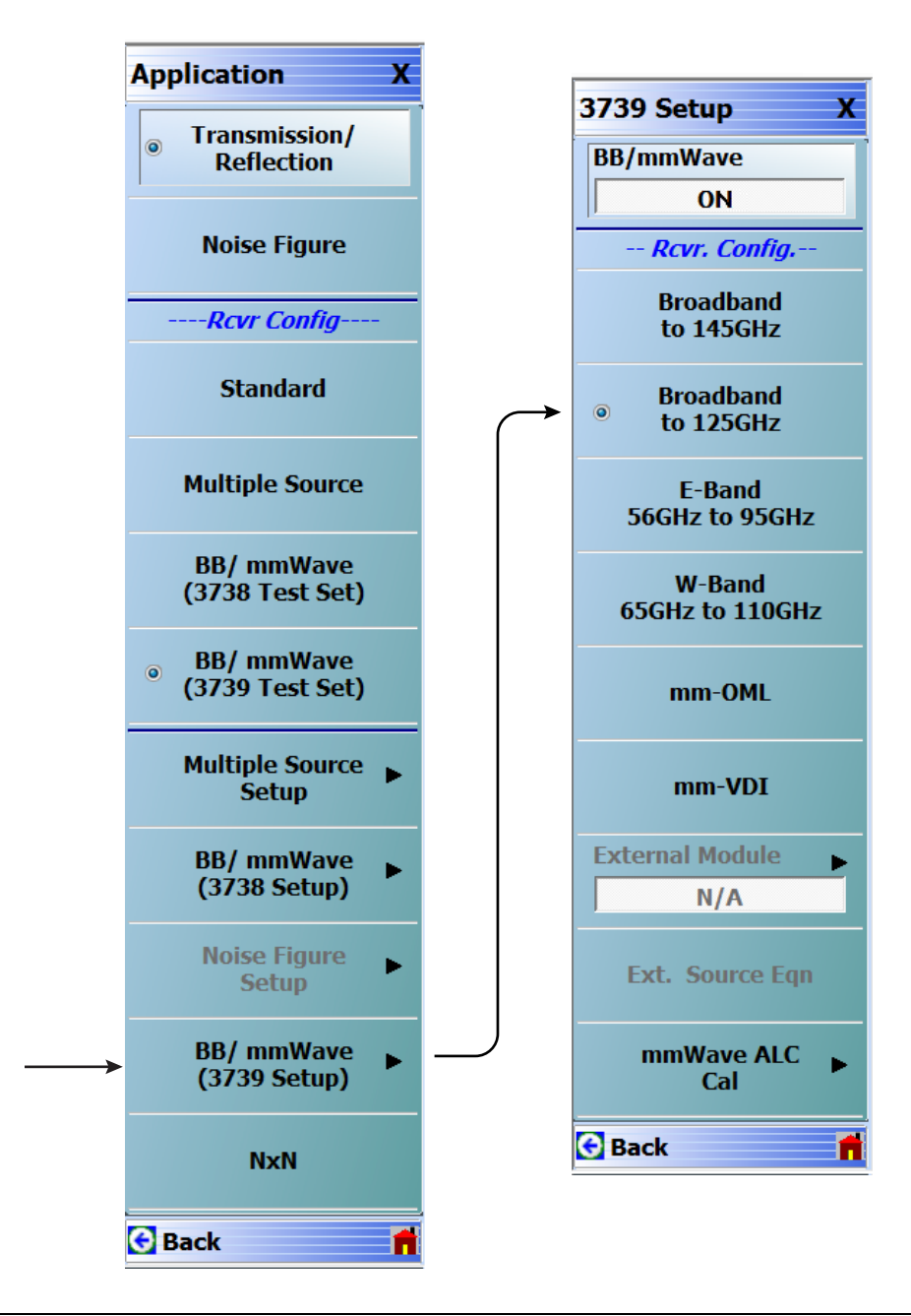

**Figure 3-2.** 3739 Setup for Broadband Module (MS464xA Systems)

## **Frequency Setup**

**1.** Navigate to the FREQUENCY menu.

- **•** MAIN | Frequency | FREQUENCY
- **2.** At the FREQUENCY menu, set the following frequency parameters:
	- **•** Start Frequency = **70.000000000 kHz**
	- **•** Stop Frequency = **125.000000000 GHz**
	- **•** # of Points = **201**
- **3.** The following frequency parameters are automatically set:
	- **•** Center Frequency = **62.500035000 GHz**
	- **•** Span Frequency = **124.999930000 GHz**
	- **•** Step Size = **624.999650 MHz**
- **4.** The system should now be sweeping fully from 70 kHz to 125 GHz.

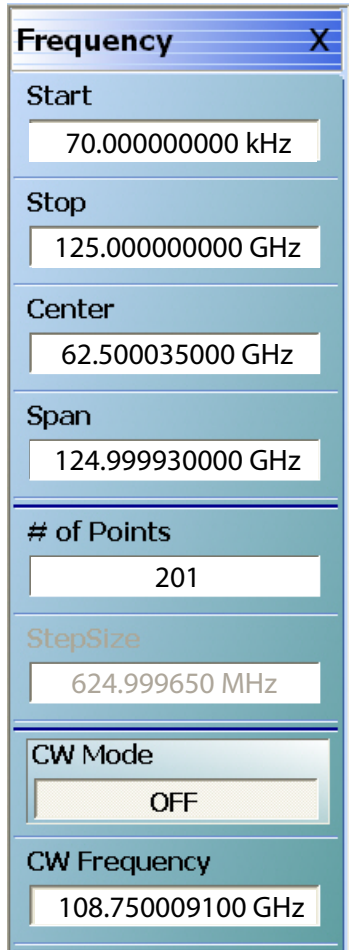

**Figure 3-3.** FREQUENCY Menu – Settings for 70 kHz to 125 GHz Sweep

# **Receiver Configuration for Multiple Source**

Configure the VectorStar VNA for Multiple Source Broadband Operation by performing the following steps:

- **1.** Make sure the VNA and the broadband test set are both on and warmed up.
- **2.** If not already done, perform [Section 3-3 "VNA Preset Procedure" on page 3-1](#page-38-0).
- **3.** From the Application menu select Multiple Source Setup.
- **4.** If not already done, from the Multiple Source menu, toggle Multiple Source to ON.
- **5.** Select Ext. Mod. Ctrl.
- **6.** On the External Module Ctrl dialog, select 125 GHz.

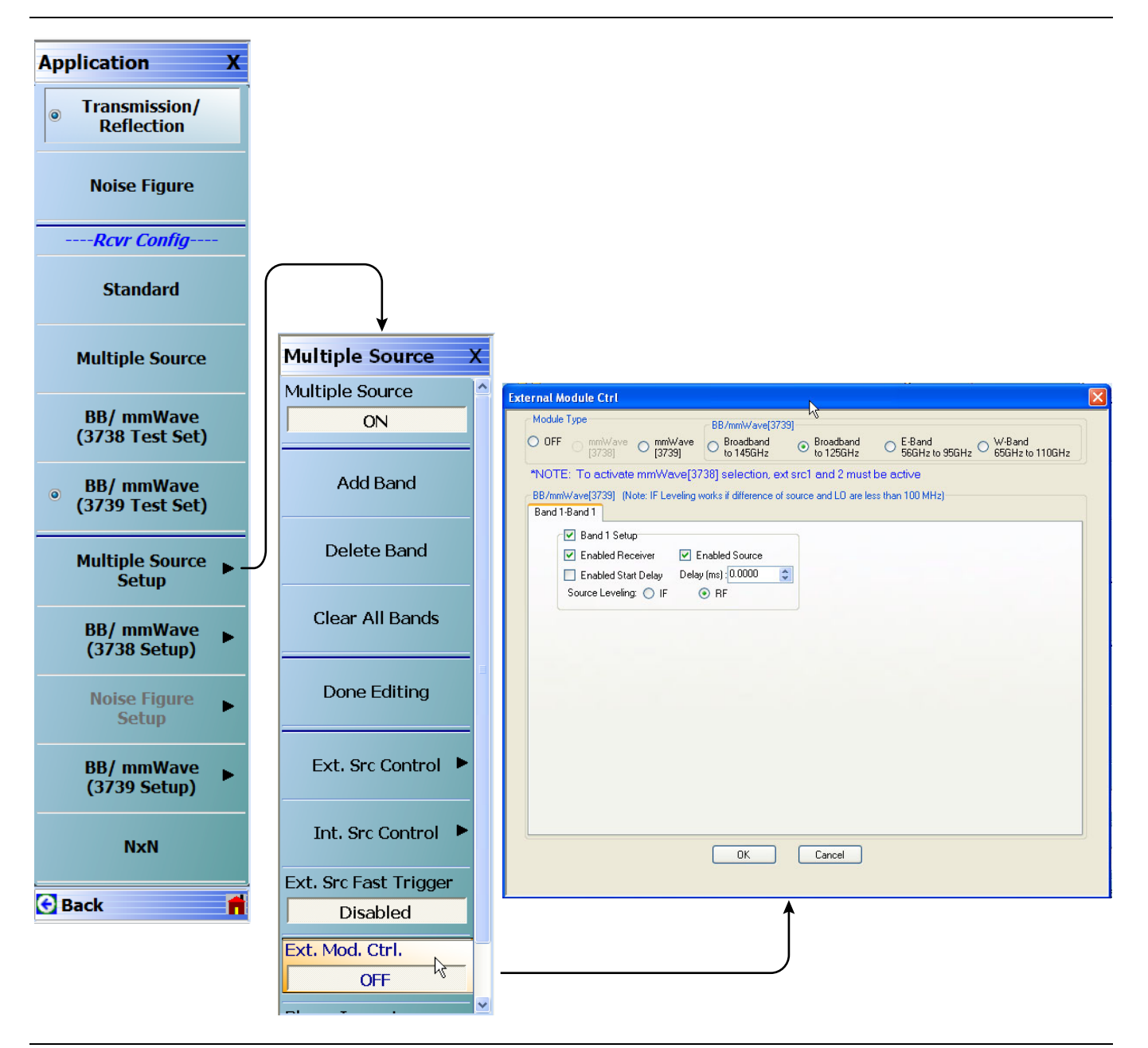

**Figure 3-4.** Receiver Configuration for Multiple Source (MS464xA Systems)

## **3739 Setup for Banded Modules**

Configure the VectorStar VNA for BB/mmWave Operation by performing the following steps:

- **1.** Make sure the VNA and the broadband test set are both on and warmed up.
- **2.** If not already done, perform [Section 3-3 "VNA Preset Procedure" on page 3-1.](#page-38-0)
- **3.** From the Application menu select BB/mmWave (3739 Setup).
- **4.** Select E-Band or W-Band depending on your 3744A module.

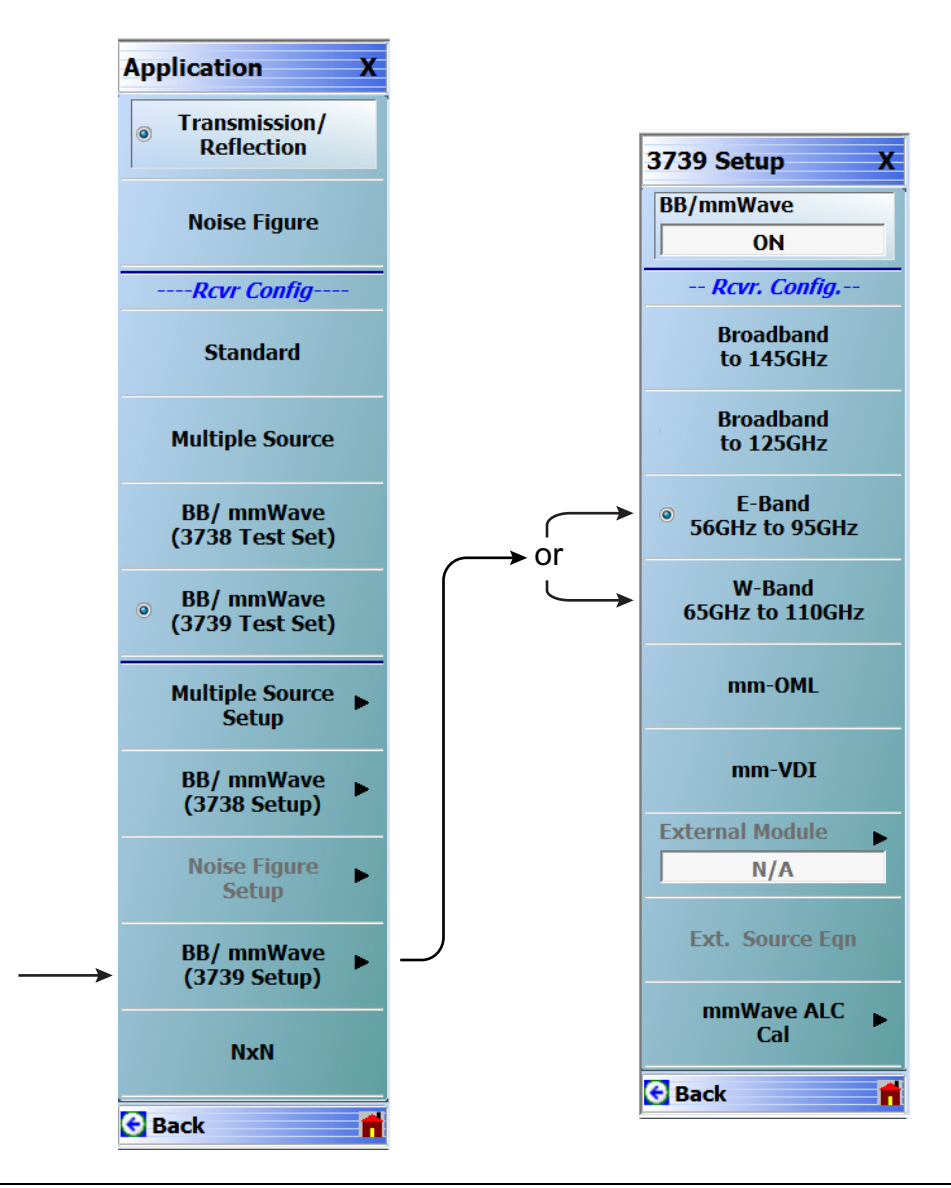

**Figure 3-5.** 3739 Setup for Banded Modules (MS464xA Systems)

# **3739 Setup for OML/VDI Selection**

Configure the VectorStar VNA for OML or VDI operation by performing the following steps:

- **1.** Make sure the VNA and the broadband test set are both on and warmed up.
- **2.** If not already done, perform [Section 3-3 "VNA Preset Procedure" on page 3-1](#page-38-0).
- **3.** Navigate to the Application menu and select:

BB/mmWave (3739 Setup) | mm-OML (or mm-VDI)

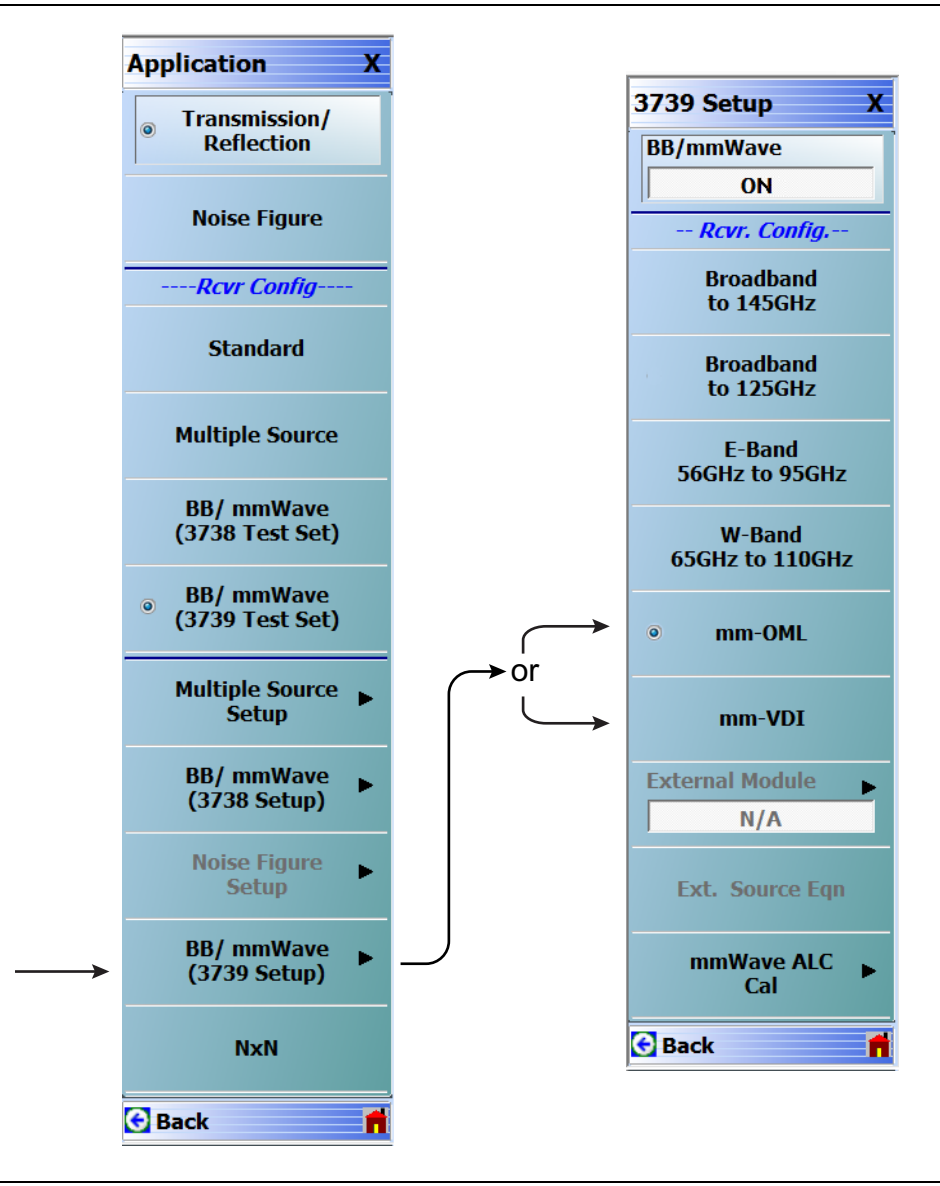

**Figure 3-6.** [3739 Setup for OML/VDI Selection \(MS464xA Systems\)](#page-52-0)

## **OML Band Selection**

Configure the VectorStar VNA for OML operation by performing the following steps:

- **1.** Make sure the VNA and the broadband test set are both on and warmed up.
- **2.** If not already done, perform [Section 3-3 "VNA Preset Procedure" on page 3-1.](#page-38-0)
- **3.** Navigate to Application | BB/mmWave (3739 Setup).
	- The 3739 Setup menu opens ([Figure 3-7\)](#page-45-0).
- **4.** The External Module option is initially disabled. Select mm-OML; this will enable the External Module option. The applicable OML module band can then be selected from External Module and applied.
- **5.** Select External Module option.
- **6.** In the External Module Selection dialog box, select the applicable OML Module band and click Apply.

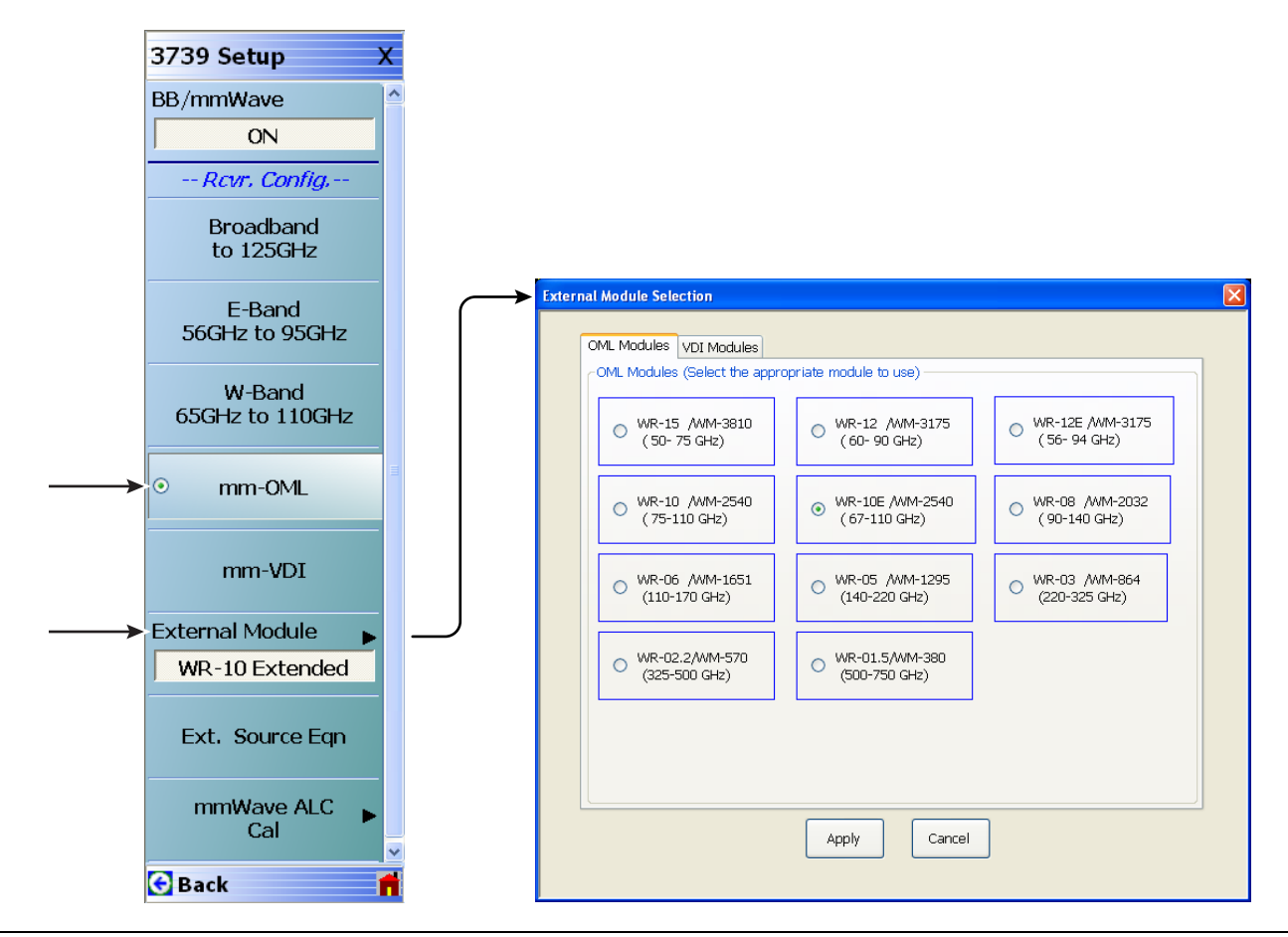

<span id="page-45-0"></span>**Figure 3-7.** 3739 Setup Menu – OML Selection (MS464xA Systems)

# **VDI Band Selection**

Configure the VectorStar VNA for OML operation by performing the following steps:

- **1.** Make sure the VNA and the broadband test set are both on and warmed up.
- **2.** If not already done, perform [Section 3-3 "VNA Preset Procedure" on page 3-1](#page-38-0).
- **3.** Navigate to Application | BB/mmWave (3739 Setup).

The 3739 Setup menu opens ([Figure 3-8\)](#page-46-0).

- **4.** The External Module option is initially disabled. Select mm-VDI; this will enable the External Module option. The applicable VDI module band can then be selected from External Module and applied.
- **5.** Select External Module option.
- **6.** In the External Module Selection dialog box, select the applicable VDI Module band and click Apply.

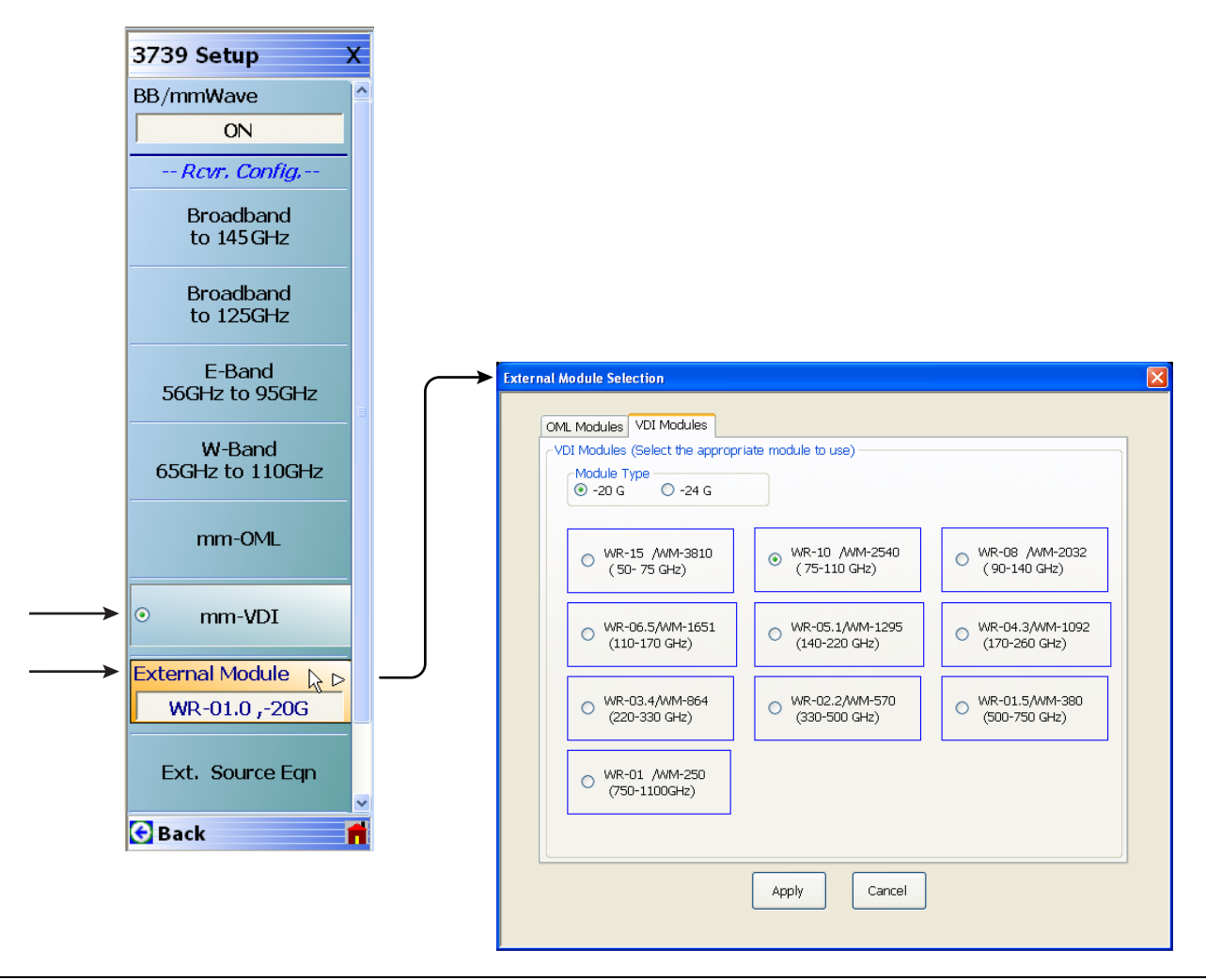

<span id="page-46-0"></span>**Figure 3-8.** 3739 Setup Menu – VDI Band Selection (MS464xA Systems)

# <span id="page-47-0"></span>**3-5 MS464xB VNA Broadband/Banded Configuration**

Configure the VNA for Modular Broadband Operation by performing the following steps:

- **1.** Make sure the VNA and the broadband test set are both on and warmed up.
- **2.** If not already done, perform [Section 3-3 "VNA Preset Procedure" on page 3-1.](#page-38-0)

# **Receiver Configuration for Broadband**

- **1.** At the MAIN menu, select Application. The APPLICATION menu appears as shown in [Figure 3-9.](#page-47-1) MAIN | Application | APPLICATION
- **2.** Select the Rcvr Config Button to open the Rcvr Config menu.
- **3.** Select the BB/mmWave (3739 Test Set) button.

The Receiver Config button on the Application menu now shows 3739 Test Set is selected.

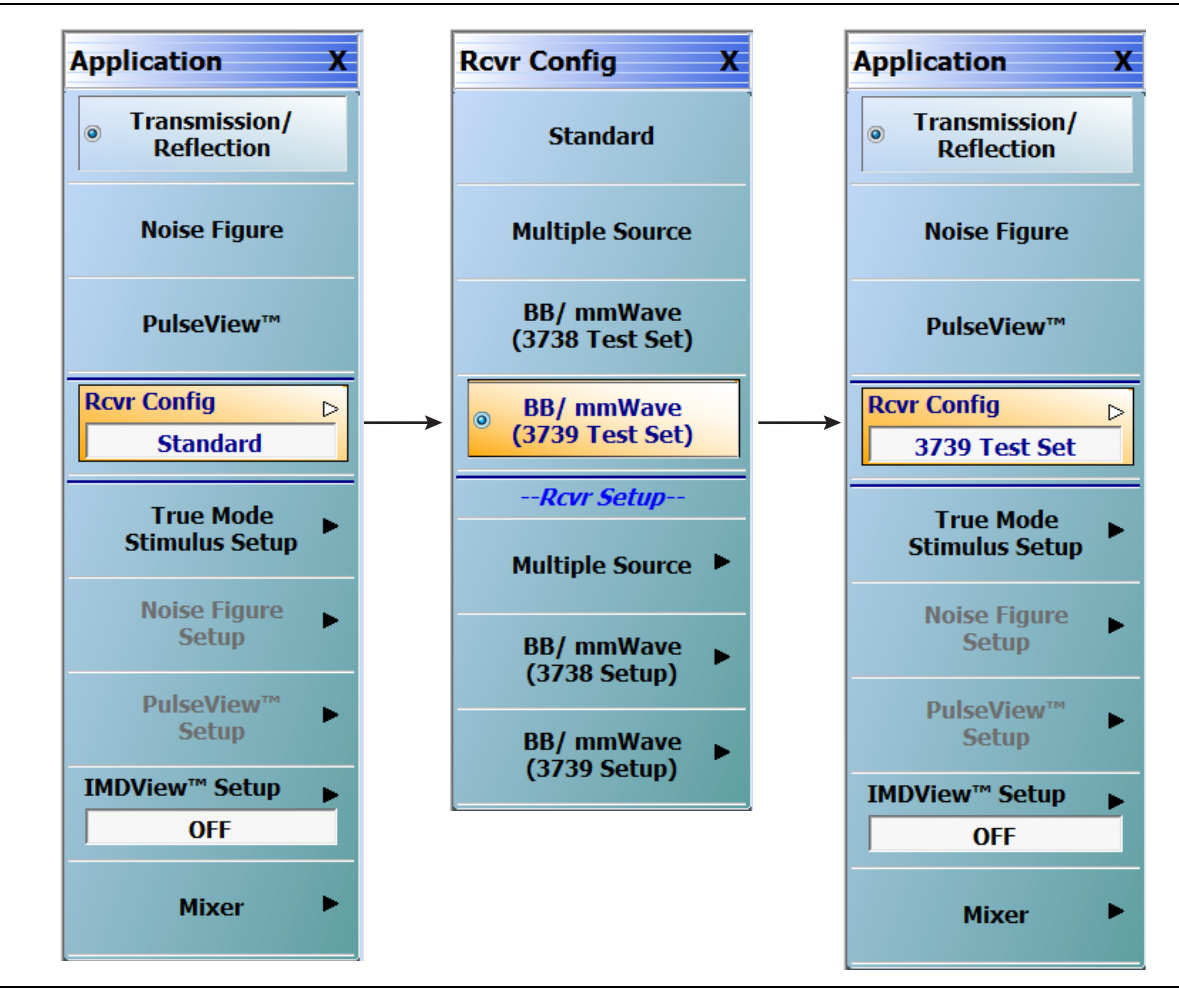

<span id="page-47-1"></span>**Figure 3-9.** APPLICATION Menu – Receiver Configuration to 3739 Test Set (MS464xB Systems)

# **3739 Setup for Broadband**

Configure the VectorStar VNA for Broadband Operation by performing the following steps:

- **1.** Make sure the VNA and the broadband test set are both on and warmed up.
- **2.** If not already done, perform [Section 3-3 "VNA Preset Procedure" on page 3-1](#page-38-0).
- **3.** Navigate:
	- Main | Application | Rcvr Config
- **4.** Select the BB/mmWave (3739 Setup) button to open the 3739 SETUP menu.
- **5.** Select Broadband to 125 GHz as shown in [Figure 3-10](#page-48-0)

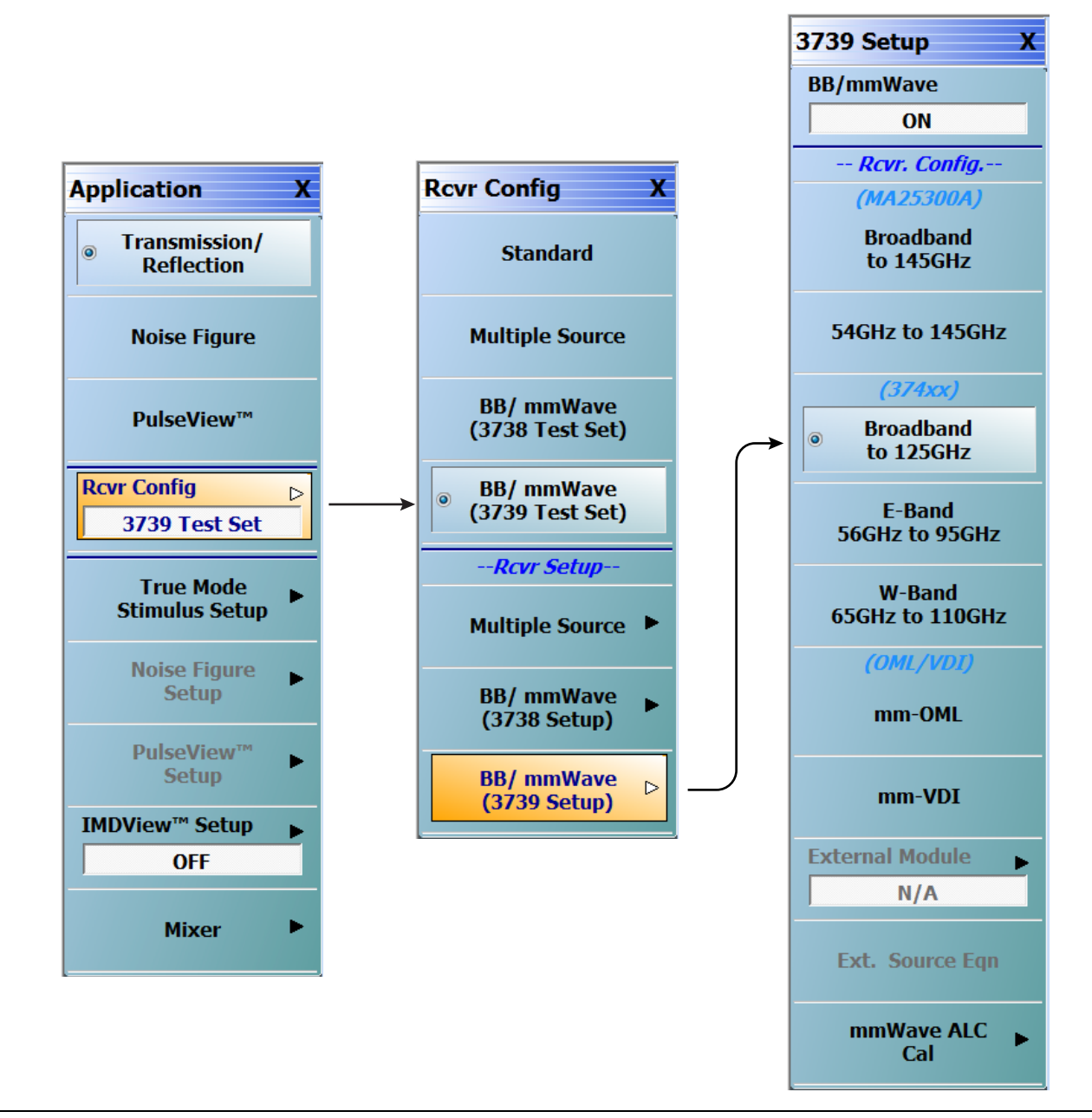

<span id="page-48-0"></span>**Figure 3-10.** 3739 Setup for Broadband Modules (MS464xB Systems)

## **Frequency Setup**

**1.** Navigate to the FREQUENCY menu.

- **•** MAIN | Frequency | FREQUENCY
- **2.** At the FREQUENCY menu, set the following frequency parameters:
	- **•** Start Frequency = **70.000000000 kHz**
	- **•** Stop Frequency = **125.000000000 GHz**
	- **•** # of Points = **201**
- **3.** The following frequency parameters are automatically set:
	- **•** Center Frequency = **62.500035000 GHz**
	- **•** Span Frequency = **124.999930000 GHz**
	- **•** Step Size = **624.999650 MHz**
- **4.** The system should now be sweeping fully from 70 kHz to 125 GHz.

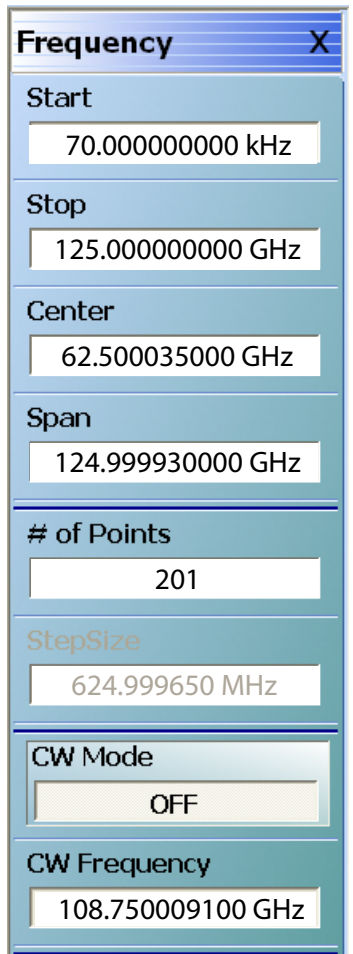

**Figure 3-11.** FREQUENCY Menu – Settings for 70 kHz to 125 GHz Sweep

# **Receiver Configuration for Multiple Source**

Configure the VectorStar VNA for Multiple Source Broadband Operation by performing the following steps:

- **1.** Make sure the VNA and the broadband test set are both on and warmed up.
- **2.** If not already done, perform [Section 3-3 "VNA Preset Procedure" on page 3-1](#page-38-0).
- **3.** Navigate: Main | Application | Rcvr Config | (See [Figure 3-12](#page-50-0)).
- **4.** From the Rcvr Config menu select the Multiple Source button, then in the Rcvr Setup area, select Multiple Source to open that menu.
- **5.** From the Multiple Source menu select External Module Ctrl to open the dialog box.
- **6.** Select Broadband to 125 GHz.

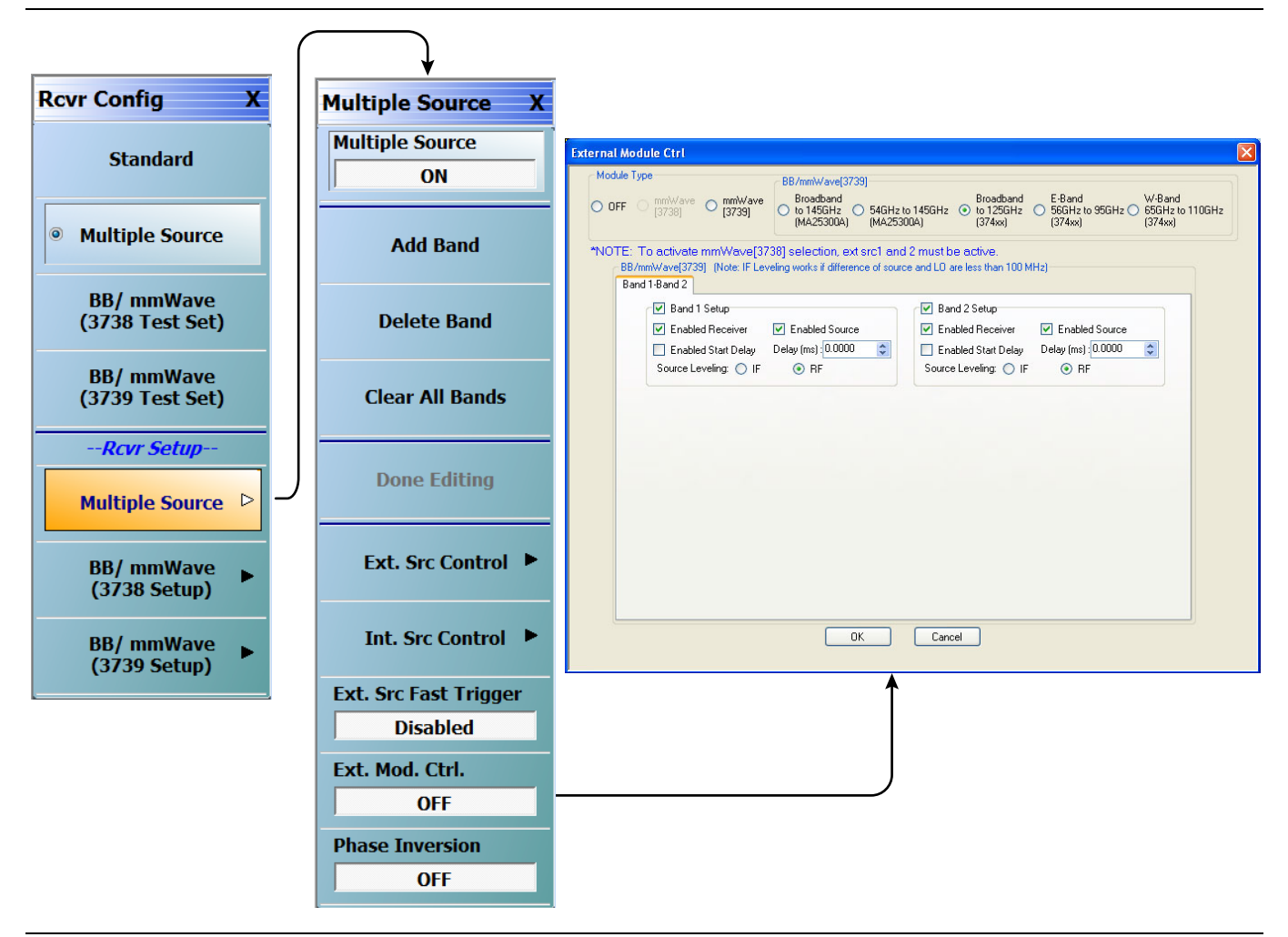

<span id="page-50-0"></span>**Figure 3-12.** Receiver Configuration for Multiple Source (MS464xB Menu)

# **3739 Setup for Banded Modules**

Configure the VectorStar VNA for Banded Operation by performing the following steps:

- **1.** Make sure the VNA and the broadband test set are both on and warmed up.
- **2.** If not already done, perform [Section 3-3 "VNA Preset Procedure" on page 3-1.](#page-38-0)
- **3.** Navigate: Application | Rcvr Config | BB/mmWave (3739 Setup)
- **4.** From the 3739 Setup menu, select E-Band or W-Band (for 3744A-EE/EW modules).

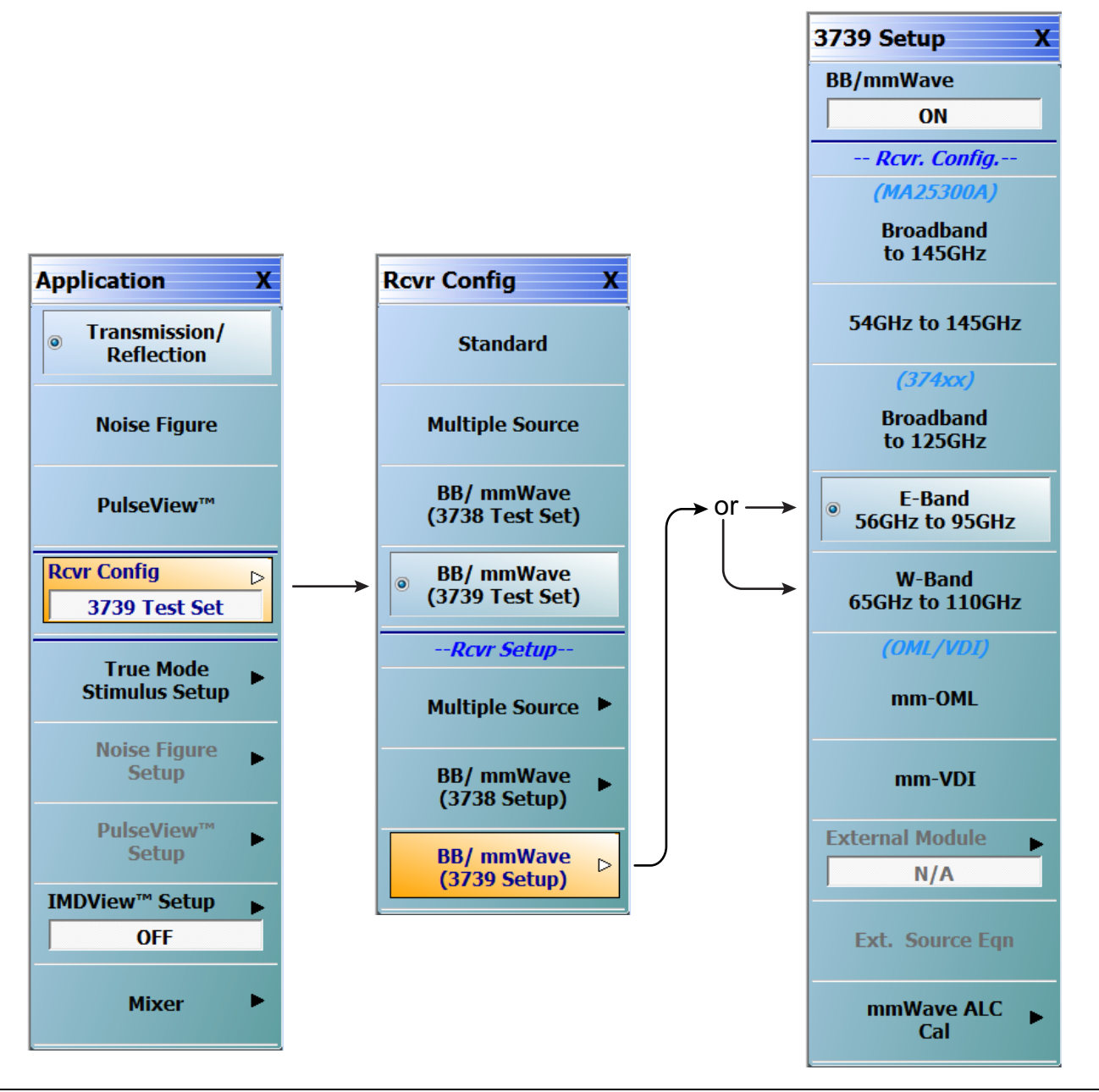

**Figure 3-13.** 3739 Setup for Banded Modules (MS464xB Systems)

# <span id="page-52-0"></span>**3739 Setup for OML/VDI Selection**

Configure the VectorStar VNA for OML or VDI operation by performing the following steps:

- **1.** Make sure the VNA and the broadband test set are both on and warmed up.
- **2.** If not already done, perform [Section 3-3 "VNA Preset Procedure" on page 3-1](#page-38-0).
- **3.** Navigate to the Application menu and select:

Rcvr Config | BB/mmWave (3739 Setup) | mm-OML (or mm-VDI)

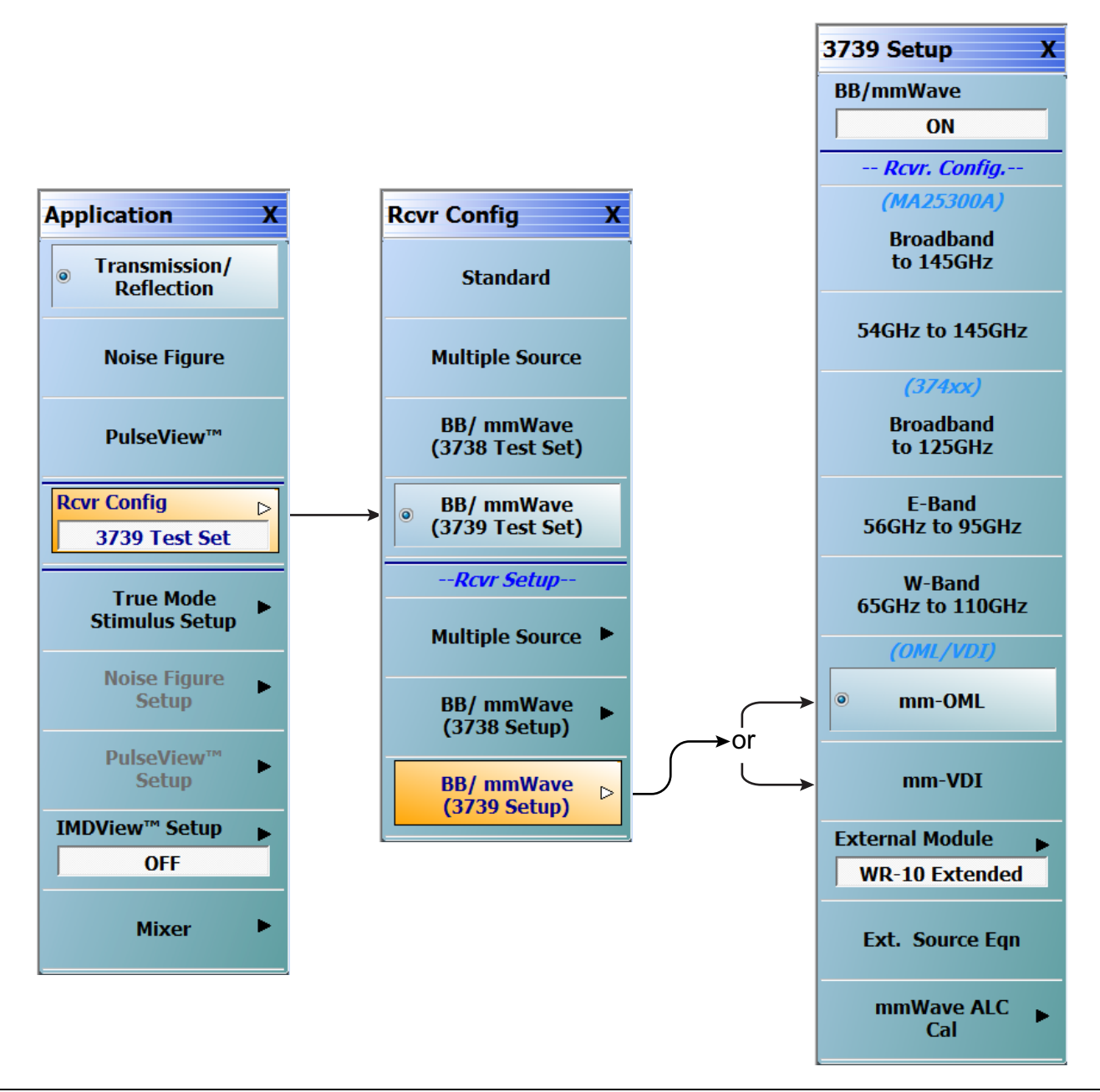

**Figure 3-14.** 3739 Setup for OML/VDI Selection (MS464xB Systems)

# **OML Band Selection**

**1.** At the MAIN menu, select Application. The APPLICATION menu appears.

MAIN | Application | APPLICATION

**2.** From the Application menu select:

Rcvr Config | BB/mmWave (3739 Setup) | External Module

**3.** Select the applicable OML module type and band and click Apply.

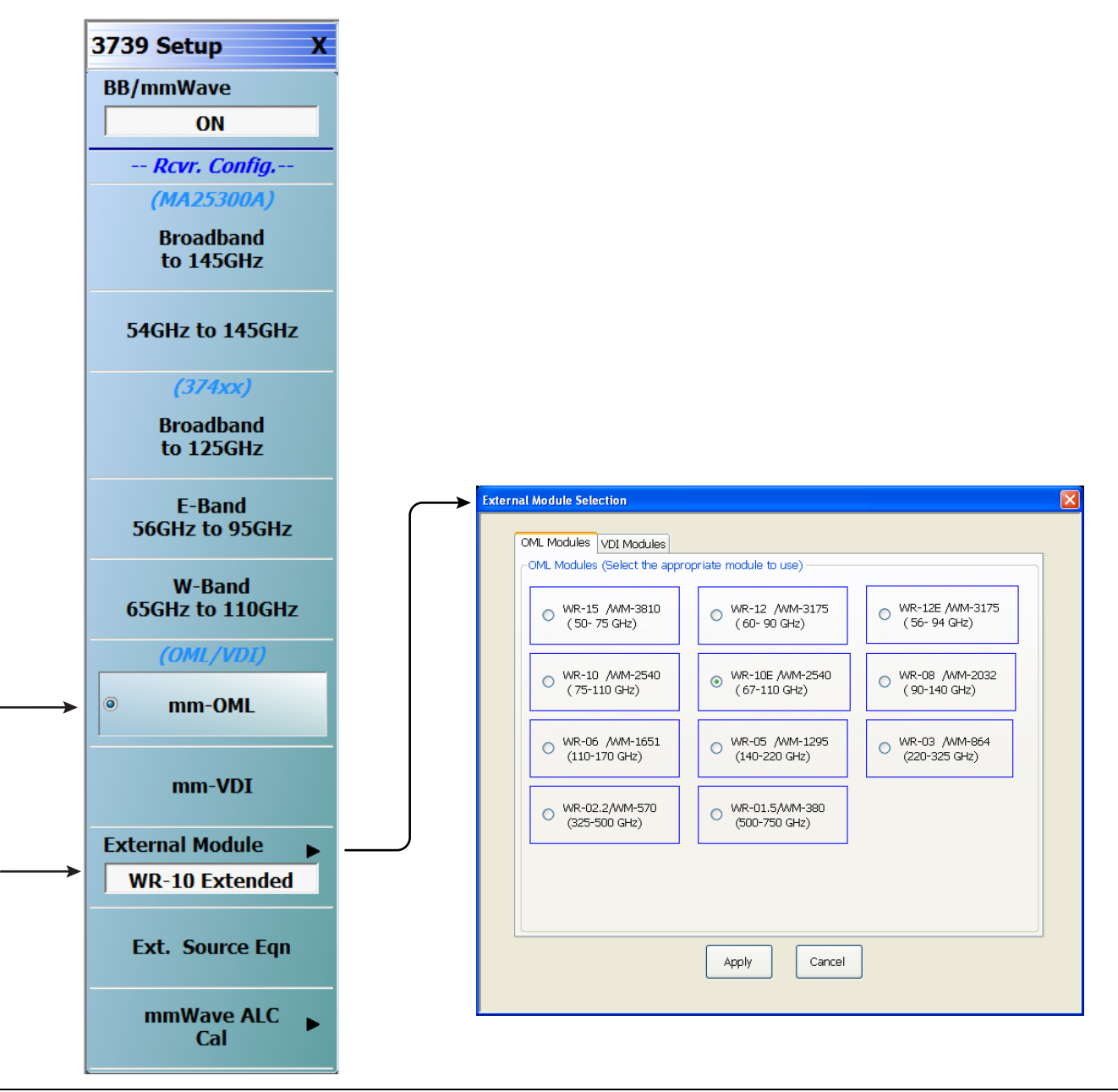

**Figure 3-15.** 3739 Setup Menu – OML Band Selection (MS464xB Systems)

## **VDI Band Selection**

**1.** At the MAIN menu, select Application. The APPLICATION menu appears.

MAIN | Application | APPLICATION

**2.** From the Application menu select:

Rcvr Setup | BB/mmWave (3739 Setup) | External Module

**3.** Select the applicable VDI module type and band and click Apply.

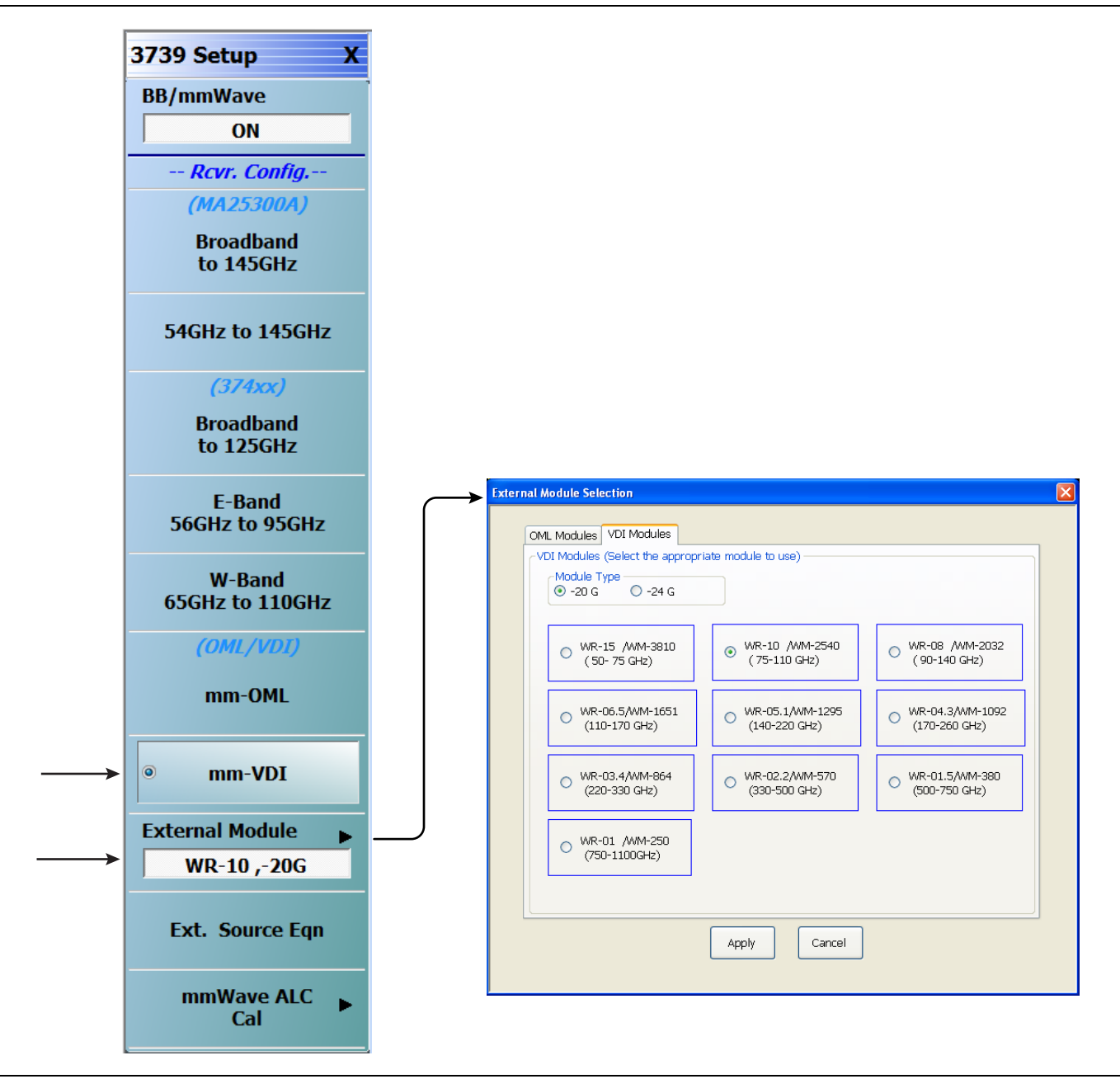

**Figure 3-16.** 3739 Setup Menu – VDI Band Selection (MS464xB Systems)

# **3-6 ME7838A Configuration Verification – BB/mmW Modules**

**Note** This verification procedure applies when using 3743A broadband modules.

#### **Preliminary**

**1.** Ensure system is sweeping from 70 kHz to 125 GHz, with:

- **•** Trace 1 set to S11
- **•** Trace 2 set to S12
- **•** Trace 3 set to S21
- **•** Trace 4 set to S22

#### **Configure Trace 1**

- **2.** Select Trace 1 and then select DISPLAY | Trace Format, and set to **Log Mag.**
- **3.** Select the USER-DEFINED menu.
	- **•** MAIN | Response | REPONSE | User-defined | USER-DEFINED
- **4.** On the USER-DEFINED menu, set the parameters as:
	- **•** Numerator = **A1**
	- **•** Denominator = **1**
	- **•** Driver Port = **1**
- **5.** Using a mouse, move the Reference Line to one graticule below top scale.
	- **•** Trace label changes to Tr1 [A1/1|P1] LogM

#### **Configure Trace 2**

**6.** Select Trace 2 and then select DISPLAY | Trace Format, and set to **Log Mag.**

- **7.** Select the USER-DEFINED menu.
	- **•** MAIN | Response | REPONSE | User-defined | USER-DEFINED
- **8.** On the USER-DEFINED menu, set the parameters as:
	- **•** Numerator = **B1**
	- **•** Denominator = **1**
	- **•** Driver Port = **1**
- **9.** Using a mouse, move the Reference Line to one graticule below top scale.
	- **•** The trace label changes to Tr2 [B1/1|P1] LogM

#### **Configure Trace 3**

**10.** Select Trace 3 and then select DISPLAY | Trace Format, and set to **Log Mag.**

- **11.** Select the USER-DEFINED menu.
	- **•** MAIN | Response | REPONSE | User-defined | USER-DEFINED
- **12.** On the USER-DEFINED menu, set the parameters as:
	- Numerator  $=$   $\mathbf{\Delta}2$
	- **•** Denominator = **1**
	- Driver  $Port = 2$
- **13.** Using a mouse, move the Reference Line to one graticule below top scale.
	- **•** The trace label changes to Tr3 [A2/1|P2] LogM

#### **Configure Trace 4**

- **14.** Select Trace 4 and then select DISPLAY | Trace Format, and set to **Log Mag.**
- **15.** Select the USER-DEFINED menu.
	- **•** MAIN | Response | REPONSE | User-defined | USER-DEFINED
- 16. On the USER-DEFINED menu, set the parameters as:
	- **•** Numerator = **B2**
	- **•** Denominator = **1**
	- Driver Port  $= 2$
- **17.** Using a mouse, move the Reference Line to one graticule below top scale.
	- **•** The trace label changes to Tr4 [B2/1|P2] LogM.

#### **Set Power**

- **18.** Navigate to the POWER menu:
	- **•** MAIN | Power | POWER
- **19.** Set the Port 1 Power to –10 dBm.
	- **•** If Port Power = Coupled, this also sets Port 2 Power to –10 dBm.
- **20.** If Port Power = Not Coupled, set the Port 2 Power to –10 dBm.
- **21.** Connect **shorts** to both W1 connectors on the 3743A Modules, and ensure the resultant display looks similar to [Figure 3-17](#page-56-0) below.

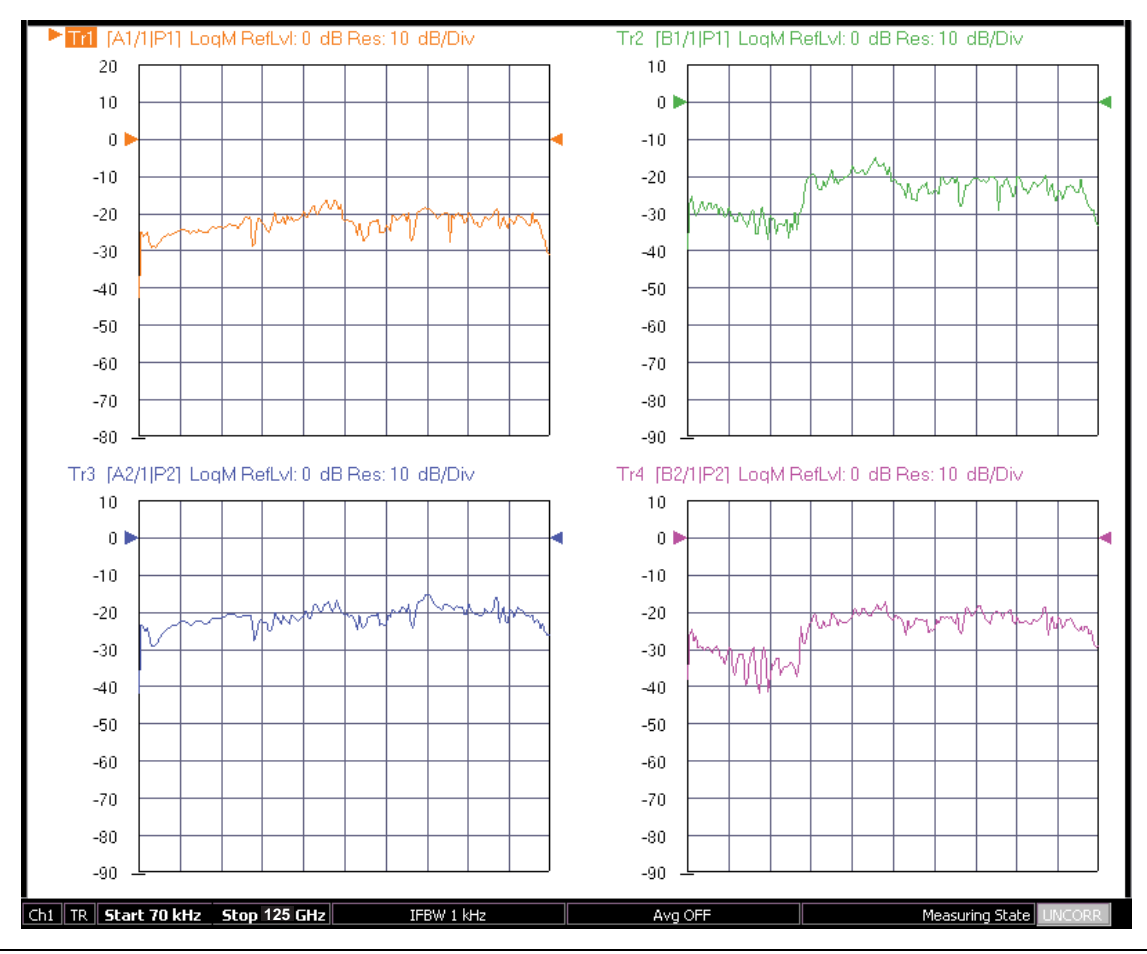

<span id="page-56-0"></span>**Figure 3-17.** Typical VNA Four-Trace Display of Non-Ratioed Parameters for Initial Checkout

#### **VNA Power Down**

- **1.** With the VNA in operate mode, the front panel **Standby/Operate** button is illuminated with a green LED.
- **2.** Press and hold the **Standby/Operate** button for at least one (1) second. The orange **Standby LED** is illuminated with an orange LED. The VNA is in Standby mode.
- **3.** To completely shut down the VNA, at the rear panel, set the **AC Power Rocker Switch** in the AC Power Input Module to "**O**" or OFF.
- **4.** If required, disconnect the VNA Power Cord from the AC Mains.

#### **Test Set Power Down**

- **5.** At the Test Set front panel, press the **AC Power Button**. The green **Power LED** goes out.
- **6.** If required, disconnect the Test Set rear panel AC Power Cord from the AC main power source.

# **Chapter 4 — ME7838D Initial System Checkout**

# **4-1 Introduction**

This chapter provides the general initial system checkout for a completely assembled ME7838D Broadband/Banded Millimeter-Wave System. Since the ME7838D supports both the MS464xA and MS464xB Series VNAs, this chapter has an initial system checkout section for each VNA series:

- **•** [Section 4-4 "MS464xA VNA Broadband/Banded Configuration" on page 4-2](#page-59-0)
- **•** [Section 4-5 "MS464xB VNA Broadband/Banded Configuration" on page 4-10](#page-67-0)

Once this procedure is complete, the system is ready for full calibration and system performance verification.

# **4-2 Power Up Procedure**

Use this procedure to power up the MS464xA/B VNA and the 3739B or 3739C Broadband Test Set. There are no AC power connections required for the Millimeter-Wave Modules.

- **1.** At the 3739B or 3739C Broadband Test Set Rear Panel, connect the **AC Line Cord** to AC main power.
- **2.** At the VNA Rear Panel, connect the **AC Line Cord** to the AC main power.
	- **•** Power requirements are 90 to 264 VAC, 47 to 63 Hz, power factor controlled.
- **3.** Make sure a USB or PS2 **mouse** is connected to the VNA.
- **4.** At the Test Set front panel press the left side **AC Power Button**. The green **Power LED** should light.
- **5.** At the VNA Rear Panel, turn the **AC Power Rocker Switch** to "**|**" or **ON**.
	- **•** The front panel **Standby/Operate** key illuminates with an orange Standby LED.
		- **•** The VNA is in Standby mode.
- **6.** Press and hold the **Standby/Operate** key for at least one (1) second.
	- **•** The front panel Standby/Operate key illuminates with a green Operate LED.
	- **•** The VNA is in Operate mode.

# <span id="page-58-0"></span>**4-3 VNA Preset Procedure**

- **1.** If the VNA is configured to preset to the factory as-shipped default configuration:
	- **a.** Press the VNA front panel **Preset** button.

The VNA resets to the factory-default configuration,

- **b.** Continue with the next applicable section.
- **2.** If the VNA has been configured to a user-defined preset:
	- **a.** Use the right side menus to navigate to the PRESET SETUP menu. Utilities | System | Setup | Preset Setup
	- **b.** Select the Default button, and then click the Preset icon on the icon toolbar.

The VNA resets to the factory-default configuration.

**c.** Continue with the next applicable section.

# <span id="page-59-0"></span>**4-4 MS464xA VNA Broadband/Banded Configuration**

# **Receiver Configuration for Broadband**

Configure the VNA for Modular Broadband Operation by performing the following steps:

- **1.** Make sure the VNA and the broadband test set are both on and warmed up.
- **2.** If not already done, perform [Section 4-3 "VNA Preset Procedure" on page 4-1.](#page-58-0)
- **3.** At the MAIN menu, select Application. The APPLICATION menu appears. MAIN | Application | APPLICATION |
- **4.** Select the BB/mmWave (3739 Test Set) button.

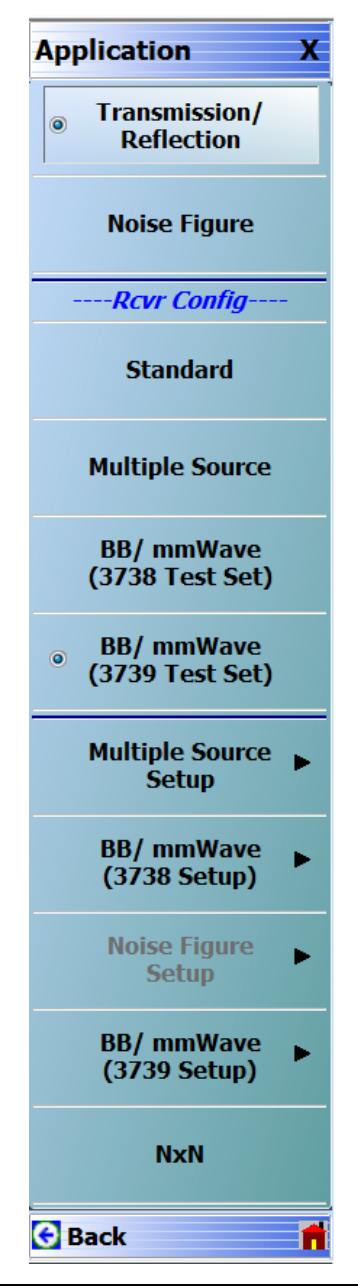

**Figure 4-1.** Broadband Configuration Selection (MS464xA Systems)

# **3739 Setup for Broadband**

Configure the VectorStar VNA for Broadband Operation by performing the following steps:

- **1.** Make sure the VNA and the broadband test set are both on and warmed up.
- **2.** If not already done, perform [Section 4-3 "VNA Preset Procedure" on page 4-1](#page-58-0).
- **3.** Navigate to the Application menu and select:

BB/mmWave (3739 Setup) | Broadband to 145 GHz

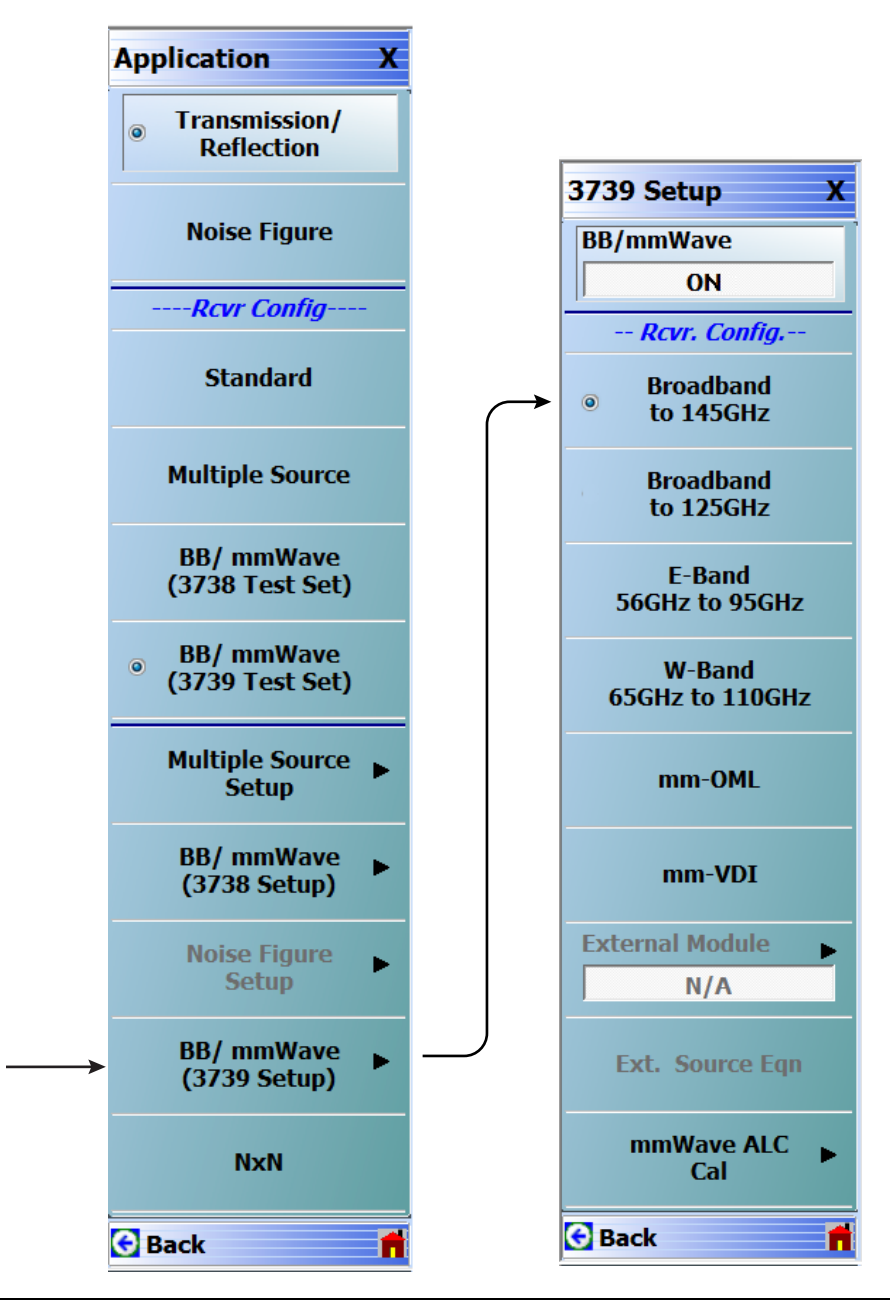

**Figure 4-2.** 3739 Setup for Broadband Module (MS464xA Systems)

## **Frequency Setup**

**1.** Navigate to the FREQUENCY menu.

- **•** MAIN | Frequency | FREQUENCY
- **2.** At the FREQUENCY menu, set the following frequency parameters:
	- **•** Start Frequency = **70.000000000 kHz**
	- **•** Stop Frequency = **145.000000000 GHz**
	- **•** # of Points = **201**
- **3.** The following frequency parameters are automatically set:
	- **•** Center Frequency = **72.500000000 GHz**
	- **•** Span Frequency = **144.999300000 GHz**
	- **•** Step Size = **769.99650000 MHz**
- **4.** The system should now be sweeping fully from 70 kHz to 145 GHz.

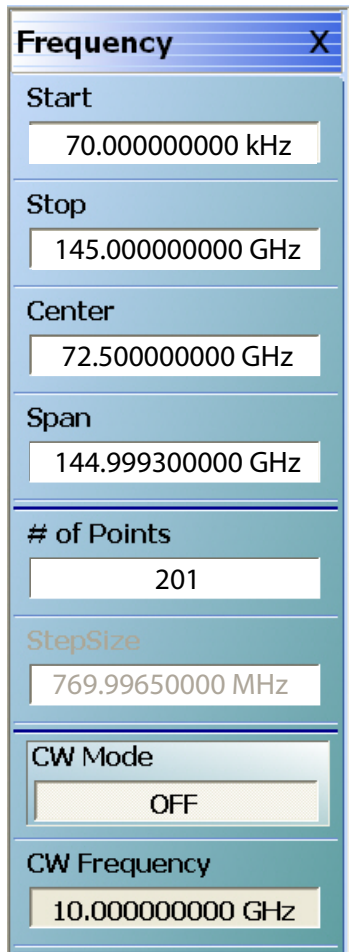

**Figure 4-3.** FREQUENCY Menu – Settings for 70 kHz to 145 GHz Sweep (MS464xA Systems)

# **Receiver Configuration for Multiple Source**

Configure the VectorStar VNA for Multiple Source Broadband Operation by performing the following steps:

- **1.** Make sure the VNA and the broadband test set are both on and warmed up.
- **2.** If not already done, perform [Section 4-3 "VNA Preset Procedure" on page 4-1](#page-58-0).
- **3.** From the Application menu select Multiple Source Setup.
- **4.** If not already done, from the Multiple Source menu, toggle Multiple Source to ON.
- **5.** Select Ext. Mod. Ctrl.
- **6.** On the External Module Ctrl dialog, select 145 GHz.

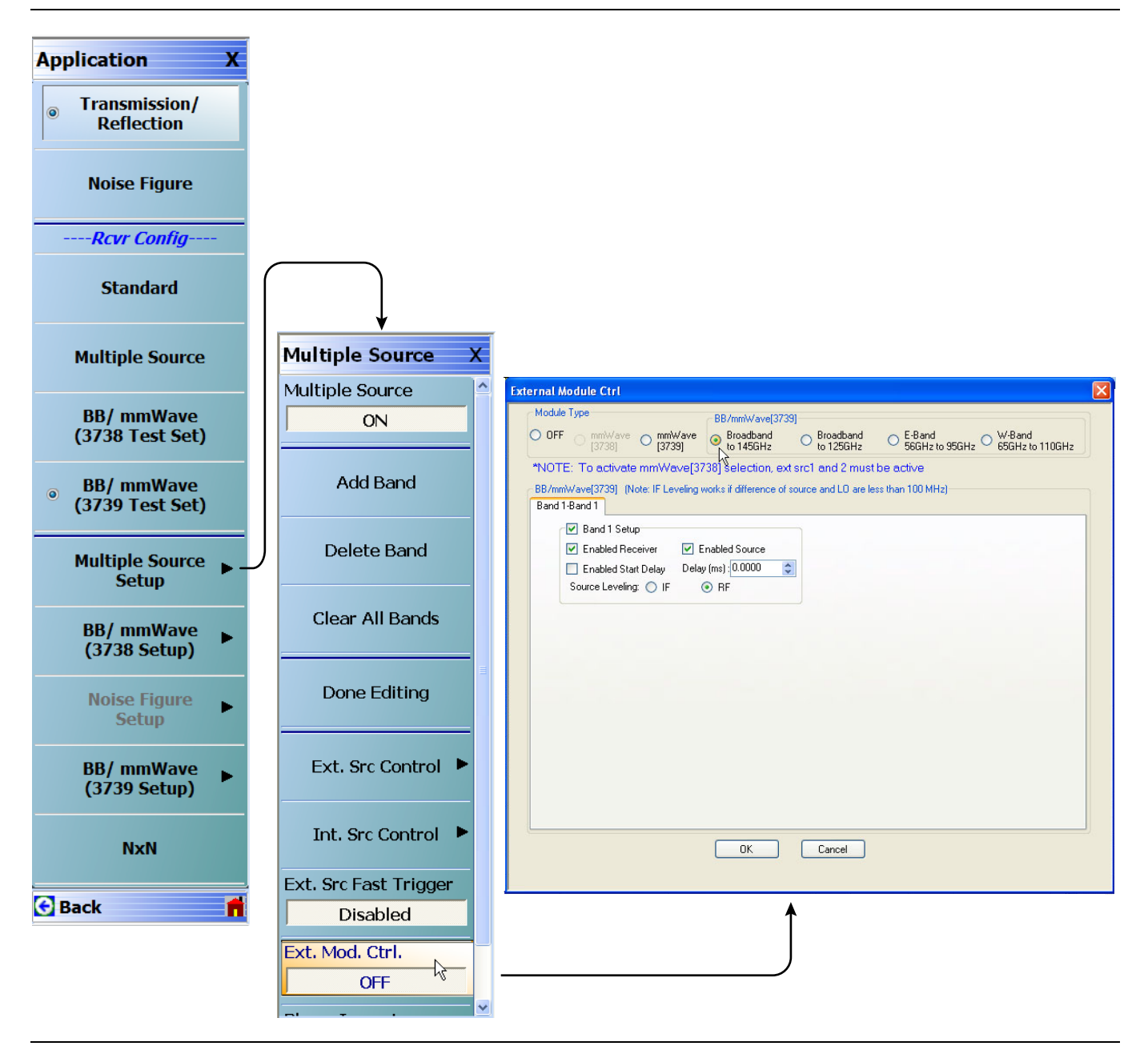

**Figure 4-4.** Receiver Configuration for Multiple Source (MS464xA Systems)

## **3739 Setup for Banded Modules**

Configure the VectorStar VNA for BB/mmWave Operation by performing the following steps:

- **1.** Make sure the VNA and the broadband test set are both on and warmed up.
- **2.** If not already done, perform [Section 4-3 "VNA Preset Procedure" on page 4-1.](#page-58-0)
- **3.** From the Application menu select BB/mmWave (3739 Setup).
- **4.** Select E-Band or W-Band depending on your 3744A module.

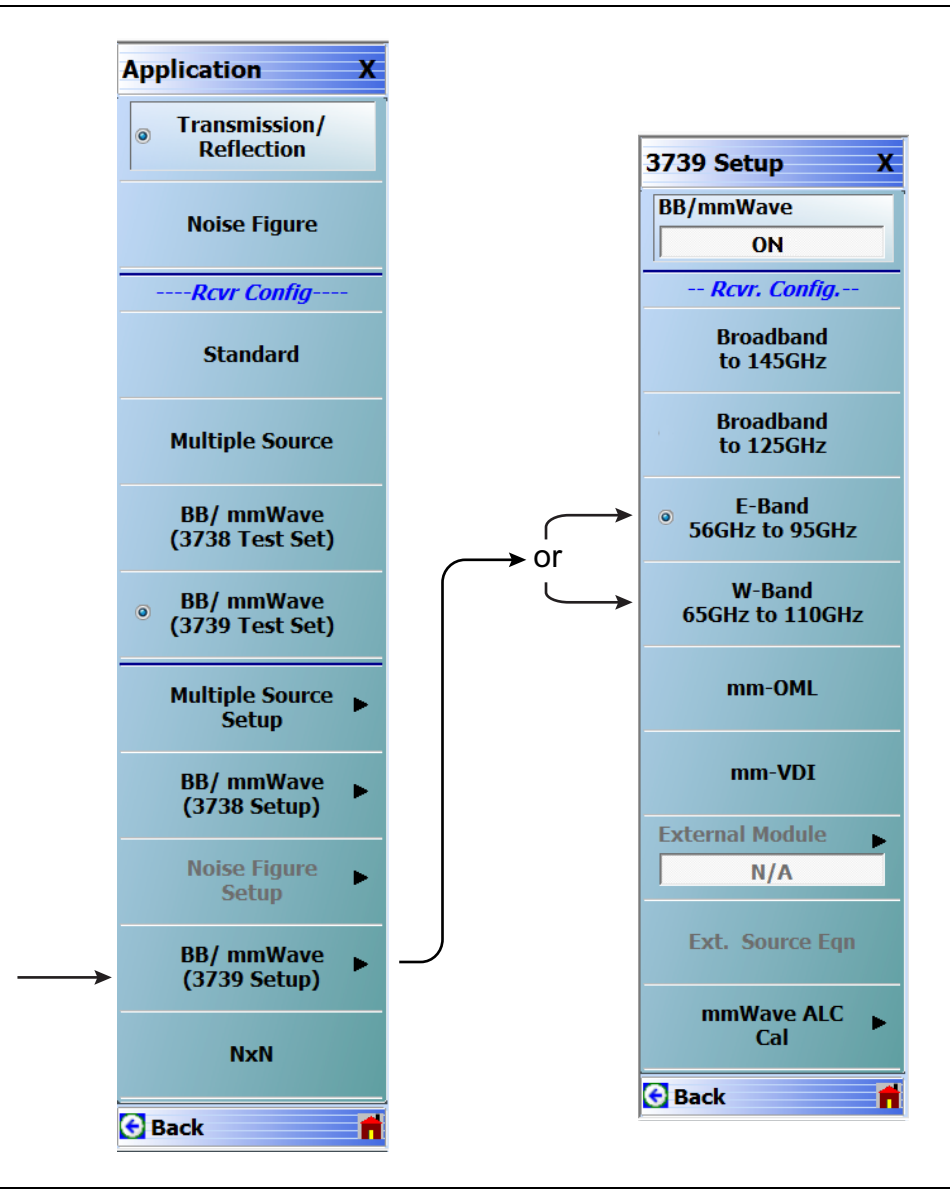

**Figure 4-5.** 3739 Setup for Banded Modules (MS464xA Systems)

# **3739 Setup for OML/VDI Selection**

Configure the VectorStar VNA for OML or VDI operation by performing the following steps:

- **1.** Make sure the VNA and the broadband test set are both on and warmed up.
- **2.** If not already done, perform [Section 4-3 "VNA Preset Procedure" on page 4-1](#page-58-0).
- **3.** Navigate to the Application menu and select:

BB/mmWave (3739 Setup) | mm-OML (or mm-VDI)

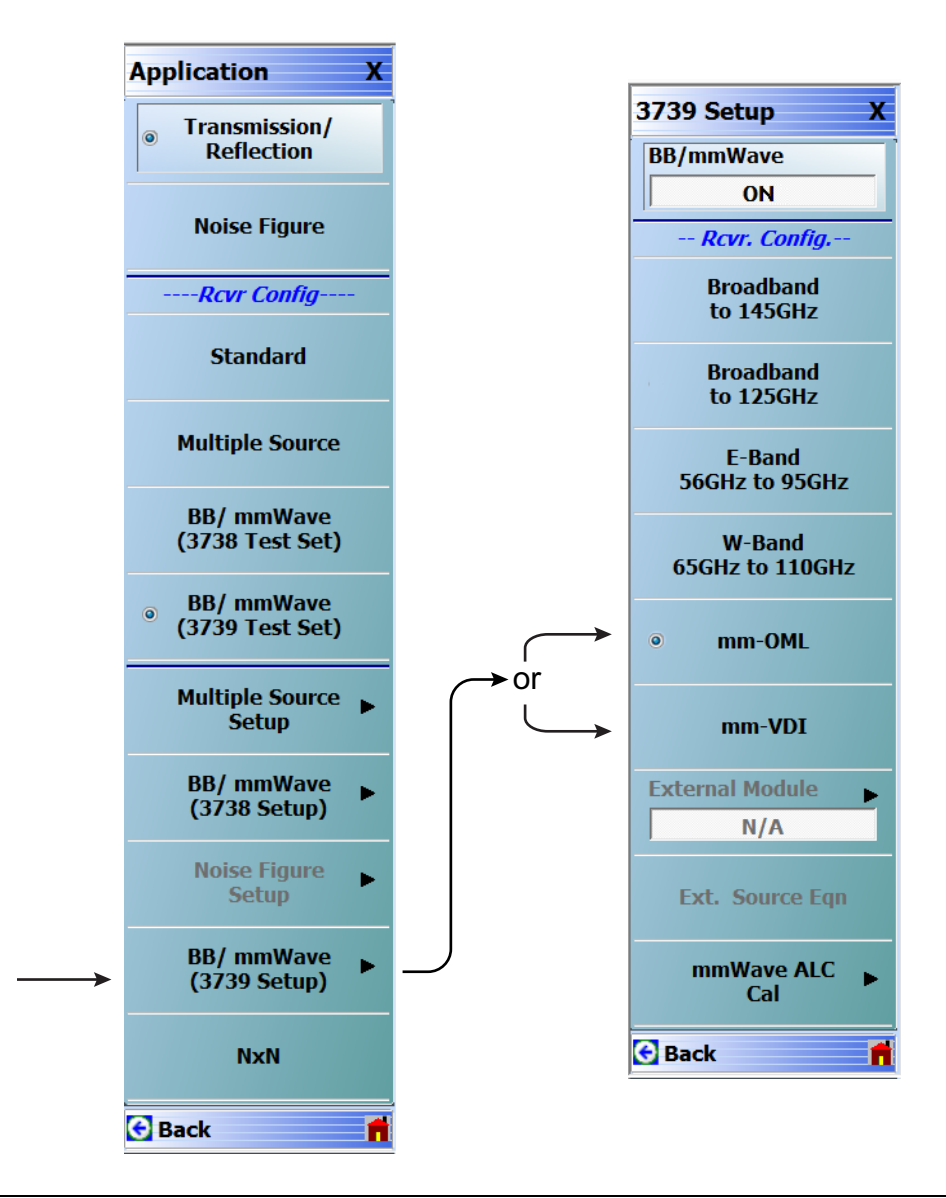

**Figure 4-6.** [3739 Setup for OML/VDI Selection \(MS464xA Systems\)](#page-52-0)

## **OML Band Selection**

Configure the VectorStar VNA for OML operation by performing the following steps:

- **1.** Make sure the VNA and the broadband test set are both on and warmed up.
- **2.** If not already done, perform [Section 4-3 "VNA Preset Procedure" on page 4-1.](#page-58-0)
- **3.** Navigate to the Application menu and select BB/mmWave (3739 Setup).
	- The 3739 Setup menu opens ([Figure 4-7\)](#page-65-0).
- **4.** The External Module option is initially disabled. Select mm-OML; this will enable the External Module option. The applicable OML module band can then be selected from External Module and applied.
- **5.** Select External Module option.

In the External Module Selection dialog box, select the applicable OML Module band and click Apply.

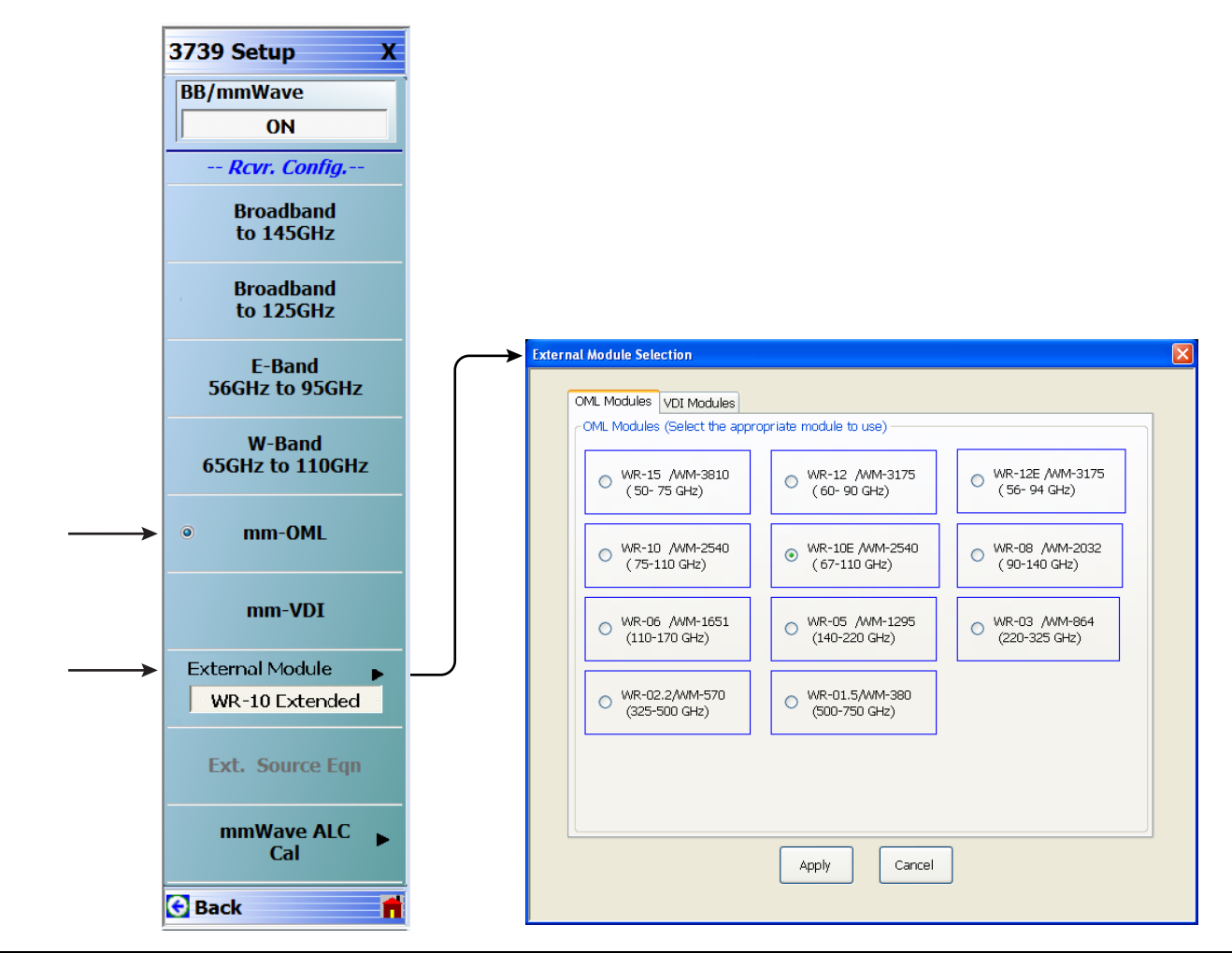

<span id="page-65-0"></span>**Figure 4-7.** 3739 Setup Menu – OML Selection (MS464xA Systems)

## **VDI Band Selection**

Configure the VectorStar VNA for OML operation by performing the following steps:

- **1.** Make sure the VNA and the broadband test set are both on and warmed up.
- **2.** If not already done, perform [Section 4-3 "VNA Preset Procedure" on page 4-1](#page-58-0).
- **3.** Navigate to the Application menu and select BB/mmWave (3739 Setup).

The 3739 Setup menu opens ([Figure 4-8\)](#page-66-0).

- **4.** The External Module option is initially disabled. Select mm-VDI; this will enable the External Module option. The applicable VDI module band can then be selected from External Module and applied.
- **5.** Select External Module option.
- **6.** In the External Module Selection dialog box, select the applicable VDI Module band and click Apply.

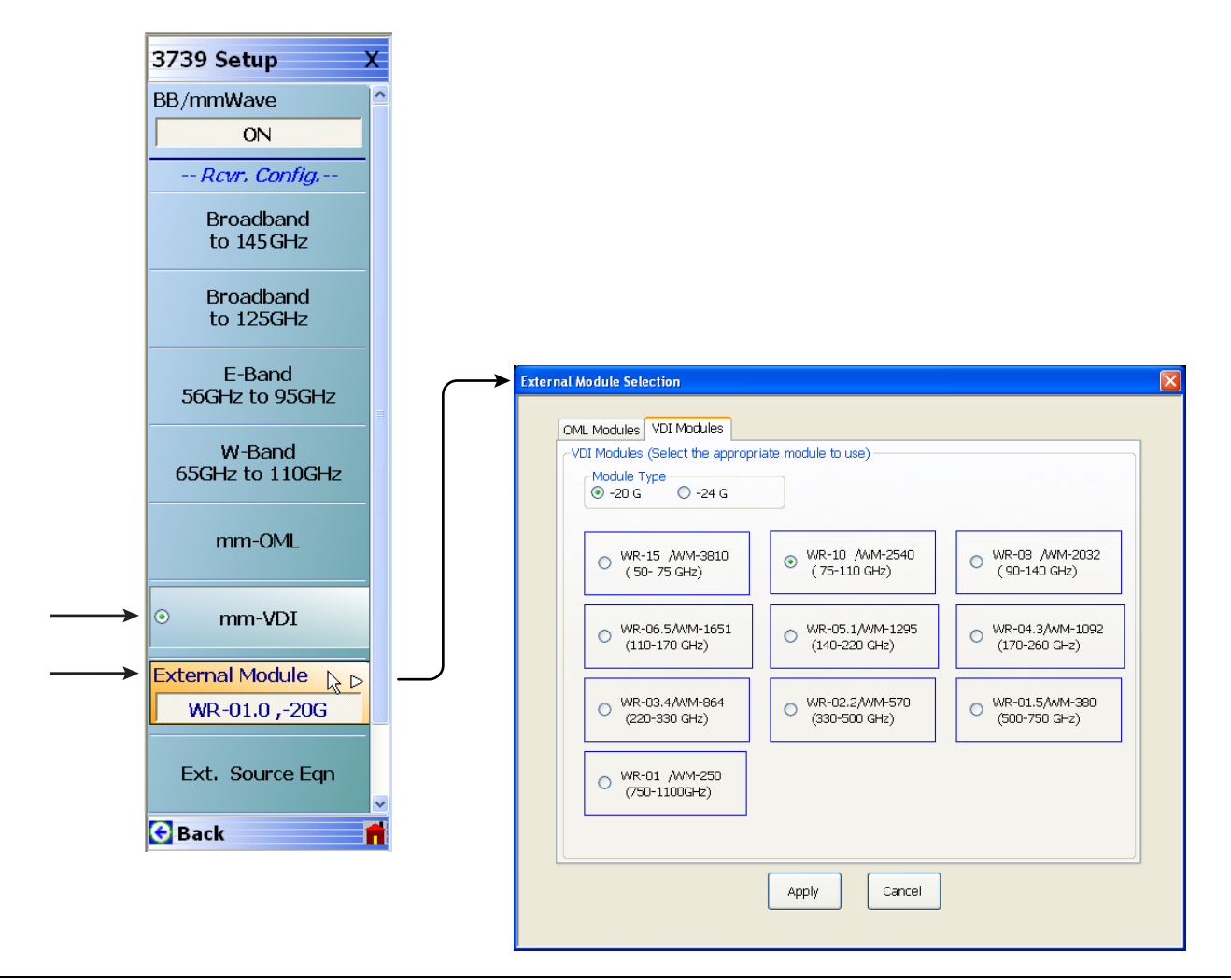

<span id="page-66-0"></span>**Figure 4-8.** 3739 Setup Menu – VDI Selection (MS464xA Systems)

# <span id="page-67-0"></span>**4-5 MS464xB VNA Broadband/Banded Configuration**

Configure the VNA for Modular Broadband Operation by performing the following steps:

- **1.** Make sure the VNA and the broadband test set are both on and warmed up.
- **2.** If not already done, perform [Section 4-3 "VNA Preset Procedure" on page 4-1.](#page-58-0)

# **Receiver Configuration for Broadband**

**3.** At the MAIN menu, select Application. The APPLICATION menu appears as shown in [Figure 4-9 on](#page-67-1)  [page 4-10](#page-67-1).

MAIN | Application | APPLICATION

**4.** Select the BB/mmWave (3739 Test Set) button in the Receiver Config menu.

The Standard, Multiple Source, and BB/mmWave (3738 Test Set) buttons are deselected.

The Receiver Config button on the Application menu now shows 3739 Test Set is selected.

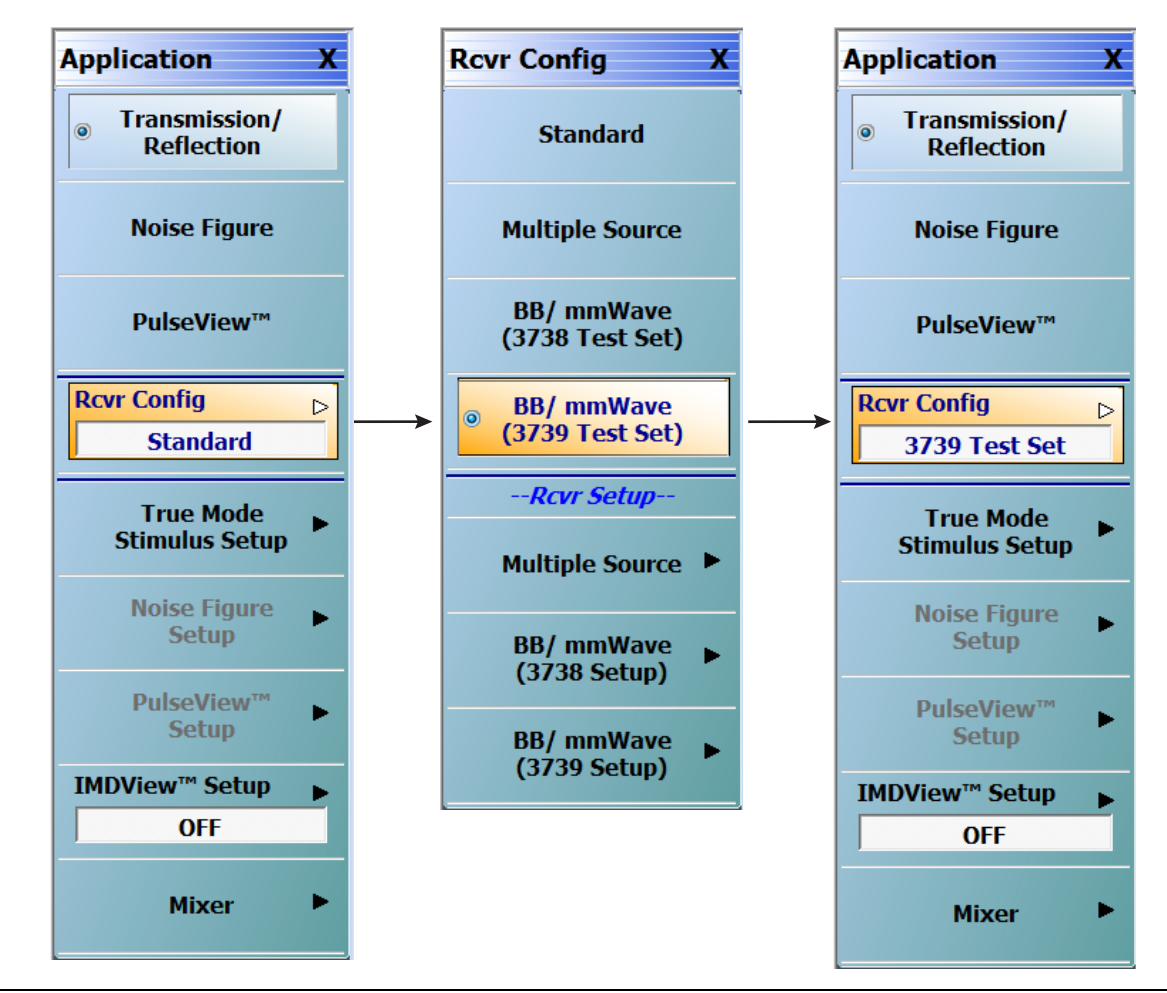

<span id="page-67-1"></span>**Figure 4-9.** APPLICATION Menu – Receiver Configuration to 3739 Test Set (MS464xB Systems)

# **3739 Setup for Broadband**

Configure the VectorStar VNA for Broadband Operation by performing the following steps:

- **1.** Make sure the VNA and the broadband test set are both on and warmed up.
- **2.** If not already done, perform [Section 4-3 "VNA Preset Procedure" on page 4-1](#page-58-0).
- **3.** Navigate:
	- Main | Application | Rcvr Config
- **4.** Select the BB/mmWave (3739 Setup) button to open the 3739 SETUP menu.
- **5.** Select Broadband to 145 GHz as shown in [Figure 4-10.](#page-68-0)

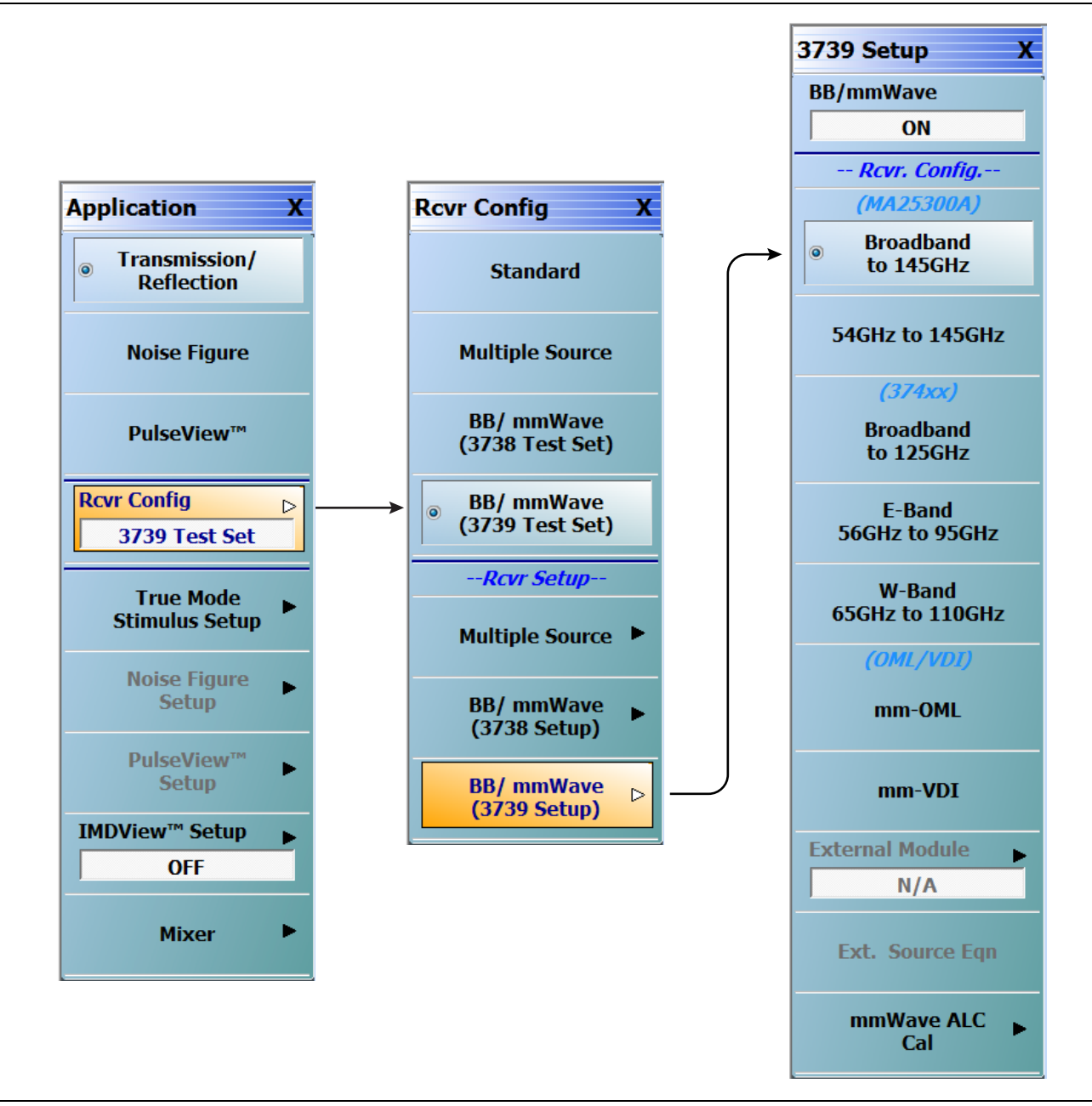

<span id="page-68-0"></span>**Figure 4-10.** 3739 Setup for Broadband Modules (MS464xB Systems)

## **Frequency Setup**

**1.** Navigate to the FREQUENCY menu.

- **•** MAIN | Frequency | FREQUENCY
- **2.** At the FREQUENCY menu, set the following frequency parameters:
	- **•** Start Frequency = **70.000000000 kHz**
	- **•** Stop Frequency = **145.000000000 GHz**
	- **•** # of Points = **201**
- **3.** The following frequency parameters are automatically set:
	- **•** Center Frequency = **72.499965000 GHz**
	- **•** Span Frequency = **144.999930000 GHz**
	- **•** Step Size = **721.392686 MHz**
- **4.** The system should now be sweeping fully from 70 kHz to 145 GHz.

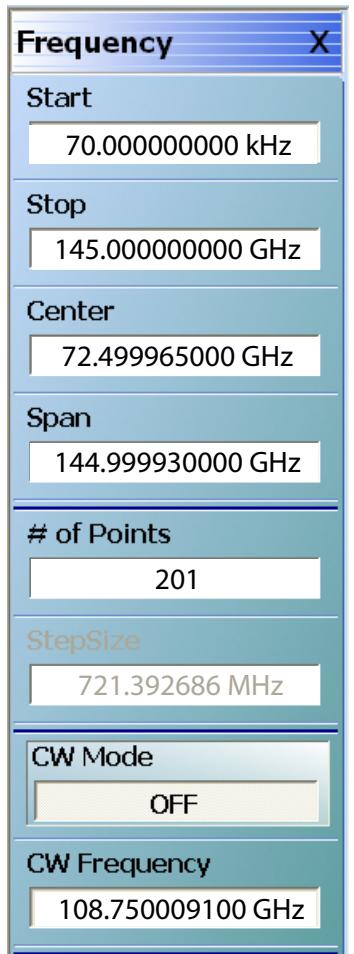

**Figure 4-11.** FREQUENCY Menu – Settings for 70 kHz to 145 GHz Sweep (MS464xB Systems)

# **Receiver Configuration for Multiple Source**

Configure the VectorStar VNA for Multiple Source Broadband Operation by performing the following steps:

- **1.** Make sure the VNA and the broadband test set are both on and warmed up.
- **2.** If not already done, perform [Section 4-3 "VNA Preset Procedure" on page 4-1](#page-58-0).
- **3.** Navigate: Main | Application | Rcvr Config | (See [Figure 4-12](#page-70-0)).
- **4.** From the Rcvr Config menu select the Multiple Source button, then in the Rcvr Setup area, select Multiple Source to open that menu.
- **5.** From the Multiple Source menu select External Module Ctrl to open the dialog box.
- **6.** Select Broadband to 145 GHz.

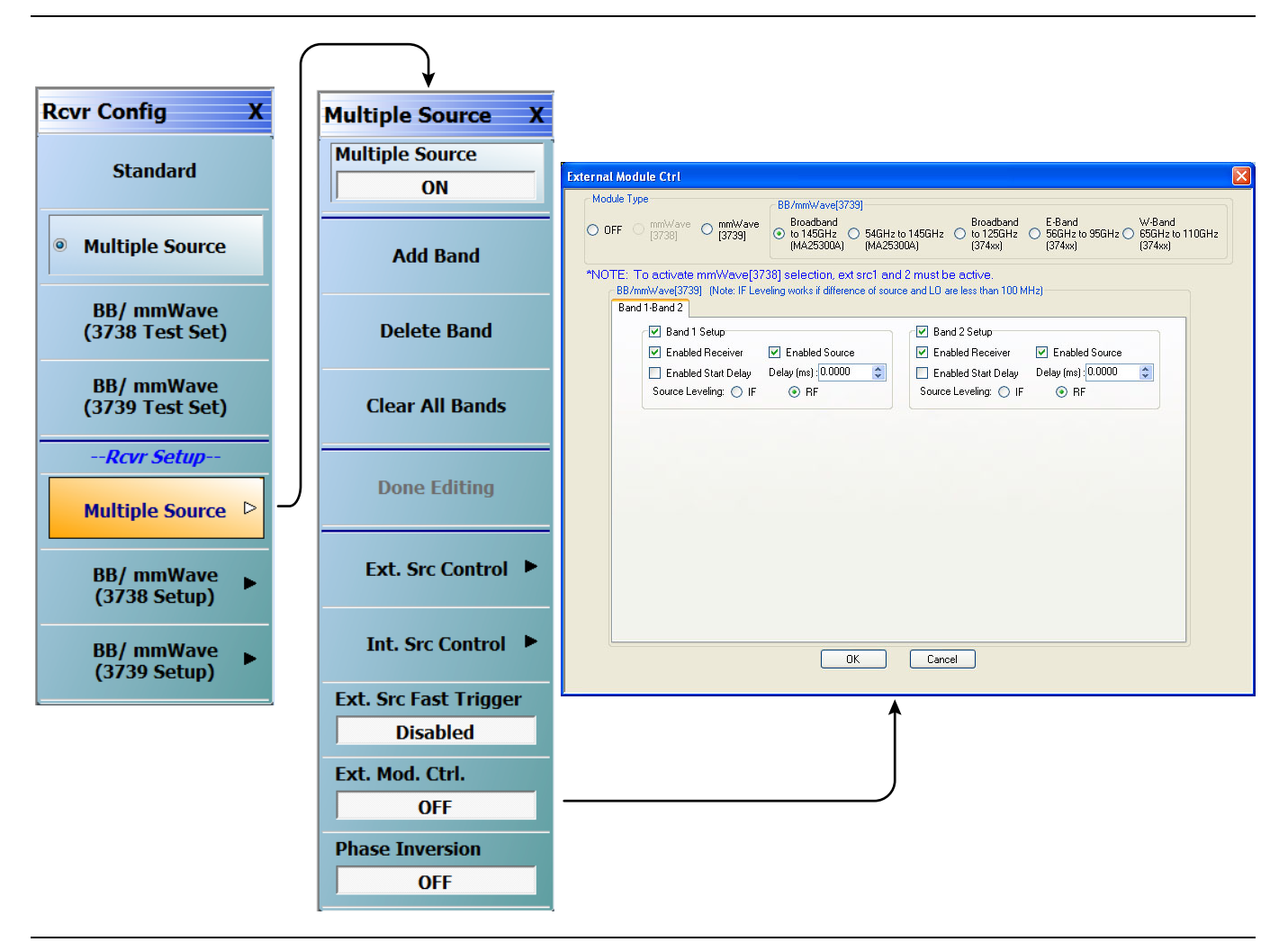

<span id="page-70-0"></span>**Figure 4-12.** Receiver Configuration for Multiple Source (MS464xB Systems)

# **3739 Setup for Banded Modules**

Configure the VectorStar VNA for Banded Operation by performing the following steps:

- **1.** Make sure the VNA and the broadband test set are both on and warmed up.
- **2.** If not already done, perform [Section 4-3 "VNA Preset Procedure" on page 4-1.](#page-58-0)
- **3.** Navigate: Application | Rcvr Config | BB/mmWave (3739 Setup)
- **4.** From the 3739 Setup menu, select E-Band or W-Band (for 3743A-EE/EW modules).

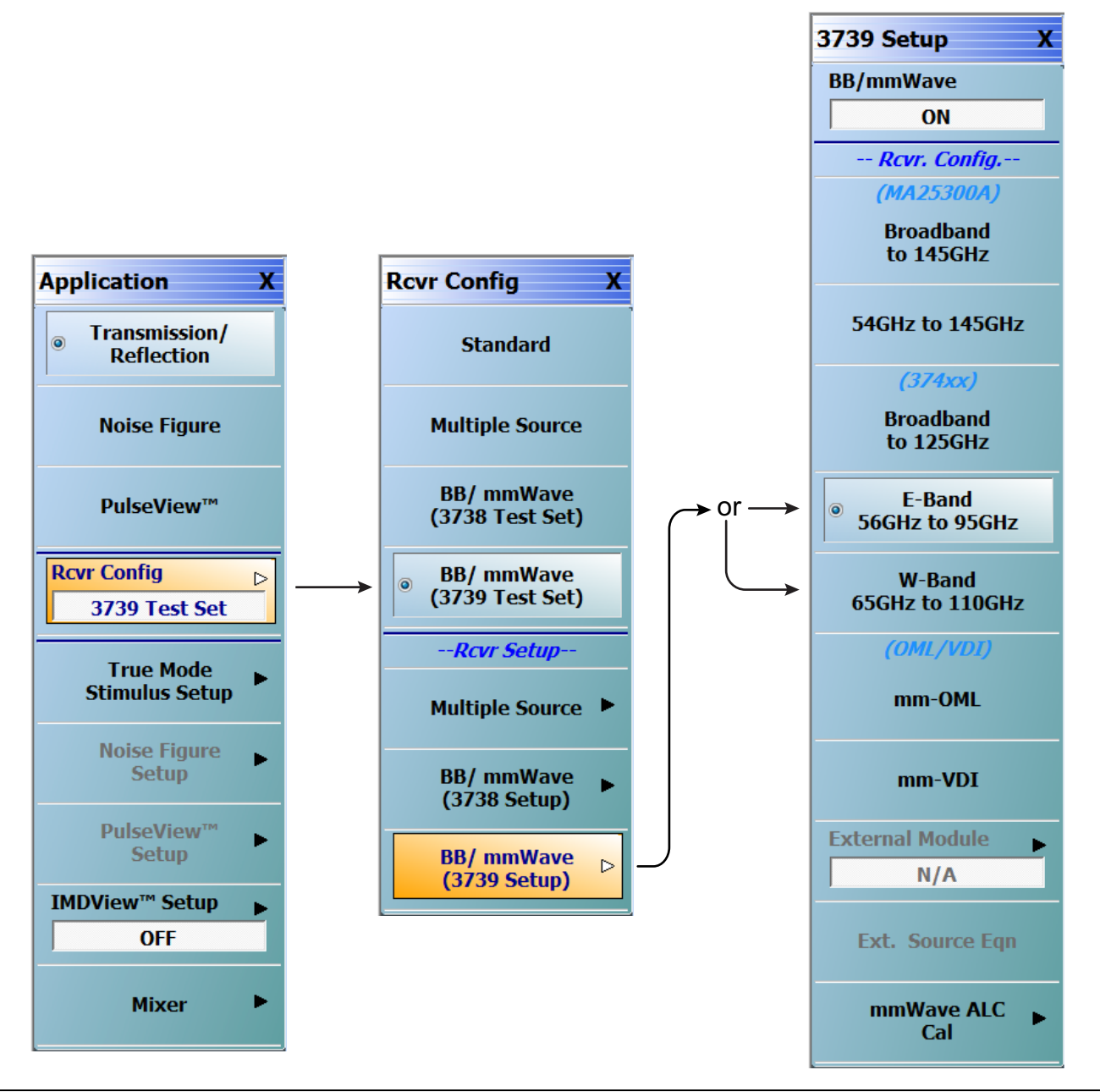

**Figure 4-13.** 3739 Setup for Banded Modules (MS464xB Systems)
### **3739 Setup for OML/VDI Selection**

Configure the VectorStar VNA for OML or VDI operation by performing the following steps:

- **1.** Make sure the VNA and the broadband test set are both on and warmed up.
- **2.** If not already done, perform [Section 4-3 "VNA Preset Procedure" on page 4-1](#page-58-0).
- **3.** Navigate to the Application menu and select:

Rcvr Config | BB/mmWave (3739 Setup) | mm-OML (or mm-VDI)

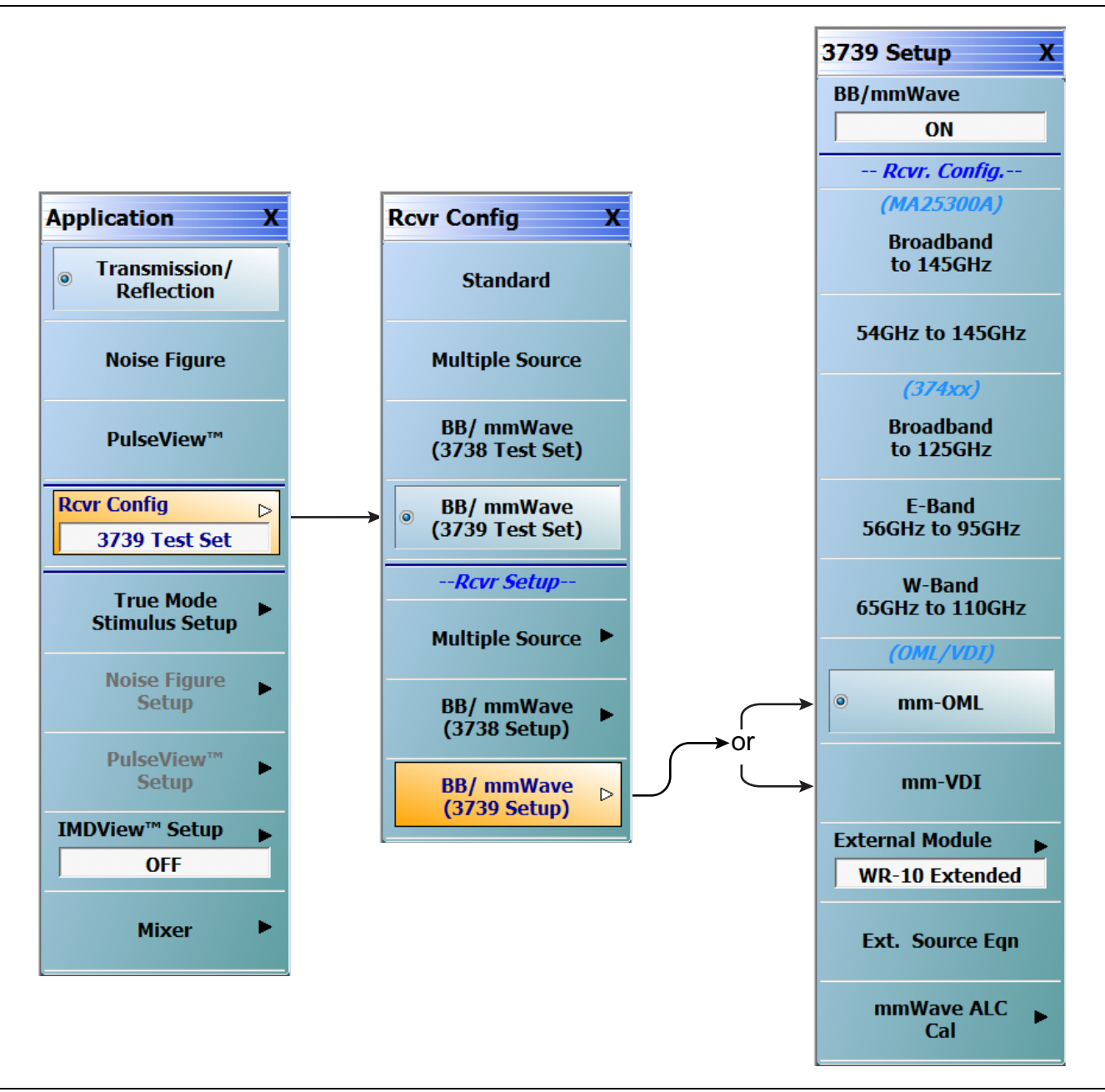

**Figure 4-14.** 3739 Setup for OML/VDI Selection (MS464xB Systems)

#### **OML Band Selection**

**1.** At the MAIN menu, select Application. The APPLICATION menu appears.

MAIN | Application | APPLICATION

**2.** From the Application menu select:

Rcvr Config | BB/mmWave (3739 Setup) | External Module

**3.** Select the applicable OML module type and band and click Apply.

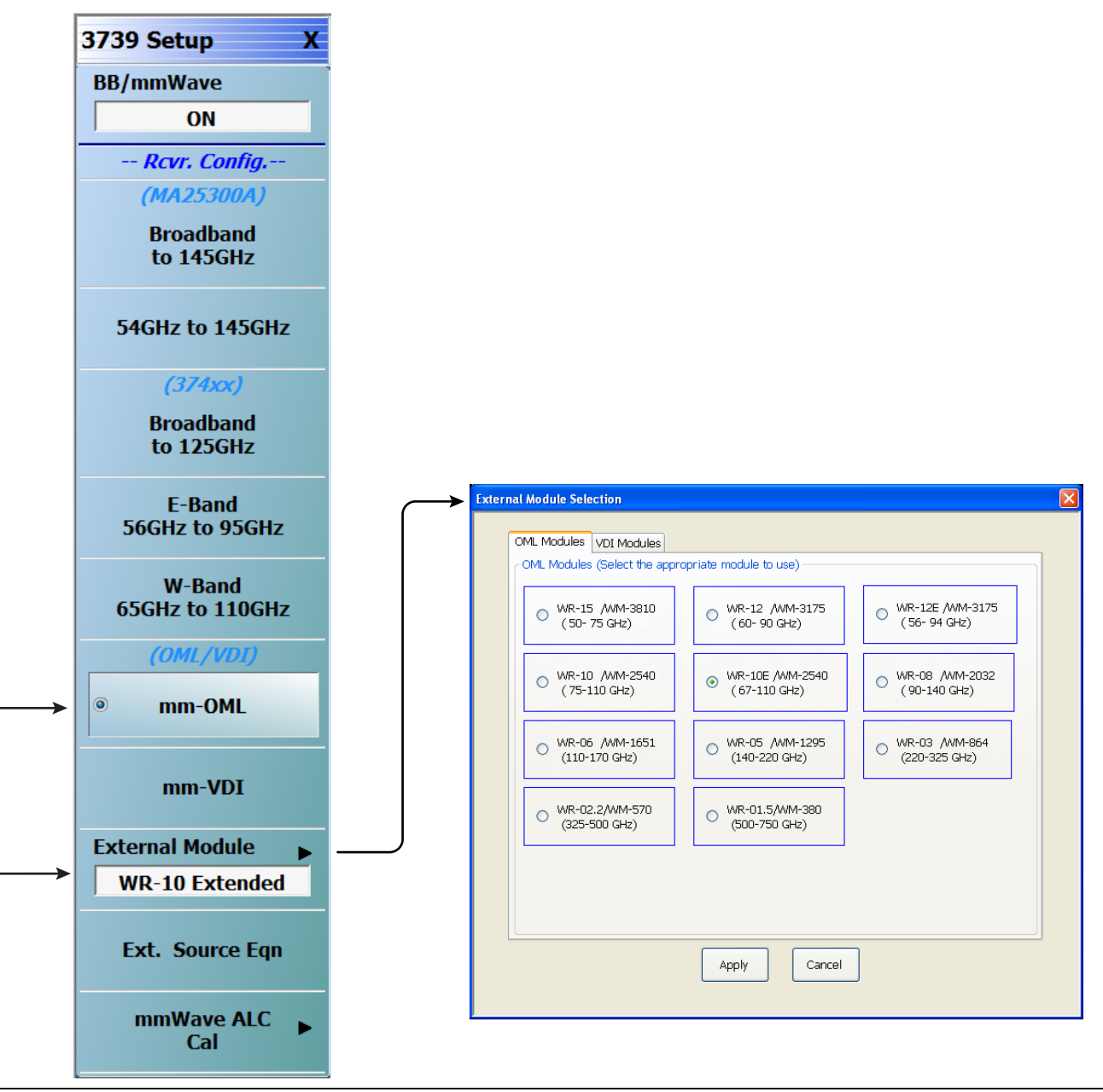

**Figure 4-15.** 3739 Setup Menu – OML Band Selection (MS464xB Systems)

#### **VDI Band Selection**

**1.** At the MAIN menu, select Application. The APPLICATION menu appears.

MAIN | Application | APPLICATION

**2.** From the Application menu select:

Rcvr Config | BB/mmWave (3739 Setup) | External Module

**3.** Select the applicable VDI module type and band and click Apply.

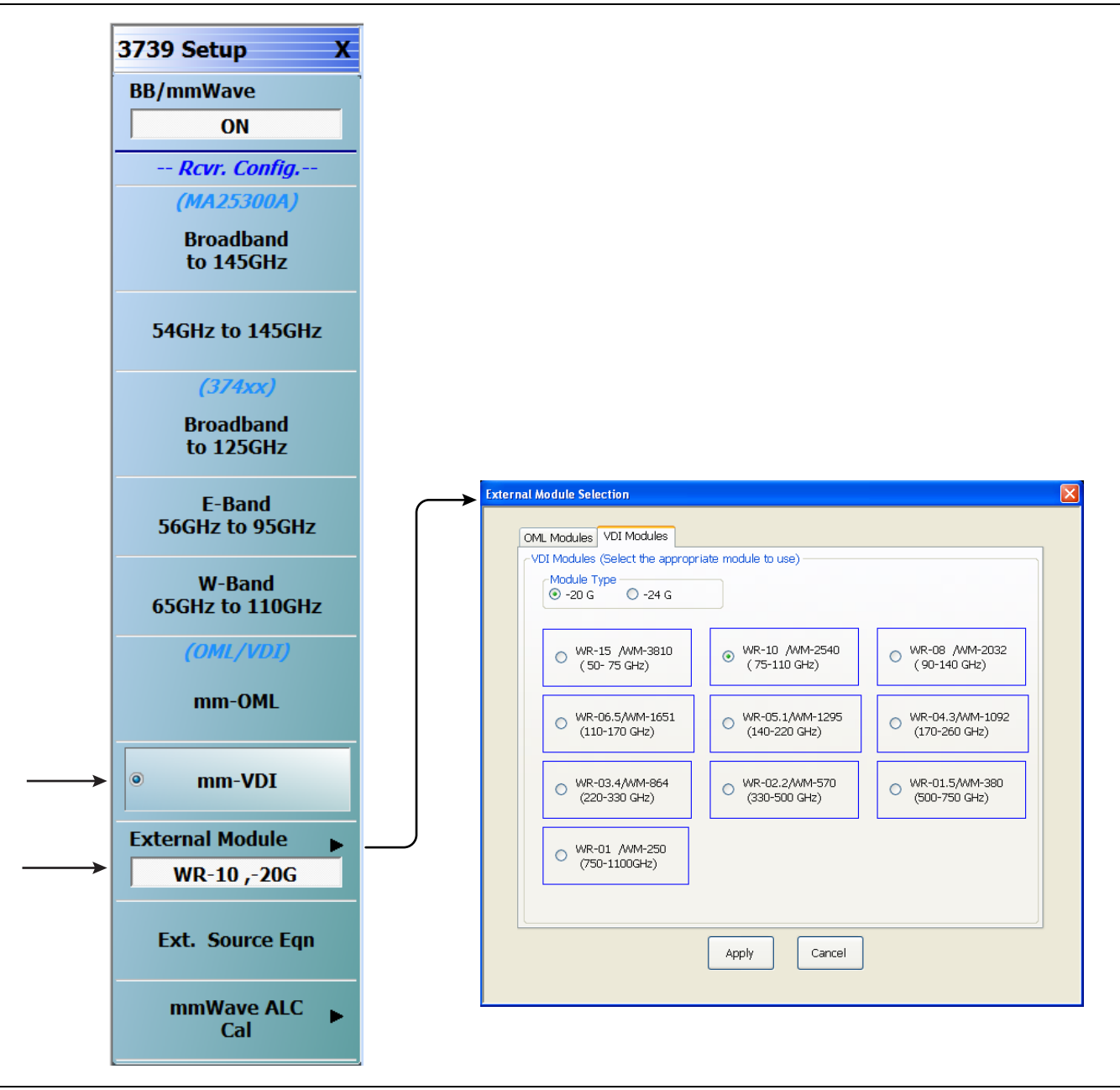

**Figure 4-16.** 3739 Setup Menu – VDI Band Selection (MS464xB Systems)

# **4-6 ME7838D Configuration Verification – BB/mmW Modules**

**Note** This verification procedure applies when using MA25300A broadband modules.

#### **Preliminary**

**1.** Ensure system is sweeping from 70 kHz to 145 GHz, with:

- **•** Trace 1 set to S11
- **•** Trace 2 set to S12
- **•** Trace 3 set to S21
- **•** Trace 4 set to S22

#### **Configure Trace 1**

- **2.** Select Trace 1 and then select DISPLAY | Trace Format, and set to **Log Mag.**
- **3.** Select the USER-DEFINED menu.
	- **•** MAIN | Response | REPONSE | User-defined | USER-DEFINED
- **4.** On the USER-DEFINED menu, set the parameters as:
	- **•** Numerator = **A1**
	- **•** Denominator = **1**
	- **•** Driver Port = **1**
- **5.** Using a mouse, move the Reference Line to one graticule below top scale.
	- **•** Trace label changes to Tr1 [A1/1|P1] LogM

#### **Configure Trace 2**

**6.** Select Trace 2 and then select DISPLAY | Trace Format, and set to **Log Mag.**

- **7.** Select the USER-DEFINED menu.
	- **•** MAIN | Response | REPONSE | User-defined | USER-DEFINED
- **8.** On the USER-DEFINED menu, set the parameters as:
	- **•** Numerator = **B1**
	- **•** Denominator = **1**
	- **•** Driver Port = **1**

**9.** Using a mouse, move the Reference Line to one graticule below top scale.

**•** The trace label changes to Tr2 [B1/1|P1] LogM

#### **Configure Trace 3**

**10.** Select Trace 3 and then select DISPLAY | Trace Format, and set to **Log Mag.**

- **11.** Select the USER-DEFINED menu.
	- **•** MAIN | Response | REPONSE | User-defined | USER-DEFINED
- **12.** On the USER-DEFINED menu, set the parameters as:
	- Numerator  $=$   $\mathbf{\Delta}2$
	- **•** Denominator = **1**
	- Driver  $Port = 2$

**13.** Using a mouse, move the Reference Line to one graticule below top scale.

**•** The trace label changes to Tr3 [A2/1|P2] LogM

#### **Configure Trace 4**

- **14.** Select Trace 4 and then select DISPLAY | Trace Format, and set to **Log Mag.**
- **15.** Select the USER-DEFINED menu.
	- **•** MAIN | Response | REPONSE | User-defined | USER-DEFINED
- 16. On the USER-DEFINED menu, set the parameters as:
	- **•** Numerator = **B2**
	- **•** Denominator = **1**
	- Driver Port  $= 2$
- **17.** Using a mouse, move the Reference Line to one graticule below top scale.
	- **•** The trace label changes to Tr4 [B2/1|P2] LogM.

#### **Set Power**

- **18.** Navigate to the POWER menu:
	- **•** MAIN | Power | POWER
- **19.** Set the Port 1 Power to –10 dBm.
	- **•** If Port Power = Coupled, this also sets Port 2 Power to –10 dBm.
- **20.** If Port Power = Not Coupled, set the Port 2 Power to –10 dBm.
- **21.** Connect **shorts** to both 0.8 mm connectors on the MA25300A Modules, and ensure the resultant display looks similar to [Figure 4-17](#page-76-0) below.

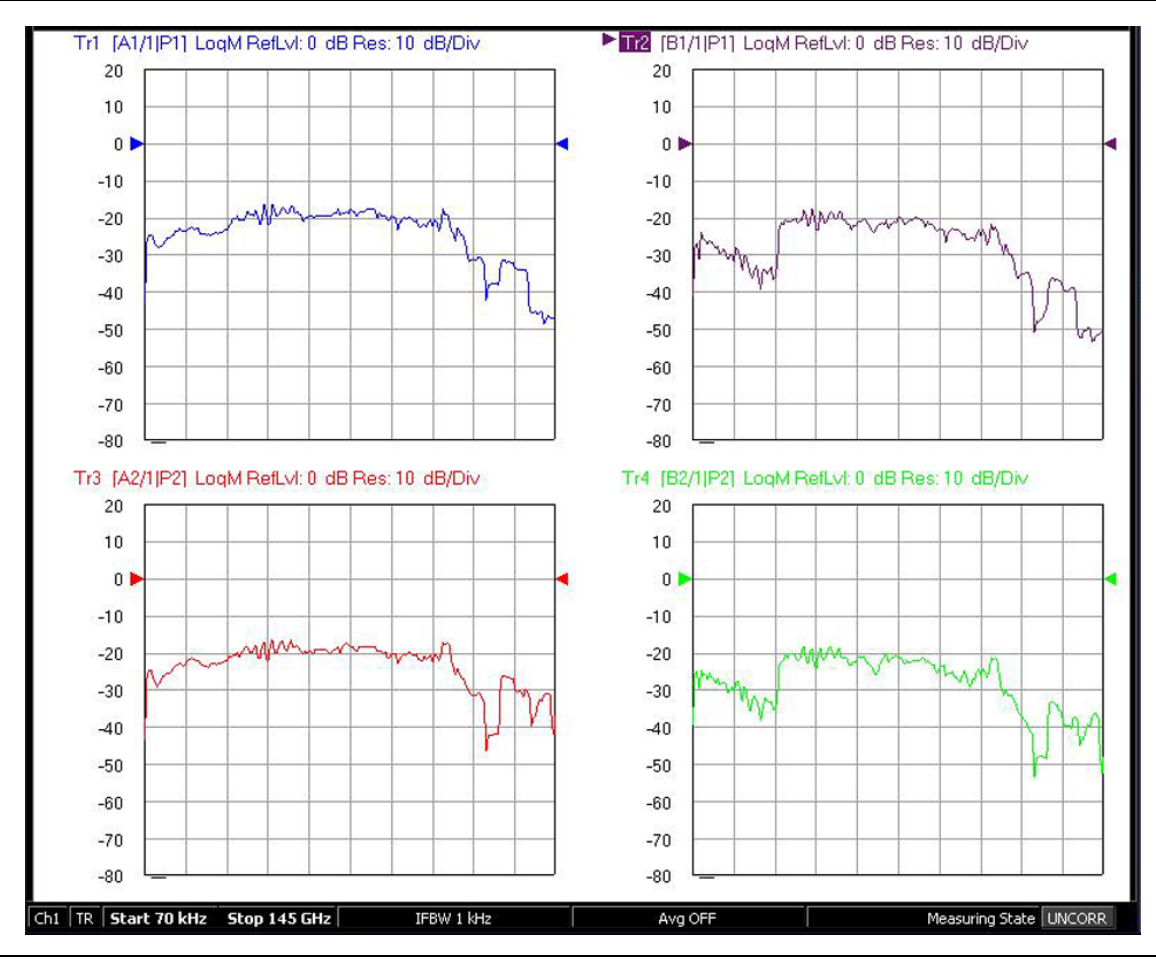

<span id="page-76-0"></span>**Figure 4-17.** Typical VNA Four-Trace Display of Non-Ratioed Parameters for Initial Checkout

#### **VNA Power Down**

- **1.** With the VNA in operate mode, the front panel **Standby/Operate** button is illuminated with a green LED.
- **2.** Press and hold the **Standby/Operate** button for at least one (1) second. The orange **Standby LED** is illuminated with an orange LED. The VNA is in Standby mode.
- **3.** To completely shut down the VNA, at the rear panel, set the **AC Power Rocker Switch** in the AC Power Input Module to "**O**" or OFF.
- **4.** If required, disconnect the VNA Power Cord from the AC Mains.

#### **Test Set Power Down**

- **5.** At the Test Set front panel, press the **AC Power Button**. The green **Power LED** goes out.
- **6.** If required, disconnect the Test Set rear panel AC Power Cord from the AC main power source.

# <span id="page-78-1"></span>**Chapter 5 — ME7838E Initial System Checkout**

# **5-1 Introduction**

This chapter provides the general initial system checkout for a completely assembled ME7838E Broadband/Banded Millimeter-Wave System. Once this procedure is complete, the system is ready for full calibration and system performance verification.

# **5-2 Power Up Procedure**

Use this procedure to power up the MS464xB VNA and the 3739B or 3739C Broadband Test Set. There are no AC power connections required for the Millimeter-Wave Modules.

- **1.** At the 3739B or 3739C Broadband Test Set Rear Panel, connect the **AC Line Cord** to AC main power.
- **2.** At the VNA Rear Panel, connect the **AC Line Cord** to the AC main power.
	- **•** Power requirements are 90 to 264 VAC, 47 to 63 Hz, power factor controlled.
- **3.** Make sure a USB or PS2 **mouse** is connected to the VNA.
- **4.** At the Test Set front panel press the left side **AC Power Button**. The green **Power LED** should light.
- **5.** At the VNA Rear Panel, turn the **AC Power Rocker Switch** to "**|**" or **ON**.
	- **•** The front panel **Standby/Operate** key illuminates with an orange Standby LED.
	- **•** The VNA is in Standby mode.
- **6.** Press and hold the **Standby/Operate** key for at least one (1) second.
	- **•** The front panel Standby/Operate key illuminates with a green Operate LED.
	- **•** The VNA is in Operate mode.

### <span id="page-78-0"></span>**5-3 VNA Preset Procedure**

- **1.** If the VNA is configured to preset to the factory as-shipped default configuration:
	- **a.** Press the VNA front panel **Preset** button.
		- The VNA resets to the factory-default configuration,
	- **b.** Continue with the next applicable section.
- **2.** If the VNA has been configured to a user-defined preset:
	- **a.** Use the right side menus to navigate to the PRESET SETUP menu.

Utilities | System | Setup | Preset Setup

- **b.** Select the Default button, and then click the Preset icon on the icon toolbar. The VNA resets to the factory-default configuration.
- **c.** Continue with the next applicable section.

# **5-4 MS464xB VNA Broadband/Banded Configuration**

Configure the VNA for Modular Broadband Operation by performing the following steps:

- **1.** Make sure the VNA and the broadband test set are both on and warmed up.
- **2.** If not already done, perform [Section 5-3 "VNA Preset Procedure" on page 5-1](#page-78-0)

### **Receiver Configuration for Broadband**

**3.** At the MAIN menu, select Application. The APPLICATION menu appears as shown in [Figure 5-1 on](#page-79-0)  [page 5-2.](#page-79-0)

MAIN | Application | APPLICATION

**4.** Select the BB/mmWave (3739 Test Set) button in the Rcvr Config menu.

The Standard, Multiple Source, and BB/mmWave (3738 Test Set) buttons are deselected.

The Receiver Config button on the Application menu now shows 3739 Test Set is selected.

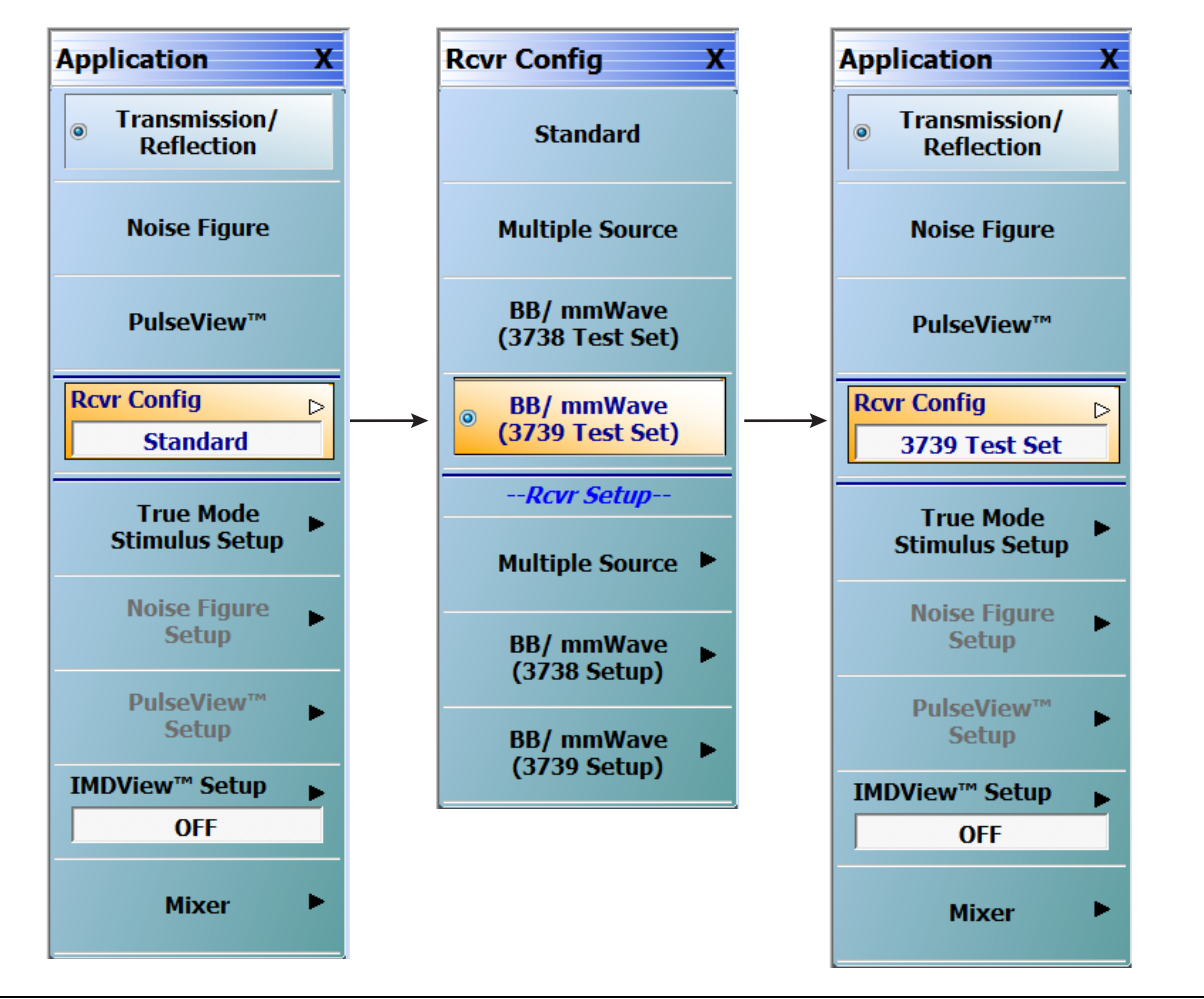

<span id="page-79-0"></span>**Figure 5-1.** APPLICATION Menu – Receiver Configuration to 3739 Test Set

#### **3739 Setup for Broadband**

Configure the VectorStar VNA for Broadband Operation by performing the following steps:

- **1.** Make sure the VNA and the broadband test set are both on and warmed up.
- **2.** If not already done, perform [Section 5-3 "VNA Preset Procedure" on page 5-1](#page-78-0).
- **3.** Navigate:
	- Main | Application | Rcvr Config
- **4.** Select the BB/mmWave (3739 Setup) button to open the 3739 SETUP menu.
- **5.** Select Broadband to 110 GHz as shown in [Figure 5-2](#page-80-0).

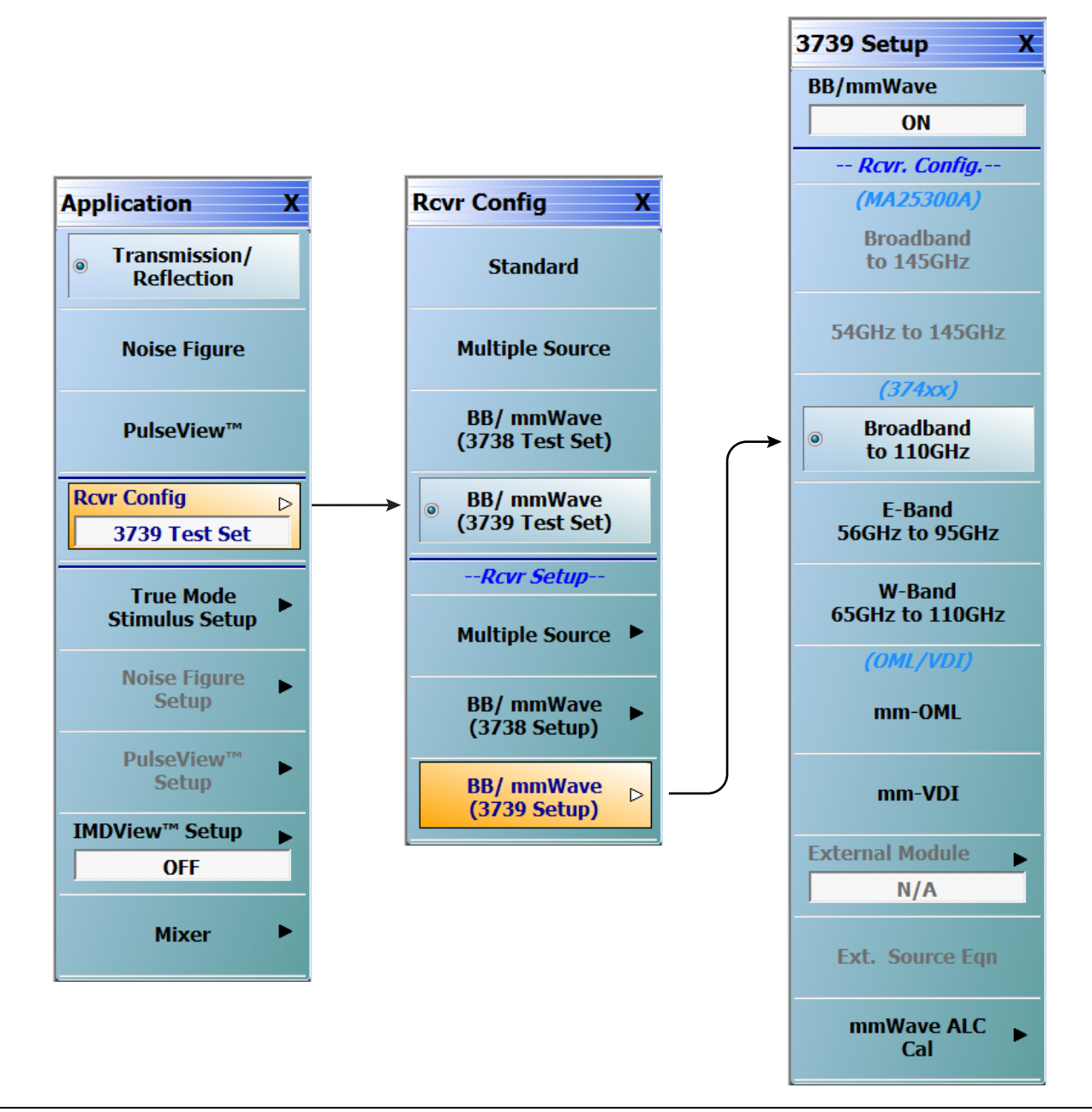

<span id="page-80-0"></span>**Figure 5-2.** 3739 Setup for Broadband Modules

#### **Frequency Setup**

**6.** Navigate to the FREQUENCY menu.

**•** MAIN | Frequency | FREQUENCY

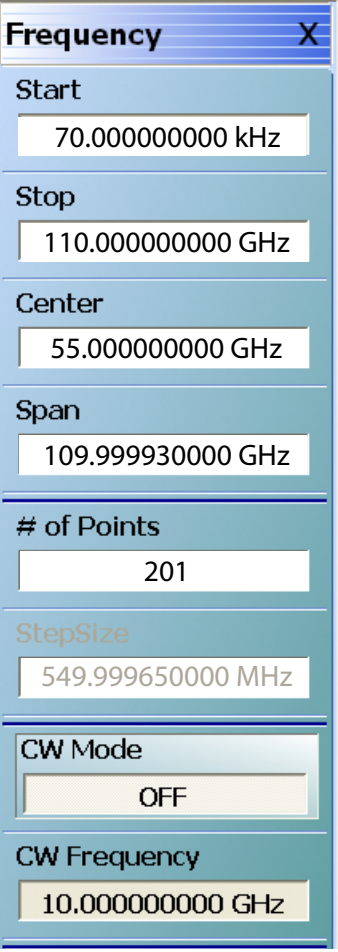

**Figure 5-3.** FREQUENCY Menu – Settings for 70 kHz to 110 GHz Sweep

**7.** At the FREQUENCY menu, set the following frequency parameters:

- **•** Start Frequency = **70.000000000 kHz**
- **•** Stop Frequency = **110.000000000 GHz**
- **•** # of Points = **201**

**8.** The following frequency parameters are automatically set:

- **•** Center Frequency = **55.000000000 GHz**
- **•** Span Frequency = **109.999930000 GHz**
- **•** Step Size = **549.999650000 MHz**

**9.** The system should now be sweeping fully from 70 kHz to 110 GHz.

#### **Receiver Configuration for Multiple Source**

Configure the VectorStar VNA for Multiple Source Broadband Operation by performing the following steps:

- **1.** Make sure the VNA and the broadband test set are both on and warmed up.
	- **2.** If not already done, perform [Section 5-3 "VNA Preset Procedure" on page 5-1](#page-78-0).
	- **3.** From the Application menu select Rcvr Setup ([Figure 5-4](#page-82-0)).
	- **4.** From the Rcvr Setup menu select Multiple Source.
- **5.** If not already done, from the Multiple Source menu, toggle Multiple Source to ON.
- **6.** From the Multiple Source menu select External Module Ctrl.
- **7.** On the External Module Ctrl dialog, select Broadband to 110 GHz.

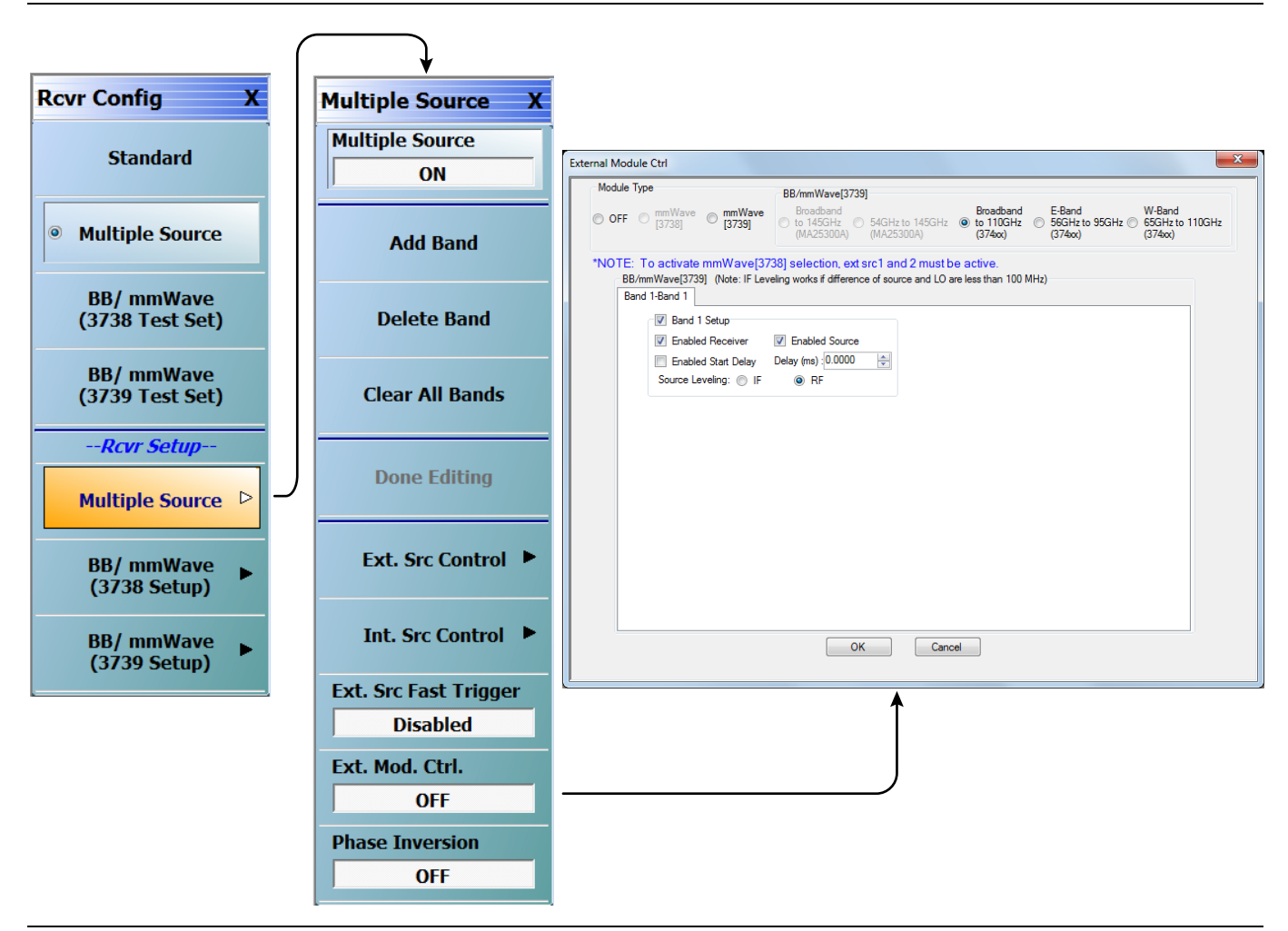

<span id="page-82-0"></span>**Figure 5-4.** Receiver Configuration for Multiple Source

#### **3739 Setup for Banded Modules**

Configure the VectorStar VNA for Banded Operation by performing the following steps:

- **1.** Make sure the VNA and the broadband test set are both on and warmed up.
- **2.** If not already done, perform [Section 5-3 "VNA Preset Procedure" on page 5-1.](#page-78-0)
- **3.** Navigate: Application | Rcvr Config | BB/mmWave (3739 Setup)
- **4.** From the 3739 Setup menu, select E-Band or W-Band (for 3743E-EE/EW modules).

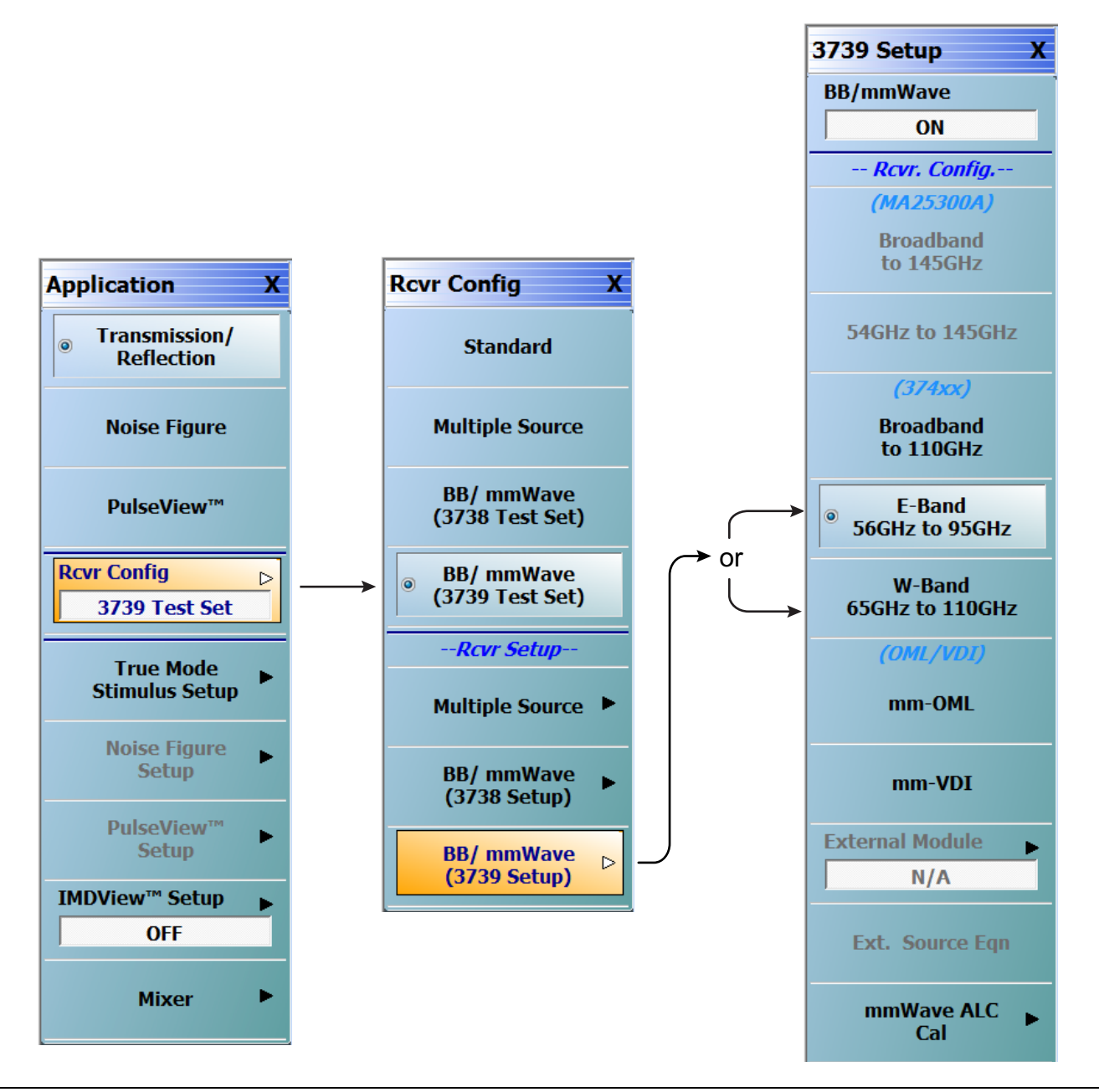

**Figure 5-5.** 3739 Setup for Banded Modules

### **3739 Setup for OML/VDI Modules**

Configure the VectorStar VNA for OML or VDI operation by performing the following steps:

- **1.** Make sure the VNA and the broadband test set are both on and warmed up.
- **2.** If not already done, perform [Section 5-3 "VNA Preset Procedure" on page 5-1](#page-78-0).
- **3.** Navigate to the Application menu and select:

Rcvr Config | BB/mmWave (3739 Setup) | mm-OML (or mm-VDI)

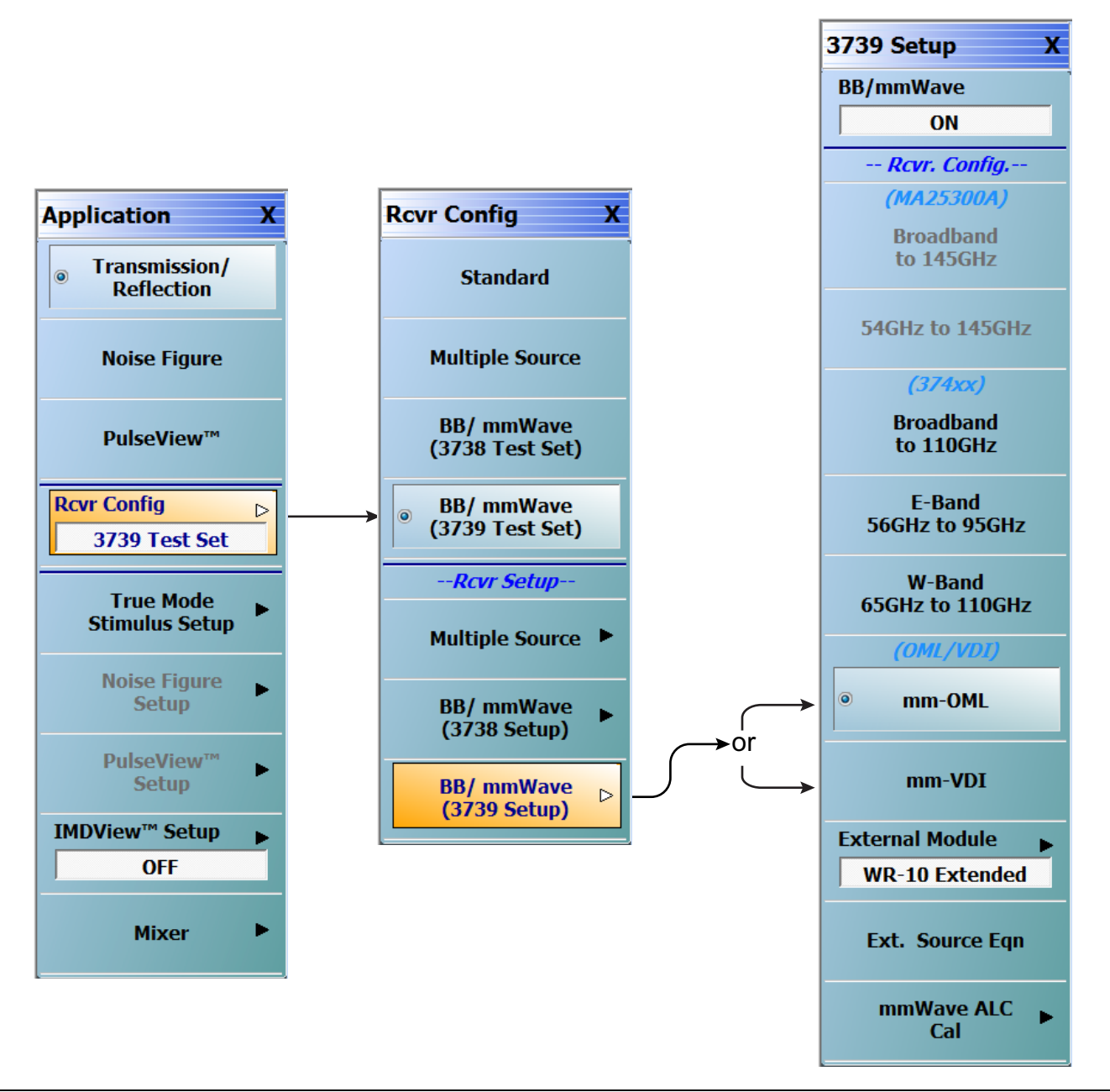

**Figure 5-6.** 3739 Setup for OML/VDI Modules

#### **OML Band Selection**

**1.** At the MAIN menu, select Application. The APPLICATION menu appears.

MAIN | Application | APPLICATION

**2.** From the Application menu select:

Rcvr Config | BB/mmWave (3739 Setup) | External Module

**3.** Select the applicable OML module type and band and click Apply.

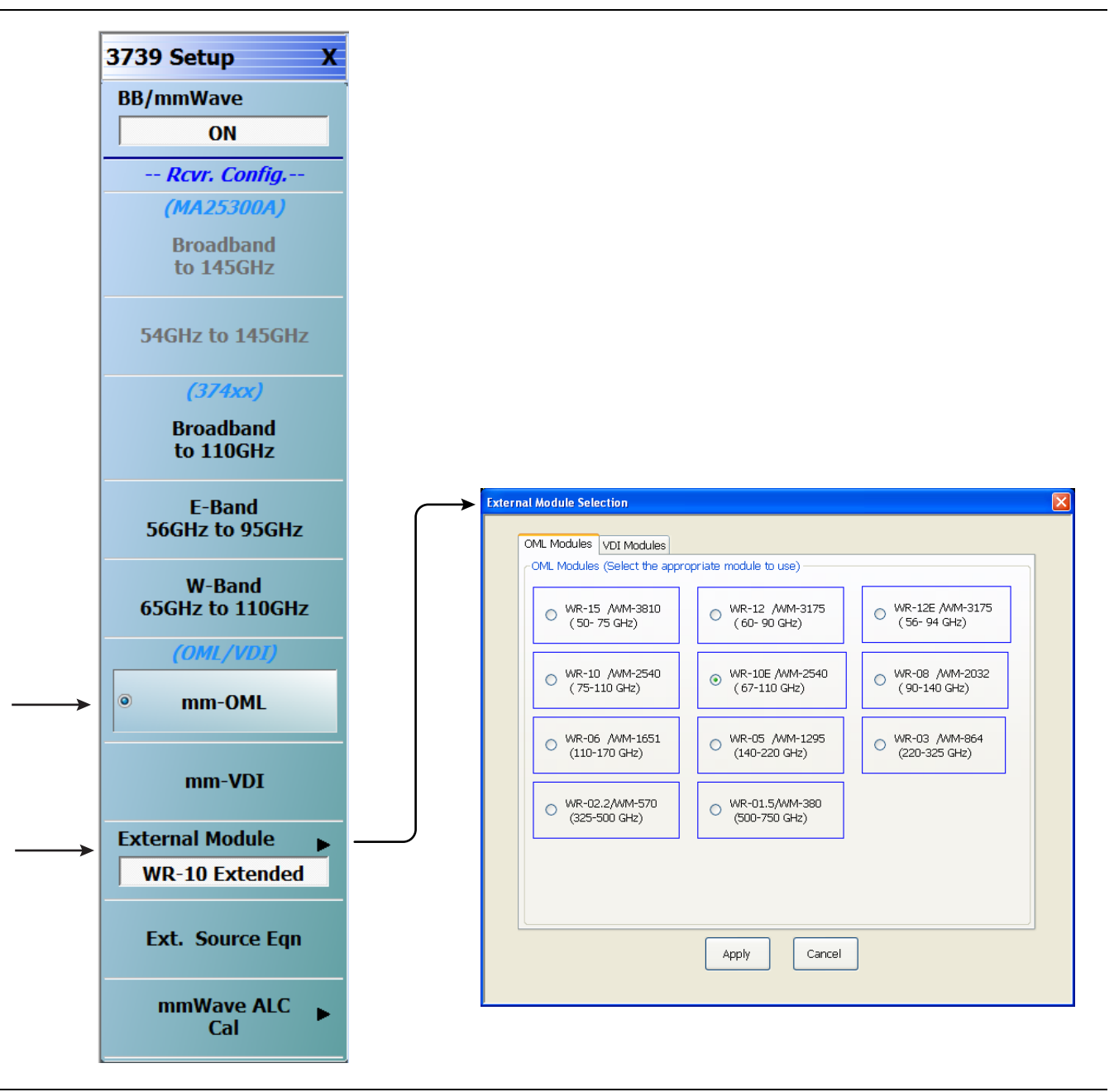

**Figure 5-7.** 3739 Setup Menu – OML Selection

#### **VDI Band Selection**

**1.** At the MAIN menu, select Application. The APPLICATION menu appears.

MAIN | Application | APPLICATION

**2.** From the Application menu select:

Rcvr Config | BB/mmWave (3739 Setup) | External Module

**3.** Select the applicable VDI module type and band and click Apply.

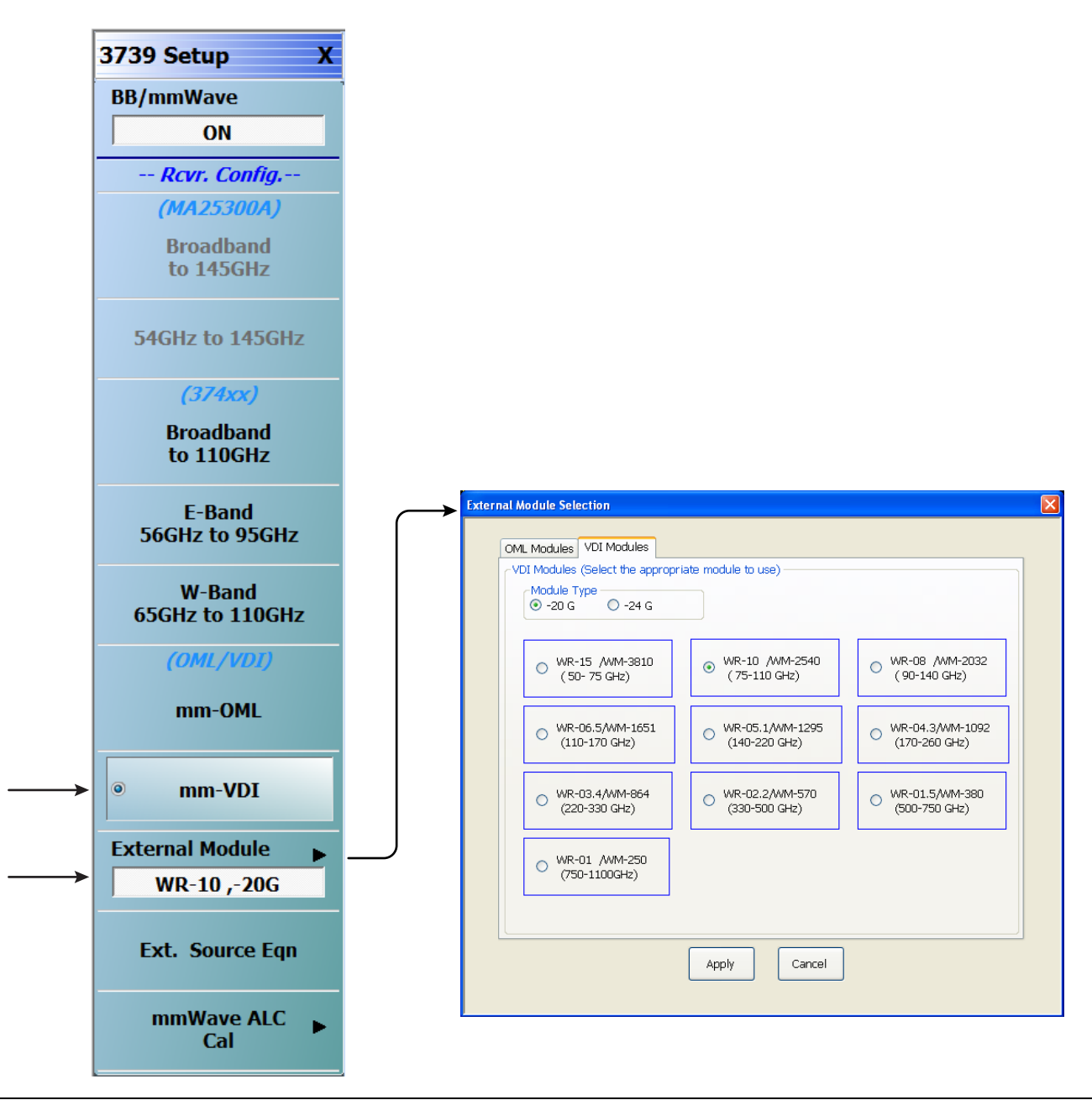

**Figure 5-8.** 3739 Setup Menu – VDI Selection

# **5-5 ME7838E Configuration Verification – BB/mmW Modules**

**Note** This verification procedure applies when using 3743E broadband modules.

#### **Preliminary**

**1.** Ensure system is sweeping from 70 kHz to 110 GHz, with:

- **•** Trace 1 set to S11
- **•** Trace 2 set to S12
- **•** Trace 3 set to S21
- **•** Trace 4 set to S22

#### **Configure Trace 1**

- **2.** Select Trace 1 and then select DISPLAY | Trace Format, and set to **Log Mag.**
- **3.** Select the USER-DEFINED menu.
	- **•** MAIN | Response | REPONSE | User-defined | USER-DEFINED
- **4.** On the USER-DEFINED menu, set the parameters as:
	- **•** Numerator = **A1**
	- **•** Denominator = **1**
	- **•** Driver Port = **1**
- **5.** Using a mouse, move the Reference Line to one graticule below top scale.
	- **•** Trace label changes to Tr1 [A1/1|P1] LogM

#### **Configure Trace 2**

**6.** Select Trace 2 and then select DISPLAY | Trace Format, and set to **Log Mag.**

- **7.** Select the USER-DEFINED menu.
	- **•** MAIN | Response | REPONSE | User-defined | USER-DEFINED
- **8.** On the USER-DEFINED menu, set the parameters as:
	- **•** Numerator = **B1**
	- **•** Denominator = **1**
	- **•** Driver Port = **1**
- **9.** Using a mouse, move the Reference Line to one graticule below top scale.
	- **•** The trace label changes to Tr2 [B1/1|P1] LogM

#### **Configure Trace 3**

**10.** Select Trace 3 and then select DISPLAY | Trace Format, and set to **Log Mag.**

- **11.** Select the USER-DEFINED menu.
	- **•** MAIN | Response | REPONSE | User-defined | USER-DEFINED
- **12.** On the USER-DEFINED menu, set the parameters as:
	- Numerator  $=$   $\mathbf{\Delta}2$
	- **•** Denominator = **1**
	- Driver  $Port = 2$
- **13.** Using a mouse, move the Reference Line to one graticule below top scale.
	- **•** The trace label changes to Tr3 [A2/1|P2] LogM

#### **Configure Trace 4**

- **14.** Select Trace 4 and then select DISPLAY | Trace Format, and set to **Log Mag.**
- **15.** Select the USER-DEFINED menu.
	- **•** MAIN | Response | REPONSE | User-defined | USER-DEFINED
- 16. On the USER-DEFINED menu, set the parameters as:
	- **•** Numerator = **B2**
	- **•** Denominator = **1**
	- Driver Port  $= 2$
- **17.** Using a mouse, move the Reference Line to one graticule below top scale.
	- **•** The trace label changes to Tr4 [B2/1|P2] LogM.

#### **Set Power**

- **18.** Navigate to the POWER menu:
	- **•** MAIN | Power | POWER
- **19.** Set the Port 1 Power to –10 dBm.
	- **•** If Port Power = Coupled, this also sets Port 2 Power to –10 dBm.
- **20.** If Port Power = Not Coupled, set the Port 2 Power to –10 dBm.
- **21.** Connect **shorts** to both W1 connectors on the 3743E Modules, and ensure the resultant display looks similar to [Figure 5-9](#page-88-0) below.

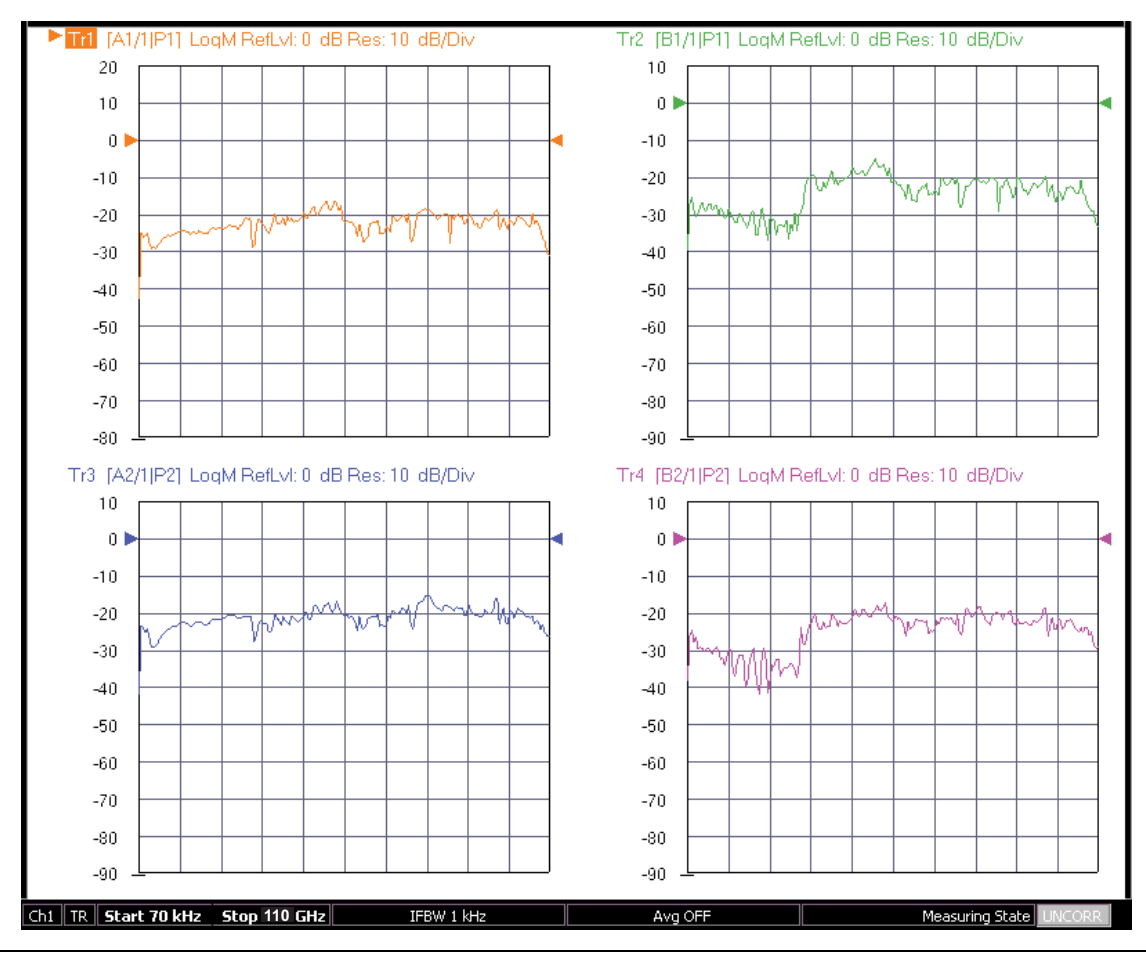

<span id="page-88-0"></span>**Figure 5-9.** Typical VNA Four-Trace Display of Non-Ratioed Parameters for Initial Checkout

#### **VNA Power Down**

- **1.** With the VNA in operate mode, the front panel **Standby/Operate** button is illuminated with a green LED.
- **2.** Press and hold the **Standby/Operate** button for at least one (1) second. The orange **Standby LED** is illuminated with an orange LED. The VNA is in Standby mode.
- **3.** To completely shut down the VNA, at the rear panel, set the **AC Power Rocker Switch** in the AC Power Input Module to "**O**" or OFF.
- **4.** If required, disconnect the VNA Power Cord from the AC Mains.

#### **Test Set Power Down**

- **5.** At the Test Set front panel, press the **AC Power Button**. The green **Power LED** goes out.
- **6.** If required, disconnect the Test Set rear panel AC Power Cord from the AC main power source.

# **Appendix A — ME7838 Series Specifications**

# **A-1 ME7838 Broadband/Banded VNA System Specifications**

Insert copies of the technical data sheets and other reference material for the ME7838 VNA systems. The recommended documents are:

- <span id="page-90-4"></span><span id="page-90-1"></span>**• VectorStar™ ME7838A Broadband/Millimeter-Wave VNA System Technical Data Sheet – 11410-00593**
- <span id="page-90-3"></span>**• VectorStar™ ME7838D Broadband/Millimeter-Wave VNA System Technical Data Sheet – 11410-00778**
- **VectorStar™ ME7838E Broadband/Millimeter-Wave VNA System Technical Data Sheet 11410-00767**
- <span id="page-90-0"></span>**• VectorStar™ MS464xA Series VNA Technical Data Sheet – 11410-00432**
- <span id="page-90-2"></span>**• VectorStar™ MS464xB Series VNA Technical Data Sheet – 11410-00611**
- **VectorStar™ Broadband/Banded Millimeter-Wave Modules Reference Manual 10410-00311**

# **Index**

# **Numerics**

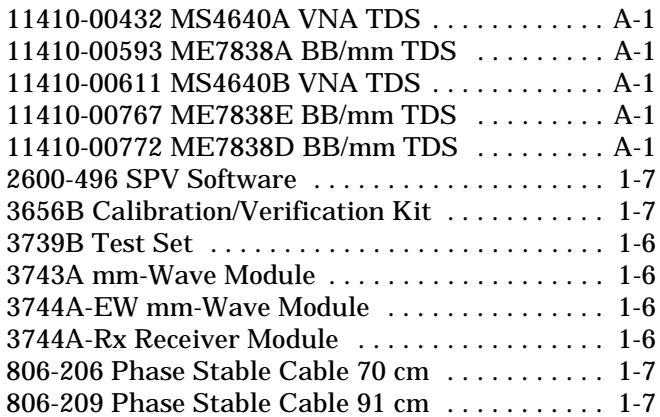

#### **A**

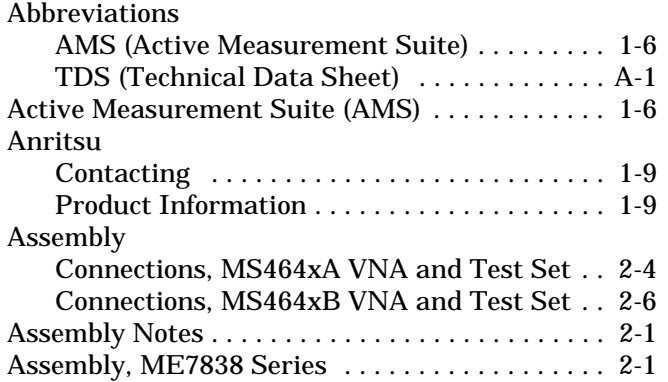

# **C**

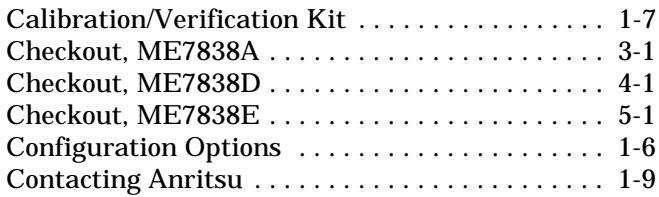

#### **D**

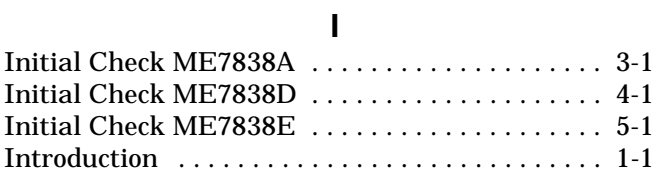

[Documentation . . . . . . . . . . . . . . . . . . . . . . . . . . . A-1](#page-90-1)

#### **M**

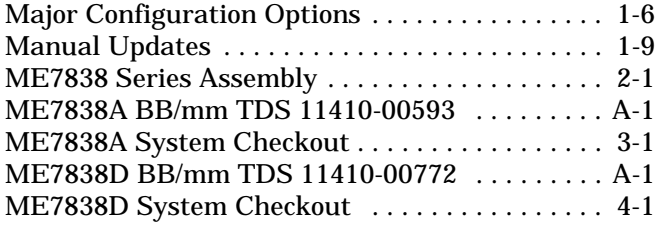

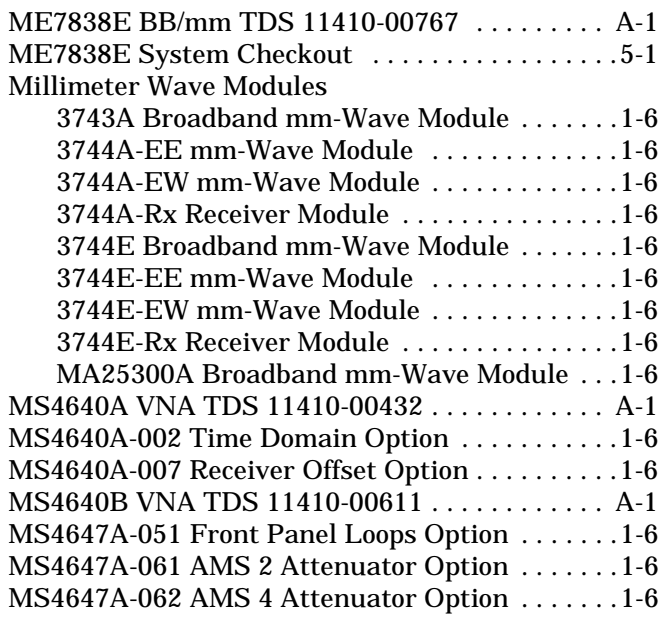

#### **N**

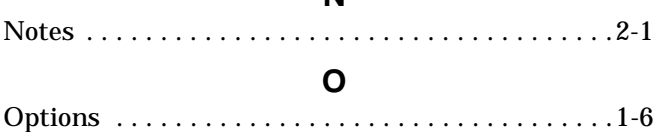

**P**

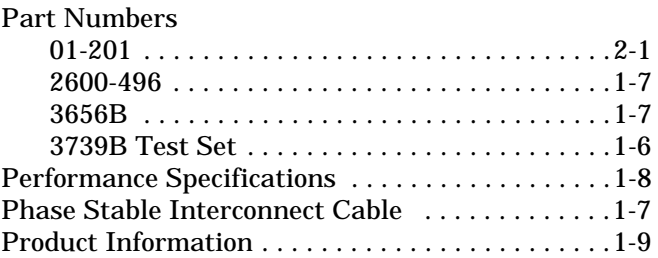

# **S**

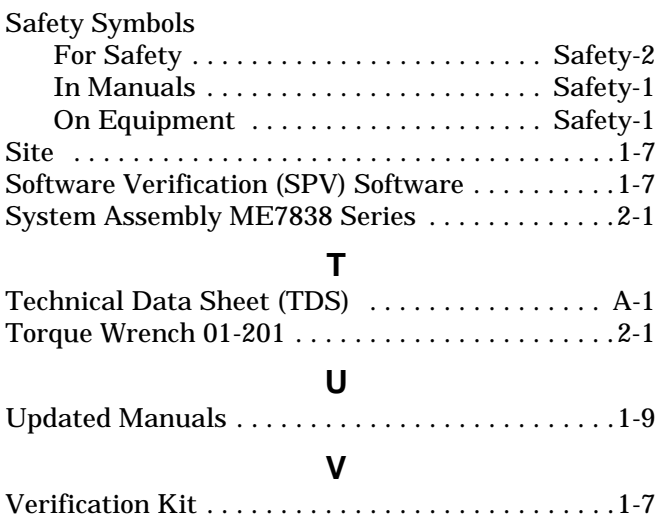

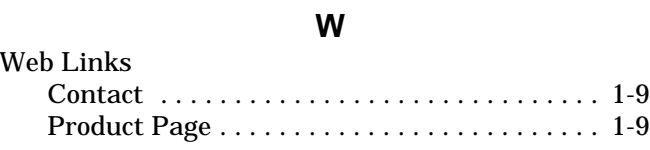

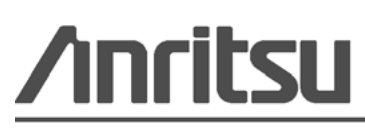

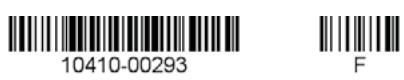

Anritsu Company 490 Jarvis Drive Morgan Hill, CA 95037-2809 USA

Anritsu utilizes recycled paper and environmentally conscious inks and toner.

[http://www.anritsu.com](http://www.anritsu.com/)